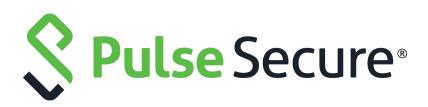

# Pulse Workspace Administration Guide

Supporting Pulse Workspace 2.0.1901

Product Release2.0.1901Published15 May 2019Document Version1.1

Pulse Secure, LLC 2700 Zanker Road, Suite 200 San Jose CA 95134

#### www.pulsesecure.net

© 2019 by Pulse Secure, LLC. All rights reserved.

Pulse Secure and the Pulse Secure logo are trademarks of Pulse Secure, LLC in the United States. All other trademarks, service marks, registered trademarks, or registered service marks are the property of their respective owners.

Pulse Secure, LLC assumes no responsibility for any inaccuracies in this document. Pulse Secure, LLC reserves the right to change, modify, transfer, or otherwise revise this publication without notice.

#### Pulse Workspace Administration Guide

The information in this document is current as of the date on the title page.

#### END USER LICENSE AGREEMENT

The Pulse Secure product that is the subject of this technical documentation consists of (or is intended for use with) Pulse Secure software. Use of such software is subject to the terms and conditions of the End User License Agreement ("EULA") posted at **http://www.pulsesecure.net/support/eula/**. By downloading, installing or using such software, you agree to the terms and conditions of that EULA.

## Contents

| PREFACE                                 |
|-----------------------------------------|
| DOCUMENT CONVENTIONS                    |
| Text formatting conventions1            |
| Command syntax conventions1             |
| Notes and Warnings                      |
| Requesting Technical Support2           |
| Self-Help Online Tools and Resources2   |
| OPENING A CASE WITH PSGSC               |
| GETTING STARTED                         |
| Overview of Pulse One                   |
| Logging Into Pulse One                  |
| Adding a Pulse Workspace License        |
|                                         |
| Changing the Password9                  |
| VIEWING PULSE ONE DASHBOARDS            |
| Viewing Overall System Health11         |
| VIEWING METRICS FOR APPLIANCES12        |
| VIEWING WORKSPACE METRICS               |
| SYSTEM MANAGEMENT                       |
| Working with LDAP Groups                |
| Adding an LDAP Group                    |
| Removing an LDAP Group                  |
| Configuring an LDAP Group19             |
| Adding an Apple MDM Certificate         |
| Adding a CA Certificate                 |
| Configuring an External PKI Server      |
| Configuring a VPN Certificate           |
| Changing the Enterprise Usage Agreement |
| VIEWING ACTIVITY LOGS                   |
| Searching for an Activity               |
| FILTERING ACTIVITIES                    |
| VIEWING ACTIVITY DETAILS                |
| Licensing Pulse One and Pulse Workspace |

| PROVISI | ONING DEVICES                                                        | .39 |
|---------|----------------------------------------------------------------------|-----|
| F       | eatures Supported on iOS and Android Devices                         | .39 |
|         | Features supported on IOS v10.0+ Devices                             | .39 |
|         | Features supported on Android v6.0.1+ devices                        | .40 |
|         | Features supported on Android v8.0+ devices                          | .40 |
| U       | Inderstanding Managed Devices and Managed Clients                    | .41 |
| 0       | INBOARDING IOS BYOD DEVICES                                          |     |
|         | Understanding Your SAML-Based Authentication Email                   | .42 |
|         | Understanding Your PIN-Based Authentication Email                    |     |
|         | REGISTERING AN IOS BYOD DEVICE                                       |     |
| 0       | NBOARDING ANDROID BYOD DEVICES                                       |     |
|         | Understanding Your SAML-Based Authentication Email                   |     |
|         | UNDERSTANDING YOUR PIN-BASED AUTHENTICATION EMAIL                    |     |
|         | REGISTERING YOUR ANDROID BYOD DEVICE.                                |     |
|         | ONFIGURING CORPORATE-OWNED IOS DEVICES                               |     |
| C       | ONFIGURING CORPORATE-OWNED ANDROID DEVICES.                          |     |
| C       | REGISTERING A CORPORATE-OWNED ANDROID DEVICE.                        |     |
| C       | ONFIGURING MANAGED CLIENTS                                           |     |
|         | ENABLING MANAGED CLIENT MODE                                         |     |
|         | Configuring VPN on Demand for Managed Clients                        |     |
|         | ENROLLING A PERSONAL DEVICE AS A MANAGED CLIENT                      | .78 |
| CONFIG  | URING ANDROID ENTERPRISE                                             | .85 |
|         |                                                                      |     |
|         | DDING AN ANDROID APP TO THE APP CATALOG.                             |     |
|         | VIEWING THE APP CATALOG                                              |     |
|         | Adding an Android App to the App Catalog from Google Play            | .87 |
|         | Adding an Android App to the App Catalog Manually                    | .92 |
|         | Uploading an Android App to the App Catalog from Pulse One           | .94 |
| U       | IPLOADING YOUR IN-HOUSE OR ENTERPRISE APPS USING GOOGLE PLAY CONSOLE | .98 |
|         | Logging into the Google Play Admin Console                           | .98 |
|         | Publishing a Private App on the Google Play Store                    | .99 |
|         | Approving a Private App for AFW Provisioning                         | 101 |
| С       | ONFIGURING POLICY SETTINGS                                           |     |
|         | Adding an Android App to a Policy                                    | 102 |
|         | Configuring Policy Properties                                        | 106 |
|         | Setting a Password Policy                                            | 108 |
|         | Locking a Work Profile                                               | 109 |
|         |                                                                      |     |
|         |                                                                      |     |
| N       | Ianaging Users                                                       | 111 |

| Adding a User                                                             | 111 |
|---------------------------------------------------------------------------|-----|
| Deleting a User                                                           |     |
| Verifying an LDAP Group                                                   |     |
| Adding a Policy Tag to a Workspace User Account                           | 116 |
| Performing Workspace Actions                                              | 116 |
| Understanding the Workspace Details Window                                |     |
| Working with the App Catalog                                              |     |
| Working with the Apple Volume Purchase Program                            |     |
| Adding IOS Apps to the App Catalog                                        |     |
| Adding IOS Apps to a Policy from the App Catalog                          | 130 |
| Managing Policies                                                         | 132 |
| Creating a Policy                                                         | 132 |
| Understanding Policy Properties                                           | 135 |
| Configuring Workspace Properties                                          | 148 |
| ENTERPRISE CONNECTIONS                                                    |     |
| Workspaces                                                                | 149 |
| Enterprise PKI Integration                                                | 150 |
| Misc                                                                      |     |
| Configuring Auto-Config of a VPN Provider on Mobile Devices               | 153 |
| Ensuring that PCS has a CA Certificate Associated With its External       |     |
| Ensuring that PCS is Synchronized with Pulse One                          | 155 |
| Configuring a VPN Provider in the Workspace Properties                    |     |
| Updating and Publishing a Policy to Use a Specified VPN Provider $\ldots$ |     |
| Configuring Appliance ActiveSync                                          |     |
| Configuring Certificate-Based ActiveSync                                  |     |
| Working with ActiveSync Certificates via SCEP                             |     |
| Working with ActiveSync Certificates via Windows CAWE                     |     |
| Working with Device Location                                              |     |
| Overview of Device Location                                               |     |
| CREATING A GOOGLE API KEY                                                 |     |
|                                                                           |     |
|                                                                           |     |
| Working with Lost Mode for a Device                                       |     |
| VIEWING ANALYTICS                                                         |     |
| VIEWING THE LOGIN ATTEMPTS REPORT.                                        |     |
| Viewing the Appliance Health Report                                       |     |
| VIEWING THE APPLIANCE ACTIVITIES REPORT                                   |     |
| VIEWING THE APP VISIBILITY REPORT                                         |     |
| VIEWING LOG AGGREGATION AND ANALYSIS                                      |     |
|                                                                           |     |

| USER ADMINISTRATION                                      |  |
|----------------------------------------------------------|--|
| Adding an Admin User                                     |  |
| Modifying User Details                                   |  |
| Removing an Admin User                                   |  |
| Resetting a User Password                                |  |
| Suspending a User                                        |  |
|                                                          |  |
| ROLE MANAGEMENT                                          |  |
| Adding Admin-Defined Roles                               |  |
| Modifying Admin-Defined Roles                            |  |
| Removing Admin-Defined Roles                             |  |
| Managing Pulse One Properties                            |  |
| Enterprise Connections                                   |  |
| Password                                                 |  |
| Misc                                                     |  |
|                                                          |  |
| WORKING WITH THE MSSP MANAGEMENT CONSOLE                 |  |
| Introduction                                             |  |
| Preparing to Provision an MSSP Management Console        |  |
| Creating an MSSP Management Console                      |  |
| Accessing the MSSP Management Console                    |  |
| Managing Users of the MSSP Management Console            |  |
| Adding an MSSP Management Console User                   |  |
| Editing an MSSP Management Console User                  |  |
| Deleting an MSSP Management Console User                 |  |
| Managing Customer Domains on the MSSP Management Console |  |
| Adding a Customer Domain                                 |  |
| LICENSING A CUSTOMER DOMAIN                              |  |
| Adding an Email Domain to a Customer Domain              |  |
| Editing a Customer Domain                                |  |
| Managing Customer Domains                                |  |
| Accessing a Customer Domain                              |  |
|                                                          |  |

## Preface

| • | Document conventions         | 1 |
|---|------------------------------|---|
| • | Requesting Technical Support | 2 |

## **Document conventions**

The document conventions describe text formatting conventions, command syntax conventions, and important notice formats used in Pulse Secure technical documentation.

### Text formatting conventions

Text formatting conventions such as boldface, italic, or Courier font may be used in the flow of the text to highlight specific words or phrases.

| Format       | Description                                           |
|--------------|-------------------------------------------------------|
| bold text    | Identifies command names                              |
|              | Identifies keywords and operands                      |
|              | Identifies the names of user-manipulated GUI elements |
|              | Identifies text to enter at the GUI                   |
| italic text  | Identifies emphasis                                   |
|              | Identifies variables                                  |
|              | Identifies document titles                            |
| Courier Font | Identifies command output                             |
|              | Identifies command syntax examples                    |

### Command syntax conventions

Bold and italic text identify command syntax components. Delimiters and operators define groupings of parameters and their logical relationships.

| Convention  | Description                                                          |  |  |
|-------------|----------------------------------------------------------------------|--|--|
| bold text   | Identifies command names, keywords, and command options.             |  |  |
| italic text | Identifies a variable.                                               |  |  |
| []          | Syntax components displayed within square brackets are optional.     |  |  |
|             | Default responses to system prompts are enclosed in square brackets. |  |  |

| Convention                         | Description                                                                                                    |  |
|------------------------------------|----------------------------------------------------------------------------------------------------|--|
| { <b>x</b>   <b>y</b>   <b>z</b> } | A choice of required parameters is enclosed in curly brackets separated by vertical bars. You must select one of the options.                                                 |  |
| x   y                              | A vertical bar separates mutually exclusive elements.                                                                                                    |  |
| < >                                | Non-printing characters, for example, passwords, are enclosed in angle brackets.                                                                                              |  |
|                                    | Repeat the previous element, for example, member[member].                                                                                                    |  |
| \                                  | Indicates a "soft" line break in command examples. If a backslash<br>separates two lines of a command input, enter the entire command at<br>the prompt without the backslash. |  |

## **Notes and Warnings**

Note, Attention, and Caution statements might be used in this document.

**Note:** A Note provides a tip, guidance, or advice, emphasizes important information, or provides a reference to related information.

#### ATTENTION

An Attention statement indicates a stronger note, for example, to alert you when traffic might be interrupted or the device might reboot.

#### CAUTION

A Caution statement alerts you to situations that can be potentially hazardous to you or cause damage to hardware, firmware, software, or data.

## **Requesting Technical Support**

Technical product support is available through the Pulse Secure Global Support Center (PSGSC). If you have a support contract, file a ticket with PSGSC.

 Product warranties—For product warranty information, visit https://support.pulsesecure.net/ product-service-policies/

## Self-Help Online Tools and Resources

For quick and easy problem resolution, Pulse Secure provides an online self-service portal called the Customer Support Center (CSC) that provides you with the following features:

- Find CSC offerings: https://support.pulsesecure.net
- Search for known bugs: https://support.pulsesecure.net
- Find product documentation: https://www.pulsesecure.net/techpubs
- Download the latest versions of software and review release notes: https://support.pulsesecure.net

- Open a case online in the CSC Case Management tool: https://support.pulsesecure.net
- To verify service entitlement by product serial number, use our Serial Number Entitlement (SNE) Tool: https://support.pulsesecure.net

For important product notices, technical articles, and to ask advice:

- Search the Pulse Secure Knowledge Center for technical bulletins and security advisories: https:// kb.pulsesecure.net
- Ask questions and find solutions at the Pulse Community online forum: https:// community.pulsesecure.net

## **Opening a Case with PSGSC**

You can open a case with PSGSC on the Web or by telephone.

- Use the Case Management tool in the PSGSC at https://support.pulsesecure.net.
- Call 1-844 751 7629 (Toll Free, US).

For international or direct-dial options in countries without toll-free numbers, see https://support.pulsesecure.net/support/support-contacts/

## Getting Started

| • | Overview of Pulse One            | 5  |
|---|----------------------------------|----|
| • | Logging Into Pulse One           | 6  |
| • | Adding a Pulse Workspace License | 8  |
| • | Changing the Password            | 10 |

## **Overview of Pulse One**

Pulse One provides unified management of Pulse Connect Secure and Pulse Policy Secure appliances in a single easy-to-use console.

Pulse One, a single, comprehensive management console, offers the administrative end-to-end control and the visibility needed to manage remote, local and mobile access to corporate applications. Administrators use its intuitive, role-based console to monitor system health, manage security policies, troubleshoot issues, monitor appliance and device health, and publish appliance/device configurations.

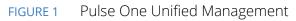

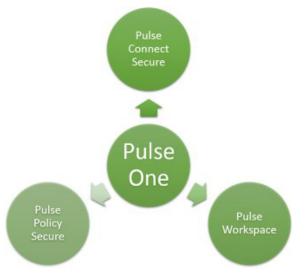

It controls enterprise access to datacenter and cloud from a single console.

- Role-based access Grants console access and privileges based on IT role and credentials.
- **Group-based management** Publish software updates, policy changes and configuration provisioning using custom-defined groups.
- **Centralized administration** Collectively administers multiple appliances without logging into them on a box-by-box basis.
- **Built-in Mobility Management** Provides basic EMM functionality for iOS and Android devices and management of BYOD Workspaces.

- **System Dashboard** Assesses the collective health of all appliances and provides security alerts and appliance alarms.
- **Appliance Dashboard** Provides appliance status with analytics for connectivity, capacity, utilization, and uptime.
- Administrator Audit Logging Tracks administrator changes to appliance configuration.
- Monitor and Reporting Monitors system activity and provides historical reporting.
- SaaS Deployment Introduces new features and scales without datacenter logistics and planning.

## Logging Into Pulse One

This section details the steps to log in to Pulse One administration.

Use the Pulse One admin URL to launch the Pulse Secure Pulse One console.

If you are an existing user, enter the user name and password. Click **Sign In** to log in to Pulse One.

If Enterprise SSO is configured for your user ID, then click **Sign In with Enterprise SSO**. For details about the Enterprise SSO configuration, see **"Enterprise Connections" on page 148**.

FIGURE 2 Pulse One Login Page

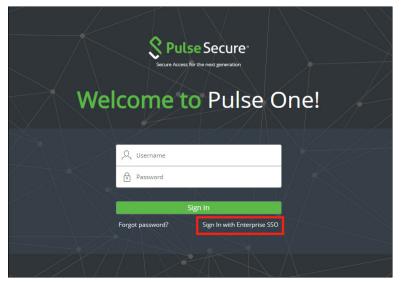

If you are a new user, you would have received a Welcome Mail from Pulse One to your registered mail address. Click the **Set your password** link in the Welcome Mail. In the Pulse One login page that appears, provide a strong password and confirm the password. On successful login, the End User License Agreement (EULA) page appears.

If you have forgotten your Pulse One password, click the **Forgot password** link. In the page that appears, enter your user id and click **Request reset**.

An email that contains **Reset your password** link will be sent to your registered mail id. Use this link to launch Pulse One and provide your new password and confirm the new password.

**Note:** The **Reset your password** link that you received in the email has an expiration time of 1 hour. Beyond this time, you should make a new request for reset.

If you are a new user logging into Pulse One for the first time, then in the EULA page use the scroll bar to read through the terms of the agreement and then click **Agree**.

The Welcome wizard page appears.

| FIGURE 3 Welcome Wizar |
|------------------------|
|------------------------|

|                                                       |                                |                                      | ×                       |
|-------------------------------------------------------|--------------------------------|--------------------------------------|-------------------------|
|                                                       | 2                              | 3<br>Enable BYOD                     | 4<br>Get Started        |
| Welcome                                               | Manage<br>Appliances           | Enable BYOD                          | Get Started             |
| Pulse One is a centralize<br>Secure or Pulse Policy S |                                | Pulse Secure hardware series, runnir | ng either Pulse Connect |
|                                                       | What'                          | s New!                               |                         |
| New dashboard                                         | I widgets are available to add | to your dashboards. These inclu      | de:                     |
| <ul> <li>App Visil</li> <li>Appliance</li> </ul>      | · · ·                          |                                      | >                       |
| • Go to the new <i>i</i>                              | App Visibility page            |                                      |                         |
|                                                       |                                |                                      |                         |
|                                                       |                                |                                      |                         |
|                                                       |                                |                                      |                         |
| Don't show this to me again                           |                                |                                      | START NOW               |

The Welcome wizard provides you a brief overview of Pulse One. Click the right-arrow button until the **Get Started** option appears. Optionally, select the **Don't show this to me again** check box and then click **Start Now**.

**Note:** You can view the Welcome wizard any time by clicking the settings icon on the top right corner of the page and selecting **Show Welcome Wizard**.

#### FIGURE 4 Pulse One Home Page

| Pulse Secure PULSE ONE       | DASHBOARD APPL                                   | ANCES WORKSPACES ANA                                       | ALYTICS ADMINISTRATION | SETTINGS ADMIN     |
|------------------------------|--------------------------------------------------|------------------------------------------------------------|------------------------|--------------------|
| Dashboard                    | OVERALL                                          | APPLIANCES                                                 | 5 WORKSPAC             | ES                 |
| Overall Dashboard            |                                                  |                                                            |                        | Ľ                  |
| OVERALL APPLIANCE STATS      |                                                  |                                                            |                        | $\odot *$          |
| Connect Secure<br>appliances | Secure Policy Secure Nai<br>rent concurrent lice | O<br>or O<br>med User<br>sees used Appliance<br>cluster(s) |                        |                    |
| APPLIANCE HEALTH             |                                                  |                                                            |                        | ⊖ <del>*</del>     |
| PCS95                        | IODEL: PSA-5000                                  | VERSION: 8.3R3-59200                                       | UPTIME: 410 DAYS 8 HE  | IS 15 MINS 15 SECS |
| $\langle$                    | No health                                        | data currently available.                                  |                        | >                  |

Select the appropriate tab, settings icon or user icon, and get started with the administration.

## Adding a Pulse Workspace License

To activate the **Workspace** menu and Pulse Workspace functionality, you must install a Pulse Workspace license.

Pulse Workspace licenses for OnPrem/Appliance (either hardware or software) have the following format:

PWS-nnnnU-xxxxxxxx-xxxxxxx

For example, PWS-10U-a1b2c3d4-e5f6g7h8.

Pulse Workspace licenses for SaaS/Cloud have the following format:

PWS-nnnnU-nnY

## Changing the Password

To change the password:

- 1. Click the **user** icon on the top-right corner of the page.
- 2. From the pull-down menu, click **Change Password** to change your login password.

#### FIGURE 5 Change Password

| Pulse Secure PULSE ONE  | DASHBOARD APPLIANCES WORKSPACES ANALYTICS ADMINISTRATIO                                                         |                                          |
|-------------------------|----------------------------------------------------------------------------------------------------|------------------------------------------|
| Dashboard               | OVERALL APPLIANCES WORKSPACES PROFILED DEVICES                                                                  | uiadmin (Super Admin)<br>Change Password |
| Overall Dashboard       |                                                                                                    | Help                                     |
| OVERALL APPLIANCE STATS |                                                                                                    | Knowledge Base                           |
|                         |                                                                                                    | Show Welcome Wizard                      |
|                         |                                                                                                    | ⊡• Logout                                |
|                         | Secure Policy Secure Named User Appliance<br>ances concurrent licenses used cluster(s)<br>user licenses<br>used |                                          |
|                         |                                                                                                    |                                          |

An email that contains **Set new password** link will be sent to your registered mail id. Use this link to launch Pulse One and provide your new password.

**Note:** The **Set new password** link that you received in the email has an expiration time of 1 hour. Beyond this time, you will have to make a new request for setting the new password.

3. To log out of the admin console, click **Logout**.

## Viewing Pulse One Dashboards

| • | Viewing Overall System Health  | 11 |
|---|--------------------------------|----|
| • | Viewing Metrics for Appliances | 12 |
| • | Viewing Workspace Metrics      | 14 |

## **Viewing Overall System Health**

To view metrics for system health, select the **Dashboard** tab, and then select the **Overall** tab.

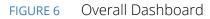

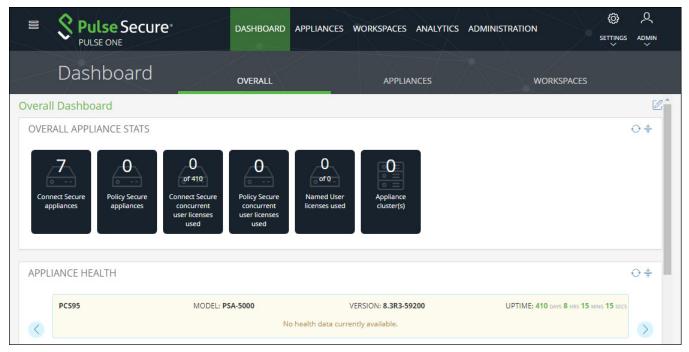

Each widget that can be refreshed using the **Reload Widget Content** (<sup>(C)</sup>) and collapsed using the **Collapse/ Expand Widget** (<sup>\*</sup>).

The administrator can view the following information in separate widgets in the **Overall** tab:

- Overall appliance statistics.
- Appliance health for individual appliances.
- VPN realm usage.
- Role usage.
- Frequent user logins.
- Logins in the past 24 hours.

- Critical appliance events with timestamps.
- Resource dial.
- Pulse Connect Secure versions.
- Pulse Policy Secure versions.

## **Viewing Metrics for Appliances**

To view metrics for appliances, select the **Dashboard** tab, and then select the **Appliances** tab:

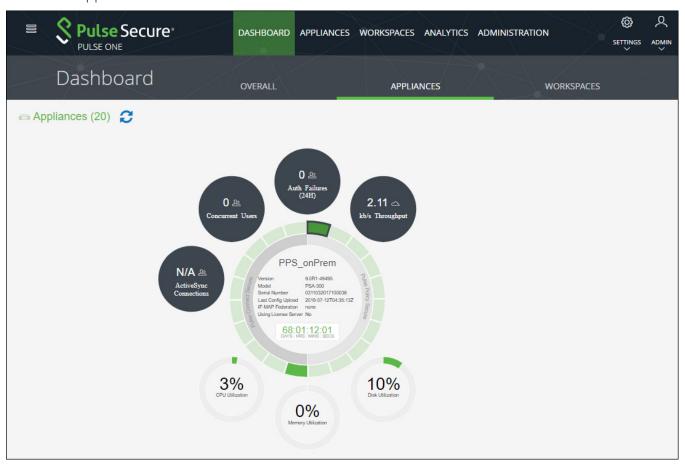

FIGURE 7 Appliances Dashboard

The administrator can view the following information in separate widgets in the **Appliances** tab:

- The total number of appliances. In this example, there are twenty appliances.
- Individual appliances are displayed as tabs around the central circle.
  - These are sorted into Pulse Connect Secure appliances and Pulse Policy Secure appliances.
  - The color of the individual tabs indicates the status of the appliance.
  - Hover over any tab to see its name.
- Details for each appliance can be viewed by clicking its tab. This includes:
  - The appliance **Version**.
  - The appliance **Model**. For example: PSA-300.
  - Serial Number.
  - Last Config Upload. A timestamp.
  - IF-MAP Federation. Boolean.
  - Using License Server. Boolean.
- Summary metrics are also displayed:
  - The number of Active Sync Connections for the appliances.
  - The number of concurrent users.
  - The number of authorization failures.
  - The throughput of data.
  - CPU utilization.
  - Disk utilization.
  - Memory utilization.

## **Viewing Workspace Metrics**

To view metrics for workspaces, select the **Dashboard** tab, and then select the **Workspaces** tab.

Note: The Workspace tab is only enabled when a Pulse Workspace license has been installed.

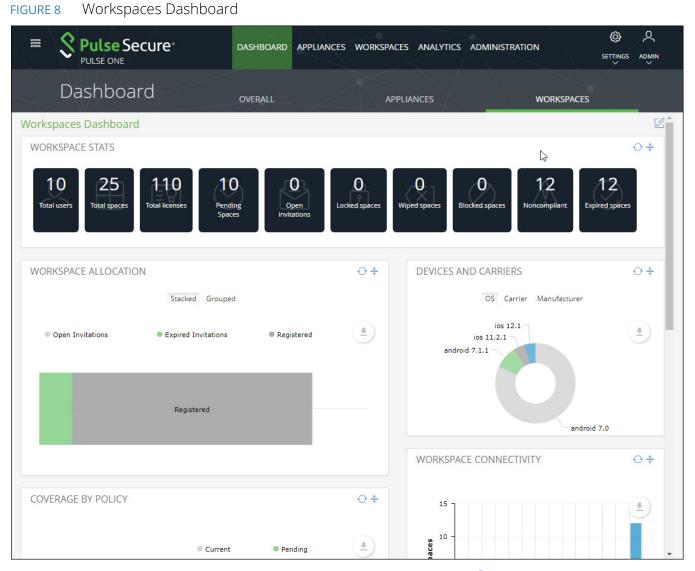

Each widget that can be refreshed using the **Reload Widget Content** ( $^{\bigcirc}$ ) and collapsed using the **Collapse/ Expand Widget** ( $^{\uparrow}$ ).

© 2019 Pulse Secure, LLC.

The administrator can view the following information:

- Workspace statistics, including:
  - The total number of users.
  - The total number of (work)spaces.
  - The total number of licenses.
  - The number of open device invitations.
  - The total number of locked (work)spaces.
  - The total number of wiped (work)spaces.
  - The total number of blocked (work)spaces.
  - The total number of non-compliant devices.
  - The total number of expired (work)spaces.
- Workspace allocation, in terms of:
  - Open invitations.
  - Expired invitations.
  - Registered workspaces.

These can be displayed as **Grouped** or **Stacked** bar chart data.

- Devices and carriers, in terms of:
  - Operating system on the device. For example: Android 7.1.1, iOS 11.2.5, iOS 12.0, and so on.
  - Carrier for the device. For example: Sprint, AT&T, T-Mobile, and so on.
  - Manufacturer of the device. For example: Apple, Samsung, Huawei, and so on.
- Device owner, in terms of:
  - Android corporate.
  - Android corporate owned single use (COSU).
  - Android BYO.
  - Apple corporate.
  - Apple BYO.

Note: These can be displayed as **Grouped** or **Stacked** bar chart data.

- Coverage by policy, in terms of individual current/pending policies.
- Workspace Connectivity.

## System Management

| • | Working with LDAP Groups                | 17 |
|---|-----------------------------------------|----|
| • | Adding an Apple MDM Certificate         | 21 |
| • | Adding a CA Certificate                 | 27 |
| • | Configuring a VPN Certificate           | 32 |
| • | Changing the Enterprise Usage Agreement | 33 |
| • | Viewing Activity Logs                   | 33 |
|   | Licensing Pulse One and Pulse Workspace |    |

## Working with LDAP Groups

Enterprises would like to assign policies based on the LDAP group. For example, staff in Sales need access to a specific set of Enterprise apps, while staff in Finance need a different set of Enterprise apps.

You can configure LDAP groups and assign these groups to policies. These policies are then sent to Workspaces when users configure Workspaces on their mobile devices.

If users are in multiple LDAP groups, then they get multiple policies. The order of policies applied to Workspaces depends on the order of polices configured on Workspace Server.

## Adding an LDAP Group

To add an LDAP group:

1. On the Pulse One console, select **Settings > Workspace Settings > LDAP Groups**.

The Manage LDAP Groups page appears.

FIGURE 9 Adding an LDAP Group

|                            | ecure da               | SHBOARD APPLIANCES V | NORKSPACES ANALYTICS | ADMINISTR/  | ATION                                      |        | Q<br>admin |
|----------------------------|------------------------|----------------------|----------------------|-------------|--------------------------------------------|--------|------------|
| Pulse One Properties       | Manage LDAP Groups     | 5                    |                      |             | Pulse One Properties                       |        |            |
| Workspace Properties       | Add Group Delete Group |                      | 1                    |             | Workspace Propertie                        | s      |            |
| LDAP Groups                | Label                  | Domain               | Group Name           | Distinguish | LDAP Groups                                |        | ۲          |
| Apple                      | test1                  | pulseqa.com          | g6                   | CN=G6,OU    | Apple<br>CA Certificate                    |        | 8          |
| CA Certificate             |                        |                      |                      |             | Android Enterprise<br>Enterprise Usage Agr | eement |            |
| Android Enterprise         |                        |                      |                      |             | Licenses<br>VPN Cert                       |        |            |
| Enterprise Usage Agreement |                        |                      |                      |             |                                            |        |            |

2. Click Add Group.

The Add LDAP Group dialog appears.

- 3. Enter a **Label** for the group.
- 4. Select either Group Name or Distinguished Name format. The dialog updates.
- 5. (Optional) If you selected **Group Name**:
  - Enter the **Domain** name to which the group belongs.
  - Specify a **Group Name**.
  - Click **Save** to add the group.

FIGURE 10 Add an LDAP Group using a Group Name

| Add LDAP Group        |                   |
|-----------------------|-------------------|
| Label*                | Sales Group       |
| Group Name Distingui: | shed Name         |
| Domain*               | pulse.net         |
| Group Name*           | Pulse Sales Group |
|                       |                   |
|                       | Cancel Save       |

- 6. (Optional) If you selected **Distinguished Name**:
  - Enter a **Distinguished Name** in the *CN=Name,OU=organizationname,DC=domain,DC=com* format.
  - Click **Save** to add the group.

FIGURE 11 Provide LDAP Group details – using Distinguished Name

| Add LDAP Group         |                          |
|------------------------|--------------------------|
| Label*                 | Sales Group              |
| Group Name 💿 Distingui | shed Name                |
| Distinguished Name*    | CN=ldapgroup,CU=ldapuser |
|                        |                          |
|                        | Cancel Save              |

When an LDAP Group is added, it is unverified.

A notification is then sent to PCS, which will validate the group name against the LDAP server and will send one of the following validation status:

• Verified - Group name is available and validated.

**Note:** Admin can only assign verified LDAP groups to policies.

- Invalid Group name is not available.
- *Pending* LDAP provider is not configured.
- *Expired* Group name is deleted from the back-end LDAP server.

### **Removing an LDAP Group**

To remove an LDAP group:

- 1. To remove an LDAP Group, click the **More** icon next to the state of the group that you want to remove, and select **Delete Group** from the options.
- 2. In the dialog displayed, click **Yes** to remove the group.

Note: When the LDAP Group is deleted, it is removed from all the policies to which it is attached.

### **Configuring an LDAP Group**

To configure an LDAP group:

- 1. Click the **Settings** icon on top-right-corner of the page.
- 2. Select Workspace Properties.

The Workspace Properties page appears.

3. Expand Enterprise Connections.

4. Click the Edit icon corresponding to LDAP Provider.

#### FIGURE 12 Edit the LDAP Provider

| E Pulse S                  | ecure dashboard appl                    | IANCES WORKSPACES ANALYTICS A | CMINISTRATION SETT |              |
|----------------------------|-----------------------------------------|-------------------------------|--------------------|--------------|
| Pulse One Properties       | Workspace Properties                    |                               |                    |              |
| Workspace Properties       |                                         |                               | Expand All         | Collapse All |
| LDAP Groups                | Name                                    | Value                         |                    | ٥            |
| Apple                      | Enterprise Connections (5)              |                               |                    |              |
| CA Certificate             | Activesync Host                         |                               |                    |              |
| Android Enterprise         | Activesync Provider                     |                               |                    | Z            |
| Enterprise Usage Agreement | Enable Workspace Registration with SAML | Yes                           |                    |              |
| Licenses                   | Ldap Provider                           | stg1                          |                    |              |
| VPN Cert                   | VPN Provider                            | SA-125                        |                    | Z            |
|                            | + Workspaces (5)                        |                               |                    |              |

The **Edit Property** dialog appears.

- 5. Select the required LDAP Provider from the drop-down list and click Save.
- 6. Select the **Workspaces** menu, and then the **Policies** tab.
- 7. Under Workspace Policies, click Add.

The Add Policy dialog appears.

FIGURE 13 Map Policy

8. Specify a **Policy Name**, one or more user tags, and choose a verified **LDAP group**.

|                               |                         | LO       | lap policy           |                      |                                      |               |
|-------------------------------|-------------------------|----------|----------------------|----------------------|--------------------------------------|---------------|
| Select the target users for t | this policy by choosing | criteria | a from the options b | oelow. The list will | show all users chosen using the ente | red criteria. |
| Has user tags                 |                         | sa       | as-proxy × Ad        | d or select tags     |                                      |               |
| LDAP group                    |                         |          | ap_group1            |                      |                                      |               |
| Device Owner Mode             |                         | All      | (BYO and Corporate   | e Owned) 💙           |                                      |               |
| User                          | Carrier                 |          | Manufacturer         | Model                | Current Policy                       |               |
| testadmin                     | airtel-in               |          | samsung              | SM-G930F             |                                      | •             |
| cstest                        | (unknown ope            | rato     | samsung              | SM-G935F             | cloudsecure-shreya                   |               |

9. Click Save.

10. Select the **Workspaces** menu, and then the **Devices** tab.

A list of workspace **Users** is displayed.

11. Select a user.

The **User Info** tab shows the LDAP Group to which the user is attached.

FIGURE 14 LDAP Group in User Details

| ■ SPulse Se          | ecure | DASHBOARD APPLI   | ANCES WORKSPACES    | ANALYTICS       | ADMINISTRATION            | Ø          | <u>م</u>     |
|----------------------|-------|-------------------|---------------------|-----------------|---------------------------|------------|--------------|
| PULSE ONE            |       |                   |                     |                 |                           | SETTINGS   |              |
| Workspa              | ces   | DEVICES           | APP CATAL           | og              | POLICIES                  |            | Q            |
|                      |       |                   | 10 Total users      | 25 Total s      | spaces 12 Noncompliant Us | ers O Penc | ding Invites |
| Users Tags           | c     | stest             |                     |                 |                           | cste       | est 🛛        |
| 🗆 aarti (4) cstest   |       | User Info samsung | SM-G935F samsung SI | M-G935F s       | amsung SM-G935F samsun    | g SM-G935F |              |
| OnePlus ONEPLUS      |       | Add Workspace     |                     |                 |                           |            |              |
| OnePlus ONEPLUS      |       |                   |                     |                 | Verify Group              | Activities | 🗹 Edit       |
| samsung SM-G935F     |       | User Details      |                     |                 |                           |            |              |
| samsung SM-G935F     | •     | Username:         | cstest              |                 |                           |            |              |
| □ Anand B (1) anandb | •     | Full Name:        |                     |                 |                           |            |              |
| motorola Moto G (4)  |       | LDAP Group:       | PCS_16_2            | 12              |                           |            |              |
| 🖯 cstest (4) cstest  |       | LDAP Group:       | PC3_10_2            | .2              |                           |            |              |
| samsung SM-G935F     |       | Workspace Email:  | cstest@             | pulsesecureclou | id.net                    |            |              |
| samsung SM-G935F     | -     | Provision Email:  | cstest@             | pulsesecureclou | id.net                    |            |              |
| « < 1 > »            |       |                   |                     |                 |                           |            |              |

## Adding an Apple MDM Certificate

This section details the steps to add an Apple MDM push certificate to your Workspace management console. An Apple MDM push certificate allows your Workspace management console to push policies, updates and actions to your managed iOS devices.

**Note:** An Apple MDM certificate is required to provision and manage iOS devices. This certificate, downloaded from Apple, is valid for one year and requires renewal. If the certificate expires, the enrolled iOS devices will appear offline and must be re-provisioned.

To add an iOS MDM certificate:

- 1. Click the **Settings** icon on top-right-corner of the page and select **Apple**.
- 2. Select the **Apple MDM Cert** tab.

The **Apple MDM Cert** management page appears.

#### FIGURE 15 Apple MDM Cert page

|                                                    | ecure Dashboard Appli                                                                                                    | ANCES WORKSPACES ANALYTICS ADMINIST                   |                                              |       |
|----------------------------------------------------|----------------------------------------------------------------------------------------------------|-------------------------------------------------------|----------------------------------------------|-------|
| Pulse One Properties                               | Apple MDM Cert Apple DEP Apple VPI                                                                                                    | P                                                     | Pulse One Properties                         |       |
| Workspace Properties<br>LDAP Groups                | Apple MDM Cert<br>Current Certificate Information                                                                                                    |                                                       | Workspace Properties<br>LDAP Groups<br>Apple |       |
| Apple                                              | Subject                                                                                                    | UID=com.apple.mgmt.External.7dd208ca-1055-4b66-       | CA Certificate<br>Android Enterprise         |       |
| CA Certificate                                     | lssuer                                                                                                    | CN=Apple Application Integration 2 Certification Auth | Enterprise Usage Agreement<br>Licenses       | rity, |
| Android Enterprise                                 | Expired                                                                                                    | 2018-11-23                                            | VPN Cert                                     |       |
| Enterprise Usage Agreement<br>Licenses<br>VPN Cert | Generate Apple MDM Certificate<br>Step 1<br>Download the signing request cert (CSR file).<br>Step 2<br>Upload the CSR file to Apple at https://identity.ap<br>Step 3<br>Upload the certificate to Pulse One.<br>Choose File No file chosen<br>Upload |                                                       |                                              |       |

- 3. Click the **Download the signing request cert (CSR file)** link to download the MDM push certificate's CSR (Certificate Signing Request) file to your computer.
- 4. Click the **Upload the CSR file to Apple** link to go to the *Apple Push Certificates Portal* web site.
- 5. Sign in to the Apple Push Certificates Portal using your organization's Apple ID.

FIGURE 16 Log in to the Apple Push Certificates Portal

📫 Store Mac iPod iPhone iPad iTunes Support Q

### Apple Push Certificates Portal

| Sign in.              |         |        |
|-----------------------|---------|--------|
| Forgot your Apple ID? |         |        |
| Forgot your password? |         | 6 23   |
|                       | Sign in | S. DOF |

6. Click Create a Certificate to create a new MDM push certificate.

| Sto         | re Mac           | iPod iPhone      | iPad   | iTunes     | Support Q          |       |
|-------------|------------------|------------------|--------|------------|--------------------|-------|
| ple Push    | Certificates F   | Portal           |        |            | dahnpaul@gmail.com | Sig   |
| Certificate | es for Third-Par | ty Servers       |        | Create a   | Certificate        |       |
| Service     | Vendor           | Expiration Date* | Status | Actions    |                    |       |
|             |                  |                  |        | Renew      | Download Re        | evoke |
|             |                  |                  |        | Renew      | Download Re        | zvoke |
|             |                  |                  |        | () Renew   | Download Re        | rvoke |
|             |                  |                  |        | C Renew    | Download Re        | evoke |
|             |                  |                  |        | Renew      | Download Re        | evoke |
|             |                  |                  |        | Renew      | Download Re        | evoke |
|             |                  |                  |        | () Renew   | Download Re        | zvoke |
|             |                  |                  |        | () Renew   | Download Re        | rvoke |
|             |                  |                  |        | Renew      | Download Re        | zvoke |
|             |                  |                  |        | o C Mallow |                    |       |

7. Review and accept the terms of use.

FIGURE 17 Create a New Certificate

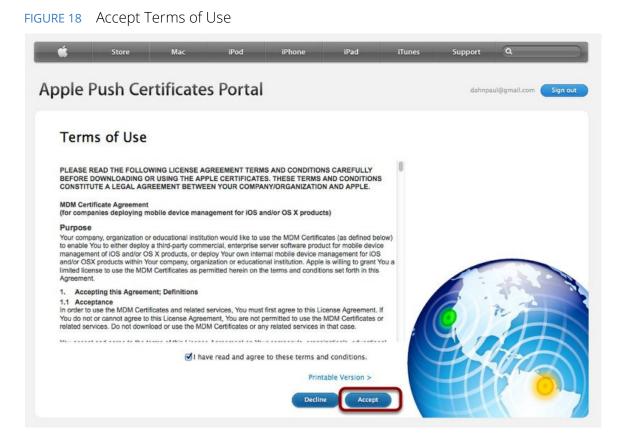

8. Click **Browse** and then select the CSR file downloaded from your Pulse One console, and click **Upload**.

FIGURE 19 Upload Certificate Signing Request

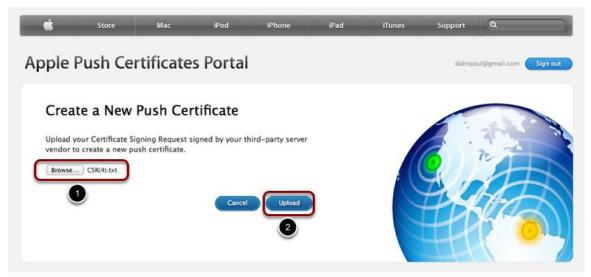

9. Click **Download** to download the MDM push certificate's PEM file. Save the file to your computer.

FIGURE 20 Download Signed Certificate

| Ś     | Store                            | Mac          | iPod                                   | iPhone           | iPad        | iTunes | Support | a                      |
|-------|----------------------------------|--------------|----------------------------------------|------------------|-------------|--------|---------|------------------------|
| Apple | Push Certi                       | ficate       | es Portal                              |                  |             |        | dahnpa  | tul@gmail.com Sign out |
|       | firmation 🧹                      |              | h certificate with                     | the following ir | oformation: |        |         |                        |
|       | Servio<br>Vendo<br>Expiration Da | or Cellse    | e Device Managem<br>c, Inc.<br>4, 2015 | ent              |             |        | 9.,     | r.                     |
|       | Manage O                         | Certificates | Download                               | )                |             |        |         |                        |

10. Return to the **Apple MDM Cert** page in your Pulse One console.

### FIGURE 21 Upload Signed Certificate

|                                                    | ecure dashboar                                                                                                    | RD APPLIANCES WORKSPACES ANALYTICS ADMINISTRATION                                             |
|----------------------------------------------------|----------------------------------------------------------------------------------------------------|-----------------------------------------------------------------------------------------------|
| Pulse One Properties                               | Apple MDM Cert Apple DEP                                                                                                    | Apple VPP                                                                                     |
| Workspace Properties                               | Apple MDM Cert                                                                                                    |                                                                                               |
| LDAP Groups                                        | Current Certificate Infor                                                                                                    | mation                                                                                        |
| Apple                                              | Subject                                                                                                    | UID=com.apple.mgmt.External.7dd208ca-1055-4b66-                                               |
| CA Certificate                                     | lssuer                                                                                                    | CN=Apple Application Integration 2 Certification Authority, OU=Apple Certification Authority, |
| Android Enterprise                                 | Expired                                                                                                    | 2018-11-23                                                                                    |
| Enterprise Usage Agreement<br>Licenses<br>VPN Cert | Generate Apple MDM Ce<br>Step 1<br>Download the signing request cert (C<br>Step 2<br>Upload the CSR file to Apple at https:<br>Step 3<br>Upload the certificate to Pulse One.<br>Choose File No file chosen<br>Upload | CSR file).                                                                                    |

11. Click **Browse** and select the PEM file you downloaded from the Apple Push Certificates Portal.

#### 12. Click **Upload**.

- 13. You can now review the MDM push certificate information in your Pulse One console.
  - FIGURE 22 Review Certificate

| E Pulse S<br>PULSE ONE | ecure           | dashboard appliances workspaces analytics administration ${\textcircled{0}}$ , settings administration |
|------------------------|-----------------|----------------------------------------------------------------------------------------------------|
| Pulse One Properties   | Apple MDM Cert  | Apple DEP Apple VPP                                                                                    |
| Workspace Properties   | Apple MDM Cer   | t                                                                                                    |
| LDAP Groups            | Current Certifi | cate Information                                                                                       |
| Apple                  | Subject         | UID=com.apple.mgmt.External.820506cb-5066-6b6c                                                         |
| CA Certificate         | lssuer          | CN=Apple Application Integration 2 Certification Authority, OU=Apple Certification Authority,          |
| Android Enterprise     | Expired         | 2018-11-23                                                                                             |

To renew a certificate:

- 1. Log into the Apple Push Certificates Portal.
- 2. Click **Renew**. For example:

FIGURE 23 Renew Certificate

| ple Push    | Certificates    | Portal           |         |            | dahnpaul@gmail.com |
|-------------|-----------------|------------------|---------|------------|--------------------|
| Certificate | es for Third-Pa | rty Servers      |         | Create a C | ertificate         |
| Service     | Vendor          | Expiration Date* | Status  | Actions    |                    |
|             |                 | Aug 26, 2014     | Expired | () Renew   | Download Revoke    |
|             |                 | Sep 11, 2014     | Expired | () Renew   | Download Revoke    |
|             |                 | Sep 25, 2014     | Expired | Renew      | Download Revoke    |
|             |                 | Oct 9, 2014      | Expired | Renew      | Download Revoke    |
|             |                 | Oct 21, 2014     | Expired | Renew      | Download Revoke    |
|             |                 | Feb 19, 2015     | Expired | Renew      | Download Revoke    |
|             |                 | May 1, 2015      | Active  | Renew      | Download Revoke    |
|             |                 | May 14, 2015     | Active  | Renew      | Download Revoke    |
|             |                 | May 19, 2015     | Active  | Renew      | Download Revoke    |
|             |                 | Sep 16, 2015     | Active  | Renew      | Download Revoke    |
|             |                 | Oct 8, 2015      | Active  | Renew      | Download Revoke    |
|             |                 | Oct 29, 2015     | Active  | Renew      | Download Revoke    |
|             |                 | Mar 18, 2016     | Active  | () Renew   | Download Revoke    |

The Renew Push Certificate page appears. For example:

#### FIGURE 24 Renew Push Certificate

| ple               | store<br>Push Ce                                  | ertificate                        | s Portal        | iPhone          | iPad | iTunes | Support<br>dahnp | Q<br>aul@gmail.com Sig |
|-------------------|---------------------------------------------------|-----------------------------------|-----------------|-----------------|------|--------|------------------|------------------------|
| Ren               | ew Push                                           | Certificate                       |                 |                 |      |        |                  |                        |
| Enter y           | our Certificate S                                 | igning Request sig                | ned by your thi | rd-party server |      |        |                  |                        |
| Service<br>Vendor | to renew the fo<br>Mobile Device<br>Cellsec, Inc. | llowing push certif<br>Management | cate.           |                 |      |        |                  |                        |
| Notes             | censec, inc.                                      |                                   |                 |                 |      |        |                  |                        |
|                   |                                                   |                                   |                 |                 |      |        |                  |                        |
|                   |                                                   |                                   |                 |                 |      |        | a .              |                        |
| Vendor            | -Signed Certific                                  | ate Signing Reques                | t               |                 |      |        | Q <sub>U</sub> , |                        |
| Choose            | File CSR (4).txt                                  | J                                 |                 |                 | 1    |        | <b>H</b> A       |                        |
|                   |                                                   |                                   | Cancel          | Upload          | J    |        |                  |                        |

- 3. (Optional) Add Notes.
- 4. Click **Choose File** to select the CSR file.
- 5. Click **Upload** to renew the push certificate.

## Adding a CA Certificate

For IOS 10.x devices and later, the custom certificates are not trusted by IOS device by default. When the iOS device tries to connect to the Pulse Connect Secure appliance whose device certificate was signed by the root CA certificate that is not in iOS device Trust Store, the device refuses the SSL handshake with the Pulse Connect Secure appliance.

The solution is to push the CA certificate with the MDM payload.

The **CA Certificate** page provides the following options to the Pulse One administrator:

- Upload a certificate or certificate chain.
- Update a certificate or certificate chain.
- Update a certificate or certificate chain after expiry.
- Fetch a CA certificate from a Windows server.
- Delete a certificate or certificate chain.
- Delete all certificates.

To upload a CA certificate from Pulse Workspace Console, do the following:

- 1. Click the **Settings** icon on top-right-corner of the page.
- 2. Select **CA Certificate** to go to the **CA Certificate** page.

#### FIGURE 25 CA Certificate Page

| 😑 🙎 Pulse S                | ecure dashboard appliances workspaces analytics admin |                                                  | ዶ          |
|----------------------------|-------------------------------------------------------|--------------------------------------------------|------------|
| PULSE ONE                  |                                                       | SETTINGS                                         |            |
| Pulse One Properties       | CA Certificate                                        | Pulse One Properties                             |            |
| Workspace Properties       | Current Certificate Information                       | Workspace Properties                             |            |
| LDAP Groups                |                                                       | LDAP Groups<br>Apple                             | Delete All |
| Apple                      | You have no CA Certs available                        | CA Certificate                                   |            |
| CA Certificate             | Fetch CA Certificate from Window Server               | Android Enterprise<br>Enterprise Usage Agreement |            |
| Android Enterprise         |                                                       | Licenses<br>VPN Cert                             |            |
| Enterprise Usage Agreement | Upload CA Certificate                                 | vincen                                           |            |
| Licenses                   | Upload CA certificate Choose File No file chosen      |                                                  |            |
| VPN Cert                   |                                                       |                                                  |            |

**Note:** The **Fetch CA Certificate from Windows Server** button is only displayed when you have an external PKI server configured, see **"Configuring an External PKI Server" on page 31**.

- 3. Click Browse.
- 4. Select the certificate file(s), which must be in PEM format.

 (Optional) If an external PKI server is configured, you can click Fetch CA Certificate from Windows Server. See "Configuring an External PKI Server" on page 31 for details of the required configuration.

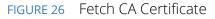

| 😑 💲 Pulse S                | ecure Dashboard Appliances workspaces analytics administration | Ô | ዶ |
|----------------------------|----------------------------------------------------------------|---|---|
| PULSE ONE                  |                                                                |   |   |
| Pulse One Properties       | CA Certificate                                                 |   |   |
| Workspace Properties       | Current Certificate Information                                |   |   |
| LDAP Groups                |                                                                |   |   |
| Apple                      | You have no CA Certs available                                 |   |   |
| CA Certificate             | Fetch CA Certificate from Window Server                        |   |   |
| Android Enterprise         |                                                                |   |   |
| Enterprise Usage Agreement | Upload CA Certificate                                          |   |   |
| Licenses                   | Upload CA certificate Choose File No file chosen               |   |   |
| VPN Cert                   | Upload                                                         |   |   |

A confirmation dialog for the retrieved CA certificate appears. For example:

#### FIGURE 27 Confirm CA Certificate

| External CA | A Window Certificate                                           |
|-------------|----------------------------------------------------------------|
| (?)         | Are you sure you want to save the following CA certificate(s)? |
| Subject     | O=None, CN=virtualpws-PWSMOBILEQA-CA                           |
| lssuer      | O=None, CN=virtualpws-PWSMOBILEQA-CA                           |
| Expires     | 2023-01-02                                                     |
|             |                                                                |
|             | Cancel Save                                                    |

Click **Save** to add the CA certificate.

6. (Optional) Click **Upload** to upload one CA Certificate. You can upload one or more certificates.

7. Select Workspaces > Policies > Global > Properties > All > CA Certificate.

#### FIGURE 28 CA Certificate Settings

|                                                           | se Secure   | 5,        | DASHBOAR       | D APPLIANCES    | WORKSPACE  | 5 ANALYTICS         | ADMINISTRATION | SETTIM                                            |          |
|-----------------------------------------------------------|-------------|-----------|----------------|-----------------|------------|---------------------|----------------|---------------------------------------------------|----------|
| Work                                                      | spaces      |           | DEVICES        |                 | APP        | CATALOG             |                | POLICIES                                          |          |
| Workspace Polici                                          | ies 🕀 🗛     | ld Publis | h all          |                 |            |                     |                |                                                   |          |
| Policies                                                  | Status      | 1         | Global (p      | ublished) Put   |            | y Activities        |                | eated on 2018-02-08 05<br>dified on 2018-05-16 08 |          |
| Global (0)                                                | published   |           | Android Apps   | iOS Apps        | Properties | Group Members       |                |                                                   |          |
| <sup>↓↑</sup> ankit-test-scep (0)<br>tags:ankit-test-scep | published   | 8         | Android iC     | All             |            |                     |                | Expand All Coll                                   | apse All |
| <sup>↓↑</sup> agnit_on_deman<br>tags:agnit                | edited      | ž         | Policy Name    | Plat            | form Name  |                     | Val            | ue                                                | 0        |
| <sup>↓↑</sup> ankit-on-demand<br>tags:ankit-on-demand     | published   | 80        | ∃ iOS Actives  | ōync (4)        |            |                     |                |                                                   |          |
| <sup>↓↑</sup> sathiyapolicy (0)<br>tags:sath              | published   | 8         | 105 POP / I    | IMAP (15)       |            |                     |                |                                                   |          |
| <sup>↓↑</sup> banand (6)<br>tags:banand                   | published   | ž         |                | ock (1)         |            |                     |                |                                                   |          |
| <sup>↓↑</sup> csqa (7)<br>tags:cs                         | published   | 22        | ± iOS Manag    | ged Domains (2) |            |                     |                |                                                   |          |
| ↓↑ Cloudsecure (0)<br>tags:csqa                           | published   | 2         |                | e (8)           |            |                     |                |                                                   |          |
| <sup>↓↑</sup> cloudtest (0)<br>tags:sachin                | published   | 2         | 🗆 CA Certifica |                 |            |                     |                |                                                   | 54       |
| <sup>↓↑</sup> nine-test (1)<br>tags:nine-test             | published   | ŝ         | Global         | ios             | iOS Tr     | usted CA Certificat | e Enabled No   |                                                   |          |
| 14 1.14 A 4 (9)                                           | and taken a | 2         | E Nine (1)     |                 |            |                     |                |                                                   |          |

- 8. Set iOS Trusted CA Certificate Enabled to Yes.
- 9. Click Publish.
- 10. You must then provision an iOS device. To do this, from the device, navigate to Settings > General > Profile and Device Management > Pulse Secure Profile > More Details and verify that the CA Certificate is pushed as part of MDM payload.

11. Navigate to **Settings > General > About > Certificate Trust Settings** and verify that the CA Certificate is trusted.

#### FIGURE 29 CA Certificate

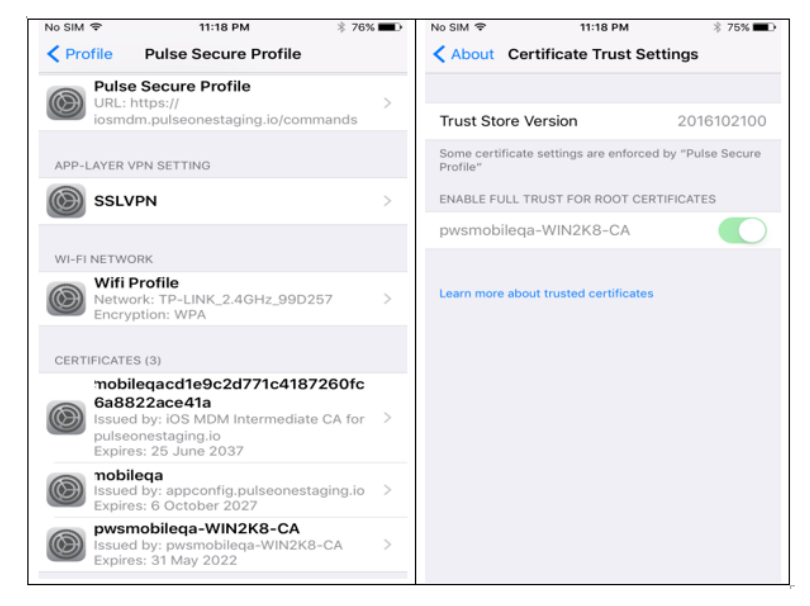

- 12. (Optional) To update a certificate, click **Browse**, select the certificate file and click **Update**.
- 13. (Optional) To delete a certificate, click the corresponding **Delete** button and confirm with **Yes** in the confirmation box.
- 14. Optional) To update a certificate chain, click **Browse**, select the certificate file and click **Update**.
- 15. (Optional) To delete a certificate chain, click the corresponding Delete button and confirm with Yes in the confirmation box.
- 16. (Optional) The Delete All option deletes all the certificates.

#### **Configuring an External PKI Server**

If you want to fetch CA certificates from a Windows server from the **CA Certificates** page, you must configure an external PKI server for use. To do this:

- 1. Click the **Settings** icon on top-right-corner of the home page.
- 2. Select Workspace Properties to go to the Workspace Properties page.
- 3. Expand Enterprise PKI Integration.
- 4. Set Use external PKI server to Yes.
- 5. Set **Windows CA Server 'certsrv' URL** to the required URL. For example: *https://www.example.com/certsrv/*

- 6. Set **Windows CA Server certsrv page user name** to the required CA server user name. For example: *Administrator.*
- 7. Set Windows CA Server certsrv page user password as the password for the specified user.

The configuration is complete.

# **Configuring a VPN Certificate**

The Workspace Management Server includes an integrated Certificate Authority (CA) and Online Certificate Status Protocol (OCSP) server. These can be used to issue certificates to workspaces for client certificatebased VPN authentication. You can use the VPN Cert window to download your Workspace Root CA certificate. This will be used when configuring your VPN.

- 1. Click the **Settings** icon on top-right-corner of the page and select **VPN Cert** to go to the **VPN Certificate** download page.
- 2. Click the VPN certificate link to download the CA Certificate for this Management console.

FIGURE 30 Download VPN Root Certificate

|                            | ecure Dashboard Appli                              | ANCES WORKSPACES ANALYTICS AL                             |          |                                            | ĝ      | ዾ |
|----------------------------|----------------------------------------------------|-----------------------------------------------------------|----------|--------------------------------------------|--------|---|
| PULSE ONE                  |                                                    | ANCES WORKSPACES ANALTICS AL                              |          | Allon                                      |        |   |
| Pulse One Properties       | VPN Cert                                           |                                                           |          | Pulse One Properties                       |        |   |
| Workspace Properties       | <b>Current Certificate Information</b>             |                                                           |          | Workspace Propertie                        | s      |   |
| LDAP Groups                | Subject                                            | O=1742-test.unitytest.com CA, CN=1742-test.               | unitytes | LDAP Groups<br>Apple                       |        |   |
| Apple                      | lssuer<br>Expires                                  | O=1742-test.unitytest.com CA, CN=1742-test.<br>2037-10-20 | unitytes | CA Certificate                             |        |   |
| CA Certificate             | Expires                                            | 2057-10-20                                                |          | Android Enterprise<br>Enterprise Usage Agr | eement |   |
| Android Enterprise         | Download                                           |                                                           | - I.     | Licenses                                   |        |   |
| Enterprise Usage Agreement | Click the link to download the current VPN certifi | cate                                                      | U        | VPN Cert                                   |        |   |
|                            | Regenerate                                         |                                                           |          |                                            |        |   |
| Licenses                   | Regenerate the certificate Regenerate              |                                                           |          |                                            |        |   |
| VPN Cert                   | •                                                  |                                                           |          |                                            |        |   |

- 3. To renew the certificate, click **Regenerate**.
- 4. In the confirmation dialog that is displayed, click Yes.
- 5. Click on the **VPN Certificate** link to download the regenerated cert.
- 6. Log in to PCS appliance and navigate to **System > Configuration > Certificates > Trusted Client CAs**.
- 7. Delete the old CA certificate.
- 8. Click on the Import CA Certificate link to upload this certificate.

# Changing the Enterprise Usage Agreement

The Enterprise Usage Agreement must be agreed when you provision the Workspace. This should be modified with your required Enterprise Usage Agreement. This section details the steps to edit the Enterprise Usage Agreement.

- 1. Click the **Settings** icon on top-right-corner of the page.
- 2. Select Enterprise Usage Agreement to go to the Enterprise Usage Agreement management page.

FIGURE 31 Navigate to Enterprise Usage Agreement

| ■ SPulse Se                | CUTE DASHBOARD APPLIANCES WORKSPACES ANALYTICS ADMINI          | STRATION                                   | Ø       | ዾ |
|----------------------------|----------------------------------------------------------------|--------------------------------------------|---------|---|
| PULSE ONE                  |                                                                |                                            |         |   |
| Pulse One Properties       | Enterprise Usage Agreement                                     | Pulse One Properties                       |         |   |
| Workspace Properties       | You must follow all Enterprise BYOD policies with this device. | Workspace Propertie                        | 5       |   |
| LDAP Groups                |                                                                | LDAP Groups<br>Apple                       |         |   |
| Apple                      |                                                                | CA Certificate                             |         |   |
| CA Certificate             |                                                                | Android Enterprise<br>Enterprise Usage Agr | eement  |   |
| Android Enterprise         |                                                                | Licenses                                   |         |   |
| Enterprise Usage Agreement |                                                                | VPN Cert                                   | _       |   |
| Licenses                   |                                                                |                                            |         |   |
|                            |                                                                |                                            |         |   |
| VPN Cert                   |                                                                |                                            |         |   |
|                            |                                                                | Cancel                                     | Sava    |   |
|                            |                                                                | Cancer                                     | ourse / |   |

- 3. Edit the text in the Enterprise Usage Agreement.
- 4. Click Save.

# **Viewing Activity Logs**

The Activity Logs display information about the events registered in the Management Server. These include Appliance and Workspace activities. You can view filtered Activities for Users, Workspaces or Policies.

To view Appliance activities:

- 1. Select the **Administration** menu.
- 2. Click Appliance Activities. For example:

| FIGURE 32 Ap | pliance Activities |
|--------------|--------------------|
|--------------|--------------------|

| INGS ADMIN |
|------------|
|            |
|            |
| Export     |
|            |
|            |
| ٩          |
| ٩          |
| ٩          |
| 9          |
|            |

To view Workspace activities:

- 3. Select the **Administration** menu.
- 4. Click Workspace Activities. For example:

FIGURE 33 Workspace Activities

|                      | ecure               | DASHBOARD APPLIANCES WORKSPACES              | ANALYTICS ADMINISTRATION                | SETTINGS ADMIN   |
|----------------------|---------------------|----------------------------------------------|-----------------------------------------|------------------|
| User Management      | Activities          |                                              |                                         |                  |
| Role Management      | Q Search            | ×                                            | AII ① \$ * A                            | Ő 🛈 🖨 🛱 Export   |
| Appliance Activities | Time                | Activity                                     |                                         |                  |
| Workspace Activities | 2019-01-21 05:11:32 | Workspace compliance evaluated: NOT - work   | space-cb15c1ae-4475-495c-8835-789fa0d-  | 46fac Details Q  |
|                      | 2019-01-21 05:11:32 | Workspace compliance evaluated: NOT - work   | space-ae5c04f8-f2e9-4e96-94c9-5abdbdd4  | 46aad Details Q  |
|                      | 2019-01-21 05:11:32 | Workspace compliance evaluated: NOT - work   | space-6e334026-d3fc-11e7-888a-0242ac1   | 10002 Details Q  |
|                      | 2019-01-21 05:11:32 | Workspace compliance evaluated: NOT - work   | space-8f401d8f-5863-4e34-a2fc-b7ccec0al | Dde7 Details Q   |
|                      | 2019-01-21 05:11:32 | Workspace compliance evaluated: NOT - work   | space-874649dc-d674-11e7-837f-0242ac1   | 10002 Details Q  |
|                      | 2019-01-21 05:11:32 | Workspace compliance evaluated: NOT - work   | space-e7a265bd-d35f-11e7-9d68-0242ac1   | 10002 Details Q  |
|                      | 2019-01-21 05:11:32 | O Workspace compliance evaluated: NOT - work | space-9b79262b-070a-4530-8f28-b943d43   | Bcf68d Details Q |

## Searching for an Activity

To search for individual events:

- 1. Access workspace activities.
- 2. Type a search term into the search box and press **Enter**. Examples of search terms for Workspace activities are usernames, event types and workspace IDs. For example:

```
FIGURE 34 Search Activity
```

|                      | ecure dashboard appliances workspaces analytics adm                                    | MINISTRATION                    |
|----------------------|----------------------------------------------------------------------------------------|---------------------------------|
| User Management      | Activities                                                                             |                                 |
| Role Management      | Q Search X All C                                                                       | D 🗘 🕷 🗗 🛈 🏟 🛱 🛛 Export          |
| Appliance Activities |                                                                                        |                                 |
| Workspace Activities | Time Activity                                                                          |                                 |
|                      | 2019-01-21 05:11:32 ① Workspace compliance evaluated: NOT - workspace-cb15c1ae-4475-49 | 95c-8835-789fa0d46fac Details Q |
|                      | 2019-01-21 05:11:32 ① Workspace compliance evaluated: NOT - workspace-ae5c04f8-f2e9-4e | 96-94c9-5abdbdd46aad Details Q  |
|                      | 2019-01-21 05:11:32 ① Workspace compliance evaluated: NOT - workspace-6e334026-d3fc-11 | 1e7-888a-0242ac110002           |

## **Filtering Activities**

- 1. Access workspace activities.
- 2. Click an event type button to filter for a specific event type. For example:

FIGURE 35 Filter Activities

|                      | ecure               | DASHBOARD APPLIANCES         | WORKSPACES          | ANALYTICS       | ADMINISTRATION          |                 |        |
|----------------------|---------------------|------------------------------|---------------------|-----------------|-------------------------|-----------------|--------|
| User Management      | Activities          |                              |                     |                 |                         |                 |        |
| Role Management      | Q Search            |                              | ×                   | (               | AII 🛈 🗘 🗶 🕭             | <i>ँ</i> () ∰ ⇔ | Export |
| Appliance Activities | -                   |                              |                     | _               |                         |                 |        |
| Workspace Activities | Time                | Activity                     |                     |                 |                         |                 | -      |
|                      | 2019-01-21 05:11:32 | Workspace compliance eval    | uated: NOT - worksp | bace-cb15c1ae-  | 4475-495c-8835-789fa0d  | I46fac Details  | 9      |
|                      | 2019-01-21 05:11:32 | Workspace compliance evalu   | uated: NOT - worksp | bace-ae5c04f8-f | 2e9-4e96-94c9-5abdbdd   | 146aad Details  |        |
|                      | 2019-01-21 05:11:32 | O Workspace compliance evalu | uated: NOT - worksp | bace-6e334026   | -d3fc-11e7-888a-0242ac1 | 10002 Details   | Q      |

## **Viewing Activity Details**

- 1. Access workspace activities.
- 2. Click the **Details** button associated with the activity you want view the details. The Activity Details dialog displays the additional details.

FIGURE 36 Activity Details

|                                         |                                                                              | <u>م</u> ک             |
|-----------------------------------------|------------------------------------------------------------------------------|------------------------|
| PULS                                    | Activity Details                                                             | SETTINGS ADMIN         |
| User Management                         |                                                                              |                        |
| Role Management<br>Appliance Activities | Activity<br>Workspace compliance evaluated: NOT<br>2019-01-21 05:11:32 +0000 | 🔅 🛱 Export             |
| Workspace Activities                    | Severity O informational                                                     |                        |
|                                         | Activity Id<br>dd8870eb2ed728595ea551e072b8356ddaaf9247                      | Details Q              |
|                                         | Target<br>workspace-874649dc-d674-11e7-837f-0242ac110002                     | Details Q              |
|                                         | Activity Type<br>workspaces.compliance.evaluated                             | Details Q<br>Details Q |
|                                         | Close                                                                        | Details Q              |
|                                         |                                                                              | Details Q              |

# Licensing Pulse One and Pulse Workspace

The Licenses screen lists:

- Licenses, identified by their **Asset ID**.
- The **Quantity** of each license available.
- The license **Expiration Date**.

To view licenses:

- 1. Click the **Settings** icon on top-right-corner of the page.
- 2. Select Licenses.

FIGURE 37 License Details

|                            | CURE DASHBOARD APPLIANCES WORKSPACES ANALYTICS ADM | VINISTRATION                         |        |  |
|----------------------------|----------------------------------------------------|--------------------------------------|--------|--|
| Pulse One Properties       | Licenses + Add New License                         | Pulse One Properties                 |        |  |
| Workspace Properties       | Asset ID                                           | Workspace Properties                 | 5      |  |
| LDAP Groups                | PWS-EVAL00001234 1                                 | LDAP Groups<br>Apple                 |        |  |
| Apple                      | PWS 1                                              | CA Certificate<br>Android Enterprise |        |  |
| CA Certificate             |                                                    | Enterprise Usage Agre                | eement |  |
| Android Enterprise         |                                                    | Licenses<br>VPN Cert                 |        |  |
| Enterprise Usage Agreement |                                                    |                                      |        |  |
| Licenses                   |                                                    |                                      |        |  |
| VPN Cert                   |                                                    |                                      |        |  |

You can add one or more Pulse One and Pulse Workspace licenses on the **Licenses** page.

To add a new license:

1. Click Add New License.

The **Activate License** dialog appears.

FIGURE 38 Activate License

| Activate License            | ×      |
|-----------------------------|--------|
| Enter new license key here: |        |
|                             | Cancel |

- 2. Enter the new license key.
- 3. Click Activate.

If the license key validation is successful, a confirmation is displayed, and the license is added to the **Licenses** page.

# Provisioning Devices

| • | Features Supported on iOS and Android Devices     | 39 |
|---|---------------------------------------------------|----|
| • | Understanding Managed Devices and Managed Clients | 41 |
| • | Onboarding iOS BYOD Devices                       | 41 |
| • | Onboarding Android BYOD Devices                   | 51 |
| • | Configuring Corporate-Owned iOS Devices           | 58 |
| • | Configuring Corporate-Owned Android Devices       | 58 |
| • | Configuring Managed Clients                       | 67 |

# Features Supported on iOS and Android Devices

This section provides information about the features supported by Pulse Secure Client on iOS and Android devices.

**Note:** For iOS devices, the Pulse Secure Client requires iOS v10 or later.

#### Features supported on iOS v10.0+ Devices

- VPN + Workspace: The client supports any of the following connectivity modes:
  - VPN only connects to Pulse Connect Secure (PCS).
  - Workspace only connects to Pulse Workspace (PWS).
  - *VPN+Workspace* connects to PCS for VPN and PWS for Mobile management.
- Seamless onboarding to PCS and PWS: The Pulse Secure client:
  - Enables the end user to enter a connection URL on the **Welcome** page.
  - Can automatically detect the type of server (PCS or PWS) by validating the user-entered connection URL.
  - Provides a seamless onboarding to the corresponding server.
- **PWS onboarding using SAML based authentication**: Pulse Secure client supports SAML based authentication for onboarding a user to PWS. For this feature, PWS acts as the SAML Service Provider (SP) and PCS acts as SAML Identity Provider (IdP). For this release, IdP support is restricted only to PCS. The third party IdPs are not supported.
- **Compliance reporting**: Pulse Secure client can detect the compliance status of a device. If the device is non- compliant, additional actions are provided to the end-user.

- **Apple Volume Purchase Program**: The Volume Purchase Program (VPP) allows businesses to purchase apps in volume and distribute them within their organizations.
- **Blacklisting of iOS Package Names**: This policy controls the user's ability to install and use apps that are flagged as blacklisted.
- **Device Location** Registered iOS devices can now be located from Pulse Workspace via the Apple Push Notification (APN) service, see "Working with Device Location" on page 165.
- **Application Visibility**: These policies enable the collection of app usage and version metrics from devices. These metrics are used for the App Visibility Report.
- **Modifying Bluetooth Settings policy**: This policy controls the user's ability to change Bluetooth settings.

#### Features supported on Android v6.0.1+ devices

- **VPN + Workspace**: The client supports any of the following connectivity modes:
  - *VPN only* connects to Pulse Connect Secure (PCS)
  - *Workspace only* connects to Pulse Workspace (PWS)
  - *VPN+Workspace* connects to PCS for VPN and PWS for Mobile management
- Seamless onboarding to PCS and PWS: The Pulse Secure client:
  - Enables the end user to enter a connection URL on the **Welcome** page.
  - Can automatically detect the type of server (PCS or PWS) by validating the user-entered connection URL.
  - Provides a seamless onboarding to the corresponding server.
- **PWS onboarding using SAML based authentication**: The Pulse Secure client supports SAML based authentication for onboarding a user to PWS. For this feature, PWS acts as the SAML Service Provider (SP) and PCS acts as SAML Identity Provider (IdP). For this release, IdP support is restricted only to PCS. The third party IdPs are not supported.
- **Compliance reporting**: Pulse Secure client can detect the compliance status of a device, such as whether the device is rooted. If the device is non- compliant, additional actions are provided to the end-user.

#### Features supported on Android v8.0+ devices

• **Device Location** – Registered Android devices can be located from Pulse Workspace, see "Working with Device Location" on page 165.

## **Understanding Managed Devices and Managed Clients**

Pulse Workspace supports two different modes of working with mobile devices:

- *Managed device* mode uses Mobile Device Management (MDM). This is the default mode, and the basis for all Pulse Workspace device enrollment before the 2.0.1901 release.
  - Corporate devices will have a single *Work partition*, containing all data and apps on the device.
  - Bring Your Own Devices (BYODs) support the use of personal devices, and will have both a *Work partition* and a *Personal partition*.
  - The admin can manage the Work partition any enrolled device, push apps and policies to the device, evaluate the device's compliance status, locate the device, and ultimately lock or wipe the Work partition of the device if necessary.
- *Managed client* mode does not use MDM. Currently, the admin can push policies to enrolled devices to enable VPN on Demand on the device.

**Note:** *Managed client* mode is currently only supported on iOS devices.

Managed client mode is selected by setting the **Enable enrollment of managed clients?** workspace property, see **"Workspaces" on page 149**.

- When Enable enrollment of managed clients? is False (default), managed device mode is used.
- When Enable enrollment of managed clients? is *True*, *managed client* mode is used.

For full details of managed clients, see "Configuring Managed Clients" on page 67.

# **Onboarding iOS BYOD Devices**

This section describes the steps to provision a Bring Your Own Device (BYOD) mobile iOS device. BYOD devices are personal property which are then configured to contain separate areas for:

- Personal apps and data.
- Corporate apps and data.

When the Workspace administrator invites you to provision your device, you will receive a welcome email which contains instructions for provisioning your device.

Based on the domain property setting, the registration workflow that follows the welcome email differs.

- "Understanding Your SAML-Based Authentication Email" on page 42.
- "Understanding Your PIN-Based Authentication Email" on page 43.
- "Registering an iOS BYOD Device" on page 44.

## Understanding Your SAML-Based Authentication Email

Where your organization uses SAML authentication, you receive a welcome email. This is similar to the following:

#### FIGURE 39 Welcome Email: SAML Authentication

| Hello                                                                                                    |  |  |  |  |
|----------------------------------------------------------------------------------------------------|--|--|--|--|
| Welcome to Pulse Workspace!                                                                                                    |  |  |  |  |
| Your company's solution for secure, mobile productivity from the convenience of your own mobile device.                                                                   |  |  |  |  |
| Rest assured knowing that Pulse Workspace                                                                                                    |  |  |  |  |
| Does not allow corporate access to device location, microphone or any data from<br>your personal applications, such as browsing history                                   |  |  |  |  |
| ගින් Only manages company applications and data                                                                                                    |  |  |  |  |
| Setting up your device:                                                                                                    |  |  |  |  |
| For IPhone and IPad devices tap here OR download and install Pulse Secure from the Apple App<br>Store                                                                     |  |  |  |  |
| For Android devices tap here OR download and install Pulse Secure from Google Play                                                                                        |  |  |  |  |
| If you have already installed the latest version of <b>Pulse Secure</b> then launch the app on your device, and select the 'Upgrade to Workspace' link from the app menu. |  |  |  |  |
| 2 Launch the app on your device and on the welcome screen enter your corporate email address OR the following URL if your company is using URL based onboarding:          |  |  |  |  |
| 3 Enter your company credentials on the registration screen                                                                                                    |  |  |  |  |
| Follow the prompts to complete the provisioning process                                                                                                    |  |  |  |  |
| If you believe this email was sent in error, please contact your company's IT support team for assistance.                                                                |  |  |  |  |
| We hope you enjoy using Pulse Workspace!                                                                                                    |  |  |  |  |
| Sincerely,                                                                                                    |  |  |  |  |
| The Pulse Workspace Team                                                                                                    |  |  |  |  |
| f y in a www.pulsesecure.net                                                                                                    |  |  |  |  |
| Company Confidential 2700 Zanker Road. Suite 200<br>San Jose, CA 95134                                                                                                    |  |  |  |  |

This email contains:

- A registration link to download and install Pulse Secure from Apple App Store for iPhone or iPad devices.
- An Enterprise URL.
- Instructions for completing the device registration.

## **Understanding Your PIN-Based Authentication Email**

Where your organization does not use SAML authentication, you receive a welcome email. This is similar to the following:

#### FIGURE 40 Welcome Email: PIN Authentication

| Hello                                                                                                    |
|----------------------------------------------------------------------------------------------------|
| Welcome to Pulse Workspace!                                                                                                    |
| Your company's solution for secure, mobile productivity from the convenience of your own mobile device.                                                               |
| Rest assured knowing that Pulse Workspace                                                                                                    |
| Does not allow corporate access to device location, microphone or any data from<br>your personal applications, such as browsing history                               |
| සින් Only manages company applications and data                                                                                                    |
| Setting up your device:                                                                                                    |
| For iPhone and iPad devices tap here OR download and install Pulse Secure from the Apple App Store                                                                    |
| For Android devices tap here OR download and install Pulse Secure from Google Play                                                                                    |
| If you have already installed the latest version of Pulse Secure then launch the app on your device, and select the<br>'Upgrade to Workspace' link from the app menu. |
| 2 Launch the app on your device and on the welcome screen enter your corporate email address OR the following URL if your company is using URL based onboarding:      |
| 3 Enter your company email address: if requested and this activation key: on the registration screen                                                                  |
| Follow the prompts to complete the provisioning process                                                                                                    |
| If you believe this email was sent in error, please contact your company's IT support team for assistance.<br>Your activation key will expire in <b>48</b> hours.     |
| We hope you enjoy using Pulse Workspace!                                                                                                    |
| Sincerely,                                                                                                    |
| The Pulse Workspace Team                                                                                                    |
| f y in a www.pulsesecure.net                                                                                                    |
| Company Confidential 2700 Zanker Road, Suite 200<br>San Jose, CA 95134                                                                                                |

This email contains:

- A registration link to download and install Pulse Secure from Apple App Store for iPhone or iPad devices.
- An Enterprise URL.
- A provisioning email address.
- A provisioning activation key.
- Instructions for completing the device registration.

## Registering an iOS BYOD Device

**Note:** Starting at iOS 12.2, Apple has changed the manual enrollment flow for Mobile Device Management (MDM), see **https://support.apple.com/en-us/HT209435**. As a result, installing the MDM profile involves some additional steps for end users who perform manual enrollment on their Apple device running iOS 12.2 and later. This change is applicable only for new Pulse Workspace user registrations.

To set up an iOS device when Pulse Secure is not installed on the device:

- 1. In your email, click the iOS registration link. This installs Pulse Secure.
- 2. Start Pulse Secure on your device.

The Pulse Secure **Welcome** screen appears:

| Airtel 🗢 | 12:59 PM                                             |         |
|----------|------------------------------------------------------|---------|
| 3        | Pulse Secu                                           | re      |
|          | come to the Pu<br>Secure Client                      | lse     |
|          | either your corporate em<br>IRL provided by your com |         |
|          |                                                      |         |
|          | Submit                                               |         |
|          |                                                      |         |
|          |                                                      |         |
| About    | Join Meeting                                         | Support |

FIGURE 41 Welcome

On this screen:

- Enter the Enterprise URL from your welcome email.
- Click Submit.

The next step depends on whether you have SAML-based authentication.

3. (Optional) If you are using a SAML-based registration, the SAML **Login** screen appears.

On this screen, enter your corporate user name and password and click Sign In.

A BYOD policy **Agreement** page appears (skip step 4).

4. (Optional) If you are using PIN authentication, the following screen appears.

| FIGURE 42 Entering your Key          |
|--------------------------------------|
| ••••• sketch Φ 9:41 AM 100% ➡        |
| Register your device using the email |
| and key from your welcome message.   |
| Registration key                     |
| ACTIVATE                             |
| L N/K .                              |

On this screen:

- Enter your corporate email address.
- Enter your registration key from your welcome email.
- Click Activate.

The client parses the domain and sends it to a discovery server to fetch the server URL. It then continues with Active Directory (AD) authentication with the server.

**Note:** To set up the Auto-Discovery experience, you will need to contact Pulse Secure Technical support through a DevOps ticket. After the needed information is provided (and validated), Technical Support will enable the Auto-Discovery experience for your Email Domain.

A BYOD policy **Agreement** page appears. (continue from step 5)

5. On the **Agreement** page, press the **Accept** button to accept the Enterprise BYOD policies.

#### FIGURE 43 Enterprise BYOD Policies

| •••              | •• Airtel 3G | 8:03 PM                                         | 100% 📥 |  |  |
|------------------|--------------|-------------------------------------------------|--------|--|--|
| Kernel Agreement |              |                                                 |        |  |  |
|                  |              |                                                 |        |  |  |
|                  |              | ollow all Enter<br>icies with this c<br>ortant. |        |  |  |
|                  |              |                                                 |        |  |  |
|                  |              |                                                 |        |  |  |
|                  | Declin       | e A                                             | ccept  |  |  |

The Install Your Workspace page appears.

6. Press the **Install** button to begin workspace registration.

#### FIGURE 44 Workspace Installation

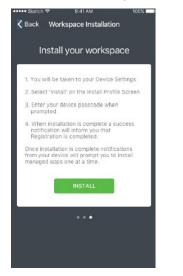

7. The next phase of this process depends on your iOS version.

Note: To check the iOS version of your device, access Settings > General > About.

• For iOS 12.1.4 or earlier, you are automatically prompted to install the Pulse Secure Profile Workspace Server certificate on the iOS device. Press **Install**, then **Install**, then **Trust**, and then **Done** to complete the process. For example:

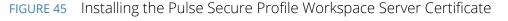

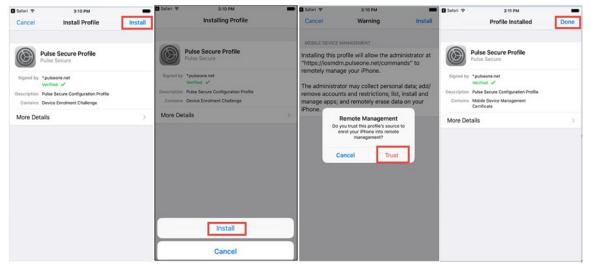

• For iOS 12.2 or later, you are instructed to go to the **Settings** app and install the downloaded profile.

**Note:** There is a time limited of eight minutes for the install operation.

FIGURE 46 Downloading a Profile

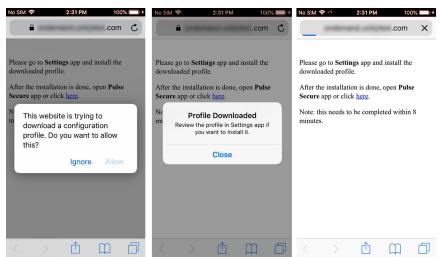

On the **iOS Device Registration** page, press **Allow**, and then **Close**.

**Note:** Do not dismiss this screen. You will return to this screen later in this step.

You must then manually access **Settings > General > Profiles**. Press the **Pulse Secure Profile**, then **Install**, and then enter your passcode.

FIGURE 47 Installing a Profile

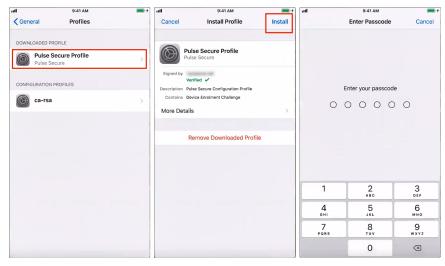

Press **Install** to confirm the installation, then press **Trust**. Once the installation is complete, press **Done**.

FIGURE 48 Installing a Profile: Complete

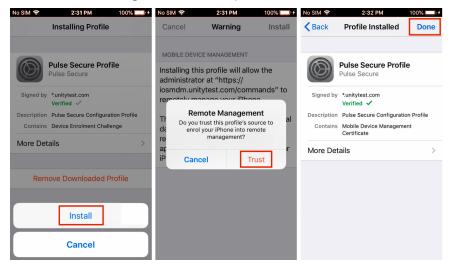

You can then return to the **iOS Device Registration** page and click the hyperlink to complete and then press **Open** to complete this manual process.

FIGURE 49 Opening a Profile

| No SIM 🗢 2:32 PM 100% - +                                                                                                    | No SIM 🗢 2:32 PM 100% 💷 👎                                                                                                    |
|----------------------------------------------------------------------------------------------------|----------------------------------------------------------------------------------------------------|
| a ondemand.unitytest.com                                                                                                    | a ondemand.unitytest.com C                                                                                                    |
| Please go to <b>Settings</b> app and install the<br>downloaded profile.<br>After the installation is done, open <b>Pulse</b><br><b>Secure</b> app or click here.<br>Note: this needs to be completed within 8<br>minutes. | Please go to Settings app and install the<br>downloaded profile.<br>After the installation is done, open Pulse<br>Secure app or click here.<br>Note: this needs to be completed within 8<br>m <sup>*</sup><br>Open in "Pulse Secure"?<br>Cancel Open |
| < > A M A                                                                                                    |                                                                                                    |

8. After the workspace registration is complete, press the **Close** button.

| FIGURE 50        | Setup Complete                                             |
|------------------|------------------------------------------------------------|
| Setup (          | Complete!                                                  |
|                  | /orkspace<br>n is Complete.                                |
|                  |                                                            |
| the applications | ll prompt you to install<br>s that make up your<br>rkspace |
| c                | LOSE                                                       |
|                  | D                                                          |

You may then be prompted to perform a variety of post-registration actions such as automatically installing applications, setting a device passcode or entering your email password. For example:

| 🕽 Safari 🕈 4:                 | 46 PM                                                   |     | ••••• Sketch 🕈 | 9:41 AM                                                                                                    | 100%     |
|-------------------------------|---------------------------------------------------------|-----|----------------|----------------------------------------------------------------------------------------------------|----------|
| S Pulse Secur                 |                                                         | S.D |                |                                                                                                    |          |
| A Home                        |                                                         |     |                |                                                                                                    |          |
|                               |                                                         |     | 400            | Management Cha                                                                                                    | -        |
| "iosmdm.pulseon               | stallation<br>lestaging.io" is about<br>manage the app  |     | do<br>man      | Would you like to let<br>main.pulseone.net" tak<br>agment of the app "Pu<br>Secure"? Your app<br>ta will become manage | o<br>Iso |
| "Chrome" fro<br>Your iTunes a | m the App Store.<br>ccount will not be<br>for this app. |     | Can            | cel Mana                                                                                                    | ge       |
| Cancel                        | Install                                                 |     |                |                                                                                                    |          |
|                               |                                                         |     |                |                                                                                                    |          |
|                               |                                                         |     |                |                                                                                                    |          |
|                               |                                                         |     |                |                                                                                                    |          |
|                               |                                                         | , J |                |                                                                                                    |          |
|                               |                                                         |     |                |                                                                                                    |          |

FIGURE 51 Post Enrollment Configuration

These actions will depend on:

- Your enterprise security policy.
- Whether you are on a managed device or a managed client, see "Understanding Managed Devices and Managed Clients" on page 41. For example, managed clients will not install any applications after enrollment.

To install apps manually on a managed device:

- 1. Navigate to Workspace Apps.
- 2. Tap the **Installed** tab to view installed apps.

3. To install optional apps, tap the Available tab and press Install for each app you want to install.

FIGURE 52 Installed and Available Apps

| No SiM ♥ 10:37 AM ■D+<br>Workspace Apps                                                             | No SIM ♥ 10:37 AM ■D+<br>Workspace Apps                                                                                                    |  |
|----------------------------------------------------------------------------------------------------|----------------------------------------------------------------------------------------------------|--|
| Workspace Apps                                                                                      | Workspace Apps                                                                                                    |  |
| AVAILABLE INSTALLED  Cropbox EMM Install  S Skype for iPhone Install  G Gmail - email by Go Install | AVAILABLE INSTALLED<br>Mail+ for Enterprise Reinstall<br>Required<br>Box for EMM<br>Required<br>Salesforce1<br>Reinstall<br>Reinstall |  |
| <b>♠ ⊗ ∷: ○ ≡</b>                                                                                   | <b>∧</b> ⊗ :::: © ≡                                                                                                    |  |

After installation, the app will be listed in the **Installed** tab.

## **Onboarding Android BYOD Devices**

This section describes the steps to provision a Bring Your Own Device (BYOD) Android device. BYOD devices are personal property which are then configured to contain separate areas for:

- Personal apps and data.
- Corporate apps and data.

When the Workspace administrator invites you to provision your mobile device, you will receive a welcome email which contains instructions for provisioning your device.

Based on the domain property setting, the registration workflow can be one of the following:

- "Understanding Your SAML-Based Authentication Email" on page 52.
- "Understanding Your PIN-Based Authentication Email" on page 53.
- "Registering Your Android BYOD Device" on page 54.

## Understanding Your SAML-Based Authentication Email

Where your organization uses SAML authentication, you receive a welcome email. This is similar to the following:

#### FIGURE 53 Welcome Email: SAML Authentication

| Nelcom          | e to Pulse Workspacel                                                                                                    |
|-----------------|----------------------------------------------------------------------------------------------------|
|                 |                                                                                                    |
| YOUF COI        | npany's solution for secure, mobile productivity from the convenience of your own mobile device.                                                                             |
| Rest a          | sured knowing that Pulse Workspace                                                                                                    |
|                 | pes not allow corporate access to device location, microphone or any data from<br>ur personal applications, such as browsing history                                         |
| ନୁଏ ୦           | nly manages company applications and data                                                                                                    |
|                 |                                                                                                    |
| Sett            | ing up your device:                                                                                                    |
|                 |                                                                                                    |
| 1               | For IPhone and IPad devices tap here OR download and install Pulse Secure from the Apple App<br>Store                                                                        |
|                 | For Android devices tap here OR download and install Pulse Secure from Google Play                                                                                           |
|                 | If you have already installed the latest version of <b>Pulse Secure</b> then launch the app on your device,<br>and select the 'Upgrade to Workspace' link from the app menu. |
| 2               | Launch the app on your device and on the welcome screen enter your corporate email address OR<br>the following URL if your company is using URL based onboarding:            |
| 3               | Enter your company credentials on the registration screen                                                                                                    |
|                 | Follow the prompts to complete the provisioning process                                                                                                    |
| 4               |                                                                                                    |
| 4               |                                                                                                    |
| If yo           | u believe this email was sent in error, please contact your company's IT support team<br>ssistance.                                                                          |
| If you<br>for a |                                                                                                    |
| If you<br>for a | e you enjoy using Pulse Workspace!                                                                                                    |

Company Confidential

2700 Zanker Road, Suite 200 San Jose, CA 95134

This email contains:

- A registration link to download and install Pulse Secure from the Google Play store.
- An Enterprise URL.
- Instructions for completing the device registration.

## **Understanding Your PIN-Based Authentication Email**

Where your organization does not use SAML authentication, you receive a welcome email. This is similar to the following:

#### FIGURE 54 Welcome Email: PIN Authentication

| Hello |                                                                                                    |
|-------|----------------------------------------------------------------------------------------------------|
| Welc  | come to Pulse Workspace!                                                                                                    |
| Your  | company's solution for secure, mobile productivity from the convenience of your own mobile device.                                                                    |
| Rest  | assured knowing that Pulse Workspace                                                                                                    |
| Þ     | Does not allow corporate access to device location, microphone or any data from<br>your personal applications, such as browsing history                               |
| ଝିର   | Only manages company applications and data                                                                                                    |
| Se    | etting up your device:                                                                                                    |
|       | For iPhone and iPad devices tap here OR download and install Pulse Secure from the Apple App Store                                                                    |
|       | For Android devices tap here OR download and install Pulse Secure from Google Play                                                                                    |
|       | If you have already installed the latest version of Pulse Secure then launch the app on your device, and select the<br>'Upgrade to Workspace' link from the app menu. |
|       | 2 Launch the app on your device and on the welcome screen enter your corporate email address OR the following URL if your company is using URL based onboarding:      |
|       | 3 Enter your company email address: if requested and this activation key: on the registration screen                                                                  |
|       | Follow the prompts to complete the provisioning process                                                                                                    |
| -     | believe this email was sent in error, please contact your company's IT support team for assistance.<br>activation key will expire in <b>48</b> hours.                 |
| We h  | ope you enjoy using Pulse Workspace!                                                                                                    |
| Since | erely,                                                                                                    |
| The F | Pulse Workspace Team                                                                                                    |
| f     | V in a www.pulsesecure.net                                                                                                    |
| Comp  | Dany Confidential 2700 Zanker Road, Suite 200<br>San Jose, CA 95134                                                                                                   |

This email contains:

- A registration link to download and install Pulse Secure from the Google Play store.
- An Enterprise URL.
- A provisioning email address.
- A provisioning activation key.
- Instructions for completing the device registration.

## **Registering Your Android BYOD Device**

To set up your device when Pulse Secure is not installed on the device:

- 1. In your email, click the Android registration link. This installs Pulse Secure.
- 2. Start Pulse Secure on your device.

The Pulse Secure **Welcome** screen appears. For example:

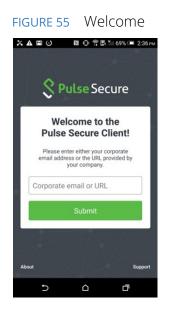

- 3. On this screen:
  - Enter the Enterprise URL from your welcome email.
  - Click **Submit**.

The next step depends on whether you have SAML-based authentication.

4. (Optional) If you are using a SAML-based registration, the SAML **Login** screen appears.

On this screen, enter your corporate user name and password and click Sign In.

A BYOD policy Enterprise User Agreement page appears (skip step 5).

5. (Optional) If you are using PIN authentication, the next screen appears. For example:

| FIGURE 56 Registration                                                     | ר Key |
|----------------------------------------------------------------------------|-------|
| 🗚 🖾 🕑 🛛 🔊 🕄 🖓 🖾 68% 💷 2:38 рм                                              |       |
| Let's get your<br>workspace all set up                                     |       |
| Register your device using the email<br>and key from your welcome message. |       |
| name@company.com                                                           |       |
| Registration Key                                                           |       |
| Activate                                                                   |       |
| 5 0 2                                                                      |       |
|                                                                            |       |

On this screen:

- Enter your corporate email address.
- Enter your registration key from your welcome email.
- Click Activate.

The client parses the domain and sends it to a discovery server to fetch the server URL. It then continues with Active Directory (AD) authentication with the server.

**Note:** To set up the Auto-Discovery experience, you will need to contact Pulse Secure Technical Support using a DevOps ticket. After the needed information is provided (and validated), Technical Support will enable the Auto-Discovery experience for your Email Domain.

A BYOD policy **Enterprise User Agreement** page appears (continue from step 6)

6. On the **Enterprise User Agreement** page, press the **Accept** button to accept the Enterprise BYOD policies.

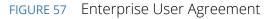

|                                                                                                    | NOR          | 🖫 🗂 68% 💷     | 2:39 PM      |
|----------------------------------------------------------------------------------------------------|--------------|---------------|--------------|
| $< \land \land$                                                                                                    |              |               |              |
|                                                                                                    |              |               | 11           |
|                                                                                                    |              |               | $\lesssim 1$ |
|                                                                                                    |              |               |              |
| Puls                                                                                                    | se Sec       | ure           | ×)           |
|                                                                                                    |              |               |              |
| Enterprise Use                                                                                                    | er Agree     | ment          |              |
| You must follow a with this device.                                                                                                    | ll Enterpris | e BYOD polici | es           |
| Decline                                                                                                    |              | Accept        |              |
|                                                                                                    |              | < //          |              |
| 17                                                                                                    |              |               | 24           |
|                                                                                                    |              |               |              |
|                                                                                                    |              |               |              |
| and the second second s |              |               |              |
| Ð                                                                                                    |              | D             |              |

The Set Up Your Profile page appears.

7. Click **Setup** and confirm with **OK**.

FIGURE 58 Set Up Your Profile

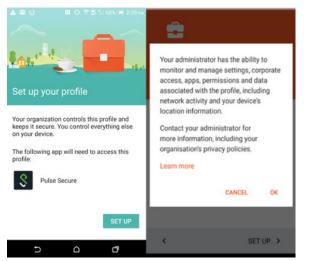

**Note:** If the device is not encrypted, Google will prompt to encrypt the device with encrypt option and then will reboot the device.

- 8. You must now sign in to your Google account.
  - If the user's Google account does not exist, then user is prompted with the **Create Account** page.
  - If the Google account exists, the user is taken to the **Signing in Account** page. Press **NEXT** to sign into Google with your Google Enterprise Account.

FIGURE 59 Google Account

|   |                                           | ÷.                                                   | 0 💎 🖻 🛢 11:37                |                           |              | 🚍 🛈 🔻 🗉 🚊 11:37 |               | 💼 🔂 🔻 🗟 🗮 11:37 |
|---|-------------------------------------------|------------------------------------------------------|------------------------------|---------------------------|--------------|-----------------|---------------|-----------------|
|   |                                           |                                                      |                              | 0                         |              |                 |               |                 |
|   | Sign                                      | In Account                                           |                              | email@pws                 | mobiletest.n | et              | Checking info |                 |
| ſ | To complete y<br>need to sign<br>Google E | your activation,<br>in to Google w<br>nterprise Acco | you will<br>ith your<br>unt. | Password<br>Forgot passwo | ord?         |                 |               |                 |
|   |                                           | Next                                                 |                              |                           |              |                 |               |                 |
|   |                                           |                                                      |                              |                           |              |                 |               |                 |
|   |                                           |                                                      |                              |                           |              | NEXT >          |               | NEXT >          |
|   | Ø                                         | 0                                                    |                              | $\triangleleft$           | 0            |                 |               | 0 🗆             |

9. After the Workspace registration is complete, the Workspace Apps will be installed automatically in the background.

#### FIGURE 60 Workspace Apps

| 🖪 💼 🔁 🐨 🕅 🗮 11:37                               | E ⊕ ♥ ½ 11:38                               | ± 8 2 4 2 11:41                          |
|-------------------------------------------------|---------------------------------------------|------------------------------------------|
|                                                 |                                             | Workspace Apps<br>Installed Applications |
|                                                 |                                             | Installed Applications                   |
|                                                 | Setup Complete                              | Contacts                                 |
| (                                               | Your Workspace<br>Registration is Complete. | Camera                                   |
| Registering profile with Google.<br>Please wait |                                             | the Photos                               |
|                                                 |                                             | Dropbox                                  |
|                                                 |                                             | Google Play Store                        |
|                                                 | Congratulations, registration is complete   | Documents                                |
|                                                 | Close                                       | Applications Pending Installation        |
|                                                 |                                             | Вох                                      |
|                                                 |                                             | ♠ ⊗ ፡፡፡ © ≡                              |
| < 0 □                                           | < 0 □                                       | ⊲ 0 □                                    |

10. To install optional apps, select **Google Play Store > My Work Apps > Library** (This navigation option may vary from device to device).

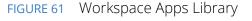

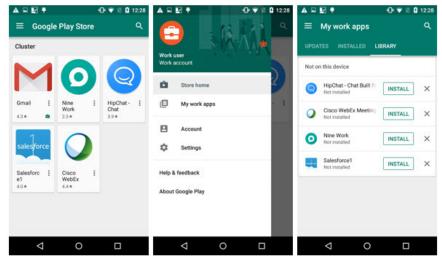

## Configuring Corporate-Owned iOS Devices

Apple's Device Enrollment Program (DEP) provides a fast, streamlined way to deploy iOS and macOS devices that your business has purchased directly from Apple or from a participating Apple Authorized Reseller or carrier.

You can automatically enroll devices in mobile device management (MDM) without having to physically touch or prep the devices before users get them. And with MDM, you can further simplify the setup process for users by removing specific steps in the Setup Assistant, so users are up and running quickly.

For full configuration details, refer to Apple Device Enrollment Program (DEP) section in the *Pulse Workspace Configuration Guide* in the Pulse One Cloud documentation.

# **Configuring Corporate-Owned Android Devices**

Pulse One supports Android Corporate-Owned Devices. A corporate-owned device is one that is supplied by your business to the user in a pre-configured state. The behavior of each device is dictated by the applicable policies set for each user by the administrator. The device contains approved apps and data; no personal apps or data are permitted.

Android For Work (AFW) provides a fast, streamlined way to deploy devices that your business has purchased directly from the manufacturer or carrier.

## **Registering a Corporate-Owned Android Device**

The registration and configuration process for a Corporate-Owned Android Device will typically be performed by an administrator before the device is given to the user.

The process begins with a factory reset device. The process will vary to some extent depending on the device's manufacturer (for example: *Sony*, *Samsung*, *Huawei*, and so on) but the general process will remain consistent.

To register a corporate-owned Android device:

- 1. Log into the Pulse One appliance.
- 2. In the **Workspaces** menu, create (or edit) the required user. The user details should include:
  - The user's corporate email as the Workspace Email.
  - Your own email as the **Provisioning Email**, so that you receive the required registration information.
  - The required policy **Tags** for the user.
- 3. Add a user workspace to the user for the device.

You will receive registration details at your own email address.

4. Power up the factory reset device.

Specific details of this sequence will vary by manufacturer.

5. Join a WiFi network.

The **Sign In** screen appears.

| IGURE 62                                | Google Email        |
|-----------------------------------------|---------------------|
|                                         | * 💌 🛍 📋             |
| Google<br>Sign in<br>with your Google A | Account. Learn more |
| Email or phone                          |                     |
| Forgot email?                           |                     |
| Create account                          | Skip                |
|                                         |                     |
|                                         |                     |
|                                         |                     |
|                                         |                     |
| $\bigtriangledown$                      |                     |

6. Do not enter an email. Instead, enter the value afw#pulse.

This information is available on the **Android Enterprise** settings page.

FIGURE 63 Android Enterprise Settings

|                            | ecure      | DASHBOARD APPLIANCES                            | WORKSPACES                         | ANALYTICS | ADMINISTRATION |  |  |
|----------------------------|------------|-------------------------------------------------|------------------------------------|-----------|----------------|--|--|
| Pulse One Properties       | Enrollment | Corporate Owned Devices                         |                                    |           |                |  |  |
| Workspace Properties       |            |                                                 |                                    |           |                |  |  |
| LDAP Groups                |            | Dwned Devices<br>hen setting up device owner mo | de on a devic <mark>e: afw#</mark> | pulse     |                |  |  |
| Apple                      |            |                                                 |                                    |           |                |  |  |
| CA Certificate             |            |                                                 |                                    |           |                |  |  |
| Android Enterprise         |            |                                                 |                                    |           |                |  |  |
| Enterprise Usage Agreement |            |                                                 |                                    |           |                |  |  |
| Licenses                   |            |                                                 |                                    |           |                |  |  |
| VPN Cert                   |            |                                                 |                                    |           |                |  |  |

7. On the Sign In screen, press Next.

A screen listing Google Services settings appears.

8. Do not change any settings. press Next.

An Android For Work screen indicates that Pulse Secure will be used for mobile device management.

| FIGURE 64                                                                                             | Google Email      |
|----------------------------------------------------------------------------------------------------|-------------------|
|                                                                                                    | * 🕶 🗷 📋           |
| Android for V<br>This account require<br>management. Instra<br>app to enforce sect<br>by the account. | res mobile device |
| Pulse Secu                                                                                            | re                |
| SKIP                                                                                                  | INSTALL           |

9. Click Install.

Pulse Secure downloads and installs.

The Pulse Secure **Welcome** screen appears.

| FIGUR | E 65                   | weic                                               | ome     | _ |
|-------|------------------------|----------------------------------------------------|---------|---|
|       | S Pul                  | se Secu                                            | re      |   |
|       | Pulse Se               | me to the<br>cure Clie                             | ent!    |   |
| e     | mail address<br>by you | ither your corpo<br>or the URL prov<br>ur company. |         |   |
| Cort  | oorate ema             | ubmit                                              |         |   |
| 4     |                        | TX.                                                |         | - |
| About |                        |                                                    | Support | / |
| <     | 1                      |                                                    |         |   |

. . . .

- 10. On the Pulse Secure **Welcome** screen:
  - Enter the Enterprise URL from your welcome email.
  - Click Submit.

The next step depends on whether you have SAML-based authentication.

11. (Optional) If you are using a SAML-based registration, the SAML **Login** screen appears.

On this screen, enter your corporate user name and password and click Sign In.

A BYOD policy Enterprise User Agreement page appears (skip step 12).

12. (Optional) If you are using PIN authentication, the next screen appears. For example:

| FIGURE 66 Registration Key                                                 |
|----------------------------------------------------------------------------|
| * ● ♥ ₪ ■<br>Let's get your<br>workspace all set up                        |
| Register your device using the email<br>and key from your velcome message. |
| name@company.com                                                           |
| Registration Key                                                           |
| Activate                                                                   |
| $\bigtriangledown$                                                         |

On this screen:

- Enter your corporate email address.
- Enter your registration key from your welcome email.
- Click **Activate**.

The client parses the domain and sends it to a discovery server to fetch the server URL. It then continues with Active Directory (AD) authentication with the server.

A BYOD policy **Enterprise User Agreement** page appears (continue from step 13).

13. On the **Enterprise User Agreement** page, press the **Accept** button to accept the Enterprise BYOD policies.

| A E | 0                 | NO®                                                 | 🗒 🏹 68% 💷 🗧      | 2:39 PM |
|-----|-------------------|-----------------------------------------------------|------------------|---------|
|     |                   |                                                     |                  |         |
|     |                   |                                                     |                  | 17      |
|     |                   |                                                     |                  |         |
|     |                   |                                                     |                  |         |
|     | Pul               | se Sec                                              | ure              |         |
|     |                   |                                                     |                  | Ň       |
|     | Interprise Us     | ser Aare                                            | ement            |         |
|     |                   | 1999-1999 - <del>1</del> 992-199<br>1999-1999 - 199 |                  |         |
|     | with this device. | all Enterpri                                        | se BYOD policies |         |
|     |                   |                                                     |                  |         |
|     |                   |                                                     |                  |         |
|     |                   |                                                     | 11               |         |
|     |                   |                                                     |                  |         |
|     |                   |                                                     |                  |         |
|     |                   |                                                     |                  |         |
|     |                   |                                                     |                  | 1       |
|     | Ð                 |                                                     | đ                |         |
|     |                   |                                                     |                  |         |

FIGURE 67 Enterprise User Agreement

14. (Optional) If there is no default encryption on the device, a **Set Up Work Device** page indicates that encryption is required on the device. Click **Encrypt** and confirm until encryption begins. For example:

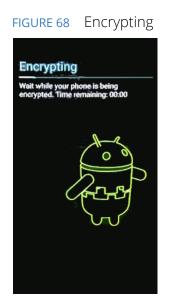

When encryption completes, the device reboots.

A Set Up Your Device screen appears. For example:

FIGURE 69 Set Up Work Device

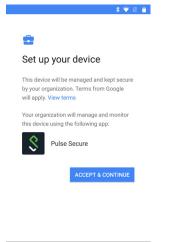

#### 15. Click Accept and Continue.

An Account Added completion screen for Android For Work appears. For example:

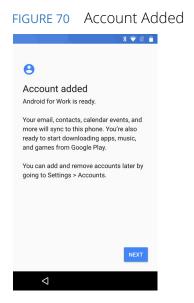

#### 16. Click Next.

A series of screens enable you to complete the configuration of your device. For example:

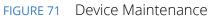

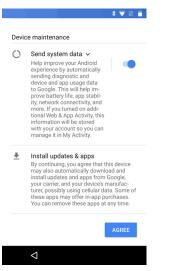

Work through these screens without making changes.

The **Setup Complete** page then appears.

| FIGURE 72 Setup Com                                | plete |
|----------------------------------------------------|-------|
| š © ! ■ №                                          |       |
| Your Workspace<br>Registration is Complete.        |       |
|                                                    |       |
| Congratulations, registration is complete<br>Close |       |
|                                                    |       |
|                                                    |       |

17. Click Close.

The **Compliance** page of Pulse Secure then appears. This page presents a list of policy properties, and an indication whether the device is compliant. For example:

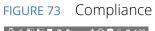

| 🖸 🗳 🎑 🗹 🗔 R                                                 | I ▶ – :       | \$ 🕩 💎 🛛 | 1:32 |  |  |
|-------------------------------------------------------------|---------------|----------|------|--|--|
| ← Complia                                                   | nce           |          |      |  |  |
| USB Debugging                                               |               |          |      |  |  |
| USB Disabled - Con                                          | npliant       |          | - 1  |  |  |
| Root Access                                                 |               |          |      |  |  |
| Non-Rooted - Comp                                           | liant         |          | - I  |  |  |
| Device Password C                                           | omplexity     |          | >    |  |  |
| Non-Compliant                                               |               |          |      |  |  |
| Policy Update<br>Updated less than a minute ago - Compliant |               |          |      |  |  |
|                                                             |               |          |      |  |  |
| F                                                           | Refresh Polic |          |      |  |  |
|                                                             |               |          |      |  |  |
|                                                             |               |          |      |  |  |
|                                                             |               |          |      |  |  |
| ♠ 🛞                                                         | :::           | ٥        | =    |  |  |
| Ø                                                           | 0             |          |      |  |  |

18. Make any required changes to bring your device into compliance.

For example, if there is a device password requirement, and no device password is set, you can add a device password to bring the device into compliance.

After this is complete, the Pulse Secure **Home** page then appears. For example:

| FIGURE 74             | Home |      |
|-----------------------|------|------|
| 4483                  | *⊕▼  | 1:38 |
| Home                  |      |      |
| Connection            |      |      |
| VPN<br>https:// /cert |      | •••  |
| Con                   | nect |      |
| Compliance            |      |      |
| Status<br>Compliant   |      | >    |
|                       |      |      |
|                       |      |      |
|                       |      |      |
| ♠ ⊗ :                 | :: O | =    |
| ⊲ (                   |      |      |

19. Press **III** to see installed apps. For example:

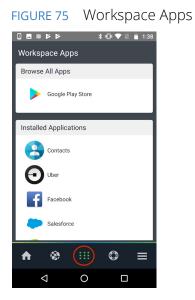

The registration process is complete.

# **Configuring Managed Clients**

*Managed client* mode of enrollment for mobile devices is one of two modes supported by Pulse Workspace, see **"Understanding Managed Devices and Managed Clients" on page 41**.

Managed client enrollment for mobile devices does not use Mobile Device Management (MDM). Instead, the admin can currently push policies manually from Pulse Workspace to enable *VPN on Demand* on a mobile device.

Note: The managed client mode is currently only supported on iOS devices.

- "Enabling Managed Client Mode" on page 67.
- "Configuring VPN on Demand for Managed Clients" on page 67.
- "Enrolling Personal Devices as Managed Clients" on page 78.

## **Enabling Managed Client Mode**

To enable Pulse Workspace to enroll devices as managed clients, set the **Enable enrollment of managed clients?** workspace property to *True*, see **"Workspaces" on page 149**.

**Note:** If the **Enable enrollment of managed clients?** workspace property is *False*, Pulse Workspace will enroll devices as *managed devices*. Pulse Secure recommends that the **Enable enrollment of managed clients?** workspace property setting is consistent.

Once managed client mode is enabled, you can configure VPN on Demand, see **"Configuring VPN on Demand for Managed Clients" on page 67**.

## **Configuring VPN on Demand for Managed Clients**

After you have enabled managed client mode (see **"Enabling Managed Client Mode" on page 67**) you can enable VPN on Demand for *managed client* mobile devices, and configure it for use:

- "Understanding VPN on Demand" on page 68.
- "Understanding VPN on Demand Rules Criteria" on page 69.
- "Understanding VPN on Demand Action Parameters" on page 70.
- "Enabling and Configuring VPN on Demand" on page 71.

## Understanding VPN on Demand

VPN On Demand lets mobile devices automatically establish a VPN connection on an as-needed basis, based on an ordered list of user-defined rules.

VPN On Demand rules are evaluated when the device's primary network interface changes. For example:

- When a mobile device switches to a different WiFi network, or
- When a mobile device switches from WiFi to cellular (in iOS), or
- When a mobile device switches from WiFi or Ethernet (in macOS).

**Note:** If the new interface is virtual, such as a VPN interface, VPN On Demand rules are ignored.

Each VPN on Demand rule has user-defined *rules criteria* that enable a match to be determined, see **"Understanding VPN on Demand Rules Criteria" on page 69**.

Each rule is evaluated in turn. If a rule matches, a specified *On Demand action* is performed for the rule. The supported On Demand actions are:

- *Connect.* Connects to the VPN when any of the specified rules criteria is met.
- Evaluate Connection. The VPN can be triggered based on connection requests to specific domains, rather than generally connecting/disconnecting based on the network interface. When any of the specified rules criteria is met, a list of action parameters is evaluated, see "Understanding VPN on Demand Action Parameters" on page 70. If any of the action parameters matches, the specified response is performed.
- *Disconnect*. Disconnects from the VPN when any of the specified rules criteria is met.
- *Ignore*. Leaves any existing VPN connection up, but does not create a new connection. This is performed when any of the specified rules criteria is met.

Once a rule matches, its On Demand action is performed, and all remaining rules in the list are not evaluated.

**Note:** In any rules list, a final rule should define a default response. That is, there should be no criteria, only an action that is appropriate for when the connection has not matched any of the previous rules.

**Note:** For a full technical description of VPN on Demand for iOS, see **https://help.apple.com/deployment/** ios/#/iord4804b742

#### Understanding VPN on Demand Rules Criteria

Each VPN on Demand rule can have one or more *rules criteria* which enables it to be evaluated as a match.

Note: Where you specify multiple rules criteria, the rule matches if at least one criterion matches.

Supported rules criteria are:

• *DNS Domain*. (Optional) A comma-separated list of search domains. If the configured DNS search domain of the current primary network is included in the list, the rule matches.

A wildcard prefix (\*) is supported. For example: \*.example.com

• *DNS Server*. (Optional) A comma-separated list of DNS server addresses. If all of the DNS server addresses currently configured for the primary interface are listed, the rule matches.

A wildcard prefix (\*) is supported. For example: 1.2.3.\*

- Interface Type. (Optional) This can be set to:
  - *Cellular* (for iOS)
  - *Ethernet* (for macOS)
  - Wi-Fi

If the primary interface hardware is of the type specified, the rule matches.

- *SSID*. (Optional) A comma-separated list of SSID network identifiers to match against the current WiFi network. If the network is a WiFi network and its SSID appears in the list, the rule matches.
- *URL Probe.* (Optional). A single URL to a trusted HTTPS server to probe for reachability. Redirection is not supported. If the server is reachable, the rule matches.

**Note:** You can also create a rule with no criteria, which provides a default response. This can be used as a standalone rule to enable all connections, or as a final rule in a list to disallow all connections by default after all other rules have failed to trigger.

### Understanding VPN on Demand Action Parameters

Each VPN on Demand rule that has an On Demand action of *Evaluate Connection* must have one (or more) *action parameters* which enable the rule to be evaluated.

**Note:** If you specify multiple action parameters, *all* of them must match for the rule to match.

• *Domains*. (Required). A comma-separated list of the domains for which this evaluation applies.

A wildcard prefix (\*) is supported. For example: \*.example.com

- *Domain Action*. (Required) Defines VPN behavior for the domains. Supported values are:
  - *Connect If Needed*. Starts the VPN if DNS resolution for the domains fails. For example:
    - If the DNS server indicates it can't resolve the domain name.
    - If the DNS response is redirected.
    - If the connection fails or times out.
  - *Never Connect.* Don't trigger VPN for the domains.
- *Required DNS Server*. (Optional) A comma-separated list of IP addresses for DNS servers to be used for resolving the domains.

Note: This parameter is available when the *Domain Action* action parameter is set to *Connect If Needed*.

**Note:** These servers do not need to be part of the device's current network configuration.

Typically, you will configure an internal DNS server or a trusted external DNS server.

If these DNS servers cannot be reached, the VPN is started.

• *Required URL Probe.* (Optional) An HTTP or HTTPS URL to probe.

Note: This parameter is available when the Domain Action action parameter is set to Connect If Needed.

If DNS resolution for this server succeeds, the probe must also succeed.

If the probe fails, the VPN is started.

#### Enabling and Configuring VPN on Demand

To enable and configure VPN on Demand:

- 1. Log into Pulse One as an administrator.
- 2. Click the **Workspaces** menu and then the **Policies** tab.
- 3. In the **Policies** tab, select the required policy.
- 4. Select the **Properties** tab and expand the VPN on Demand group. For example:

FIGURE 76 VPN on Demand: Policy Properties

|                                              | Secure          |   | DASHBOAR        | D APPLIANCES WOR    | KSPACES ANALYTICS ADMINISTRA | ΑΠΟΝ         | SETTINGS ADMIN                                   |
|----------------------------------------------|-----------------|---|-----------------|---------------------|------------------------------|--------------|--------------------------------------------------|
| Worksp                                       | aces            | X | DEVICES         |                     | APP CATALOG                  | POLICIES     |                                                  |
| Workspace Policies                           | Add Publish all |   |                 |                     |                              |              |                                                  |
| Policies                                     | Status          |   | VOD Venkm       | ann (edited) Publis | h Edit Policy Activities     |              | 9-04-11 16:20:11 +0100<br>9-04-11 16:20:11 +0100 |
| Global (0)                                   | published       |   | Android Apps iC | OS Apps Properties  | Group Members                |              |                                                  |
| ↓↑ smitha-test-policy (0)<br>tags:it,tags:hr | edited ž        |   | Android iOS All |                     |                              | Expand A     | II Collapse All                                  |
| ↓↑ <b>VOD Venkmann (0)</b><br>tags:it        | edited 8        |   | Policy Name     | Platform            | Name                         | Value        | ۵                                                |
|                                              |                 | • | 🙂 Nine (1)      |                     |                              |              |                                                  |
|                                              |                 |   | Mail+ (11)      |                     |                              |              |                                                  |
|                                              |                 |   | VPN OnDemand (1 | )                   |                              | Configure On | Demand Rules                                     |
| 4                                            |                 |   | Global          | ios                 | VPN OnDemand Enabled         | No           |                                                  |

5. Set the VPN OnDemand Enabled property to True.

**Note:** When the policy property **VPN OnDemand Enabled** is *True*, **Network Access** for this policy can only be configured as *Direct* (and not *Per app VPN*).

The Configure OnDemand Rules control is then enabled.

| FIGURE 77 VPN on Demand Enabl |
|-------------------------------|
|-------------------------------|

| □ VPN OnDemand (1) |     |                      |     | Configure OnDemand Rules |
|--------------------|-----|----------------------|-----|--------------------------|
| VOD Venkmann       | ios | VPN OnDemand Enabled | Yes | Ľ                        |

6. Click Configure OnDemand Rules.

The **VPN OnDemand Rules** dialog appears. This lists all defined rules for VPN On Demand. Initially, this list is empty. For example:

FIGURE 78 VPN On Demand: List of Rules

| PN OnDemand Rule           | s                                      |                          |                            |          |
|----------------------------|----------------------------------------|--------------------------|----------------------------|----------|
| Network Access can only be | configured as Direct but not Per app 1 | VPN when VPN OnDemand is | enabled                    |          |
|                            |                                        |                          | Nove Rule Up Move Rule Dow | Add Rule |
| Rule Name                  | Number Of Criteria                     | Description              | ۲                          |          |
| No data to display         |                                        |                          |                            | *        |
|                            |                                        |                          |                            | -        |
| 0 selected / 0 total       |                                        |                          |                            |          |

7. Click Add Rule.

The **VPN OnDemand Rules** dialog updates to display a new panel for specifying a rule and its criteria. For example:

FIGURE 79 VPN on Demand: Rule Definition

| VPN OnDemand Rules                            |                                             |                    |
|-----------------------------------------------|---------------------------------------------|--------------------|
| Network Access can only be configured as Dire | ct but not Per app VPN when VPN OnDemand is | enabled            |
| Rule Name: Rule details                       |                                             |                    |
| On Demand Action:                             | Connect 🗸                                   |                    |
| Matching Rules                                |                                             | Add Criteria       |
| Criteria Type:                                | ~                                           |                    |
| Туре                                          | Value                                       | ٥                  |
| No data to display                            | Cri                                         | teria for the rule |
| 0 selected / 0 total                          |                                             | Ŧ                  |
|                                               |                                             | Close Back Save    |

- 8. (Optional) To create a standalone rule that connects to the VPN for *all* domains/endpoints, you must define a rule with no specified criteria:
  - Enter a Rule Name and (optionally) a Description.
  - Set the **On Demand Action** to *Connect*.
  - Leave Criteria Type unset.
  - Click Save.

The **VPN OnDemand Rules** dialog shows the rules list, with the new rule added. For example:

FIGURE 80 VPN on Demand: General Open Rule

| (PN OnDemand Rules<br>Network Access can only be con | figured as <b>Direct</b> but not <b>Per app</b> | VPN when VPN OnDemand is enab | led                   |            |
|------------------------------------------------------|-------------------------------------------------|-------------------------------|-----------------------|------------|
| Rule Name                                            | Number Of Criteria                              | Move                          | Rule Up Move Rule Dow | n Add Rule |
| Always connect                                       | 0                                               | Always connect to VPN         | 2 8                   | ^          |
| 0 selected / 1 total                                 |                                                 |                               |                       |            |

9. (Optional) To create a rule that performs an On Demand action for one (or more) specific criteria:

Note: When you specify multiple criteria for a rule, any of the criteria must match for the rule to match.

- Enter a **Rule Name** and (optionally) a **Description**.
- Set the required **On Demand Action**, see **"Understanding VPN on Demand" on page 68**.

**Note:** If you require an **On Demand Action** of *Evaluate Connection*, see the example later in this procedure.

- Set the required Criteria Type, see "Understanding VPN on Demand Rules Criteria" on page 69.
- Click Add Criteria.

The criteria is added to the list of rules criteria. For example:

| The second second secon | FIGURE 81 | VPN on Demand: Rule with One Condition |
|----------------------------------------------------------------------------------------------------|-----------|----------------------------------------|
|----------------------------------------------------------------------------------------------------|-----------|----------------------------------------|

| ule Name:        | Ethernet or DNS Server                     |       |
|------------------|--------------------------------------------|-------|
| escription:      | Connect to VPN over Ethernet of for DNS Lo | ookup |
| n Demand Action: | Connect                                    |       |
| latching Rules   |                                            |       |
| riteria Type:    | <b>~</b>                                   |       |
|                  |                                            |       |
| Туре             | Value                                      |       |

In the above example, a pair of DNS servers are specified. If both servers are configured for the primary interface, the criteria matches, and so the rule matches.

• Add additional criteria for this rule if required. For example:

FIGURE 82 VPN on Demand: Rule with Two Conditions

| e Name:               | Ethernet or DNS Server            |               |   |
|-----------------------|-----------------------------------|---------------|---|
| escription:           | Connect to VPN over Ethernet of f | or DNS Lookup |   |
| n Demand Action:      | Connect 🗸                         |               |   |
| atching Rules         |                                   |               |   |
| iteria Type:          | DNS Domain                        |               |   |
| NS Domain:            | www.domain1.com, www.domain       | 2.com         |   |
| Туре                  | Value                             | ٥             |   |
| DNSServerAddressMatch | 10.62. ,10.62.                    | 2 🖻           | - |
| InterfaceTypeMatch    | Ethernet                          | 尼會            |   |

In the above example, a second criteria tests if the primary interface is Ethernet.

Note: Only one criteria for each Criteria Type is supported.

If at least one of the specified criteria matches, the rule is a match.

- (Optional) You can edit the condition by clicking Edit ( $\square$ ).
- Click Save.

The rule is added to the list of VPN on Demand rules:

FIGURE 83 VPN on Demand: Rule with Criteria

|                        |                    |                                                |   | Add R |
|------------------------|--------------------|------------------------------------------------|---|-------|
| Rule Name              | Number Of Criteria | Description                                    | ۲ |       |
| Ethernet or DNS Server | 2                  | Connect to VPN over Ethernet of for DNS Lookup | Ľ | Ē     |
|                        |                    |                                                |   |       |
| 0 selected / 1 total   |                    |                                                |   |       |

In this example, there are two criteria.

10. (Optional) To create a rule with action parameters:

- Enter a **Rule Name** and (optionally) a **Description**.
- Set the **On Demand Action** to *Evaluate connection*.

The **VPN OnDemand Rules** dialog updates to include actions. For example:

FIGURE 84 VPN on Demand: Rule with Action Parameters

| Network Access can only                                                  | y be configured as Dire | ect but not Per app VPN when VPN OnDemand is enabled                                                                                                    |
|--------------------------------------------------------------------------|-------------------------|----------------------------------------------------------------------------------------------------|
| Rule Name:                                                               |                         | Connect to Yahoo                                                                                                    |
| Description:                                                             |                         | Use the VPN for connections to www.yahoo.com                                                                                                    |
| On Demand Action:                                                        |                         | Evaluate Connection 💙                                                                                                    |
| Matching Rules                                                           |                         |                                                                                                    |
| Criteria Type:                                                           |                         | <b>~</b>                                                                                                    |
| Туре                                                                     |                         | Value 💿                                                                                                    |
| No data to display                                                       |                         |                                                                                                    |
|                                                                          |                         |                                                                                                    |
| Domains:                                                                 |                         | Add Action Parameter www.domain1.com, www.domain2.com                                                                                                    |
| Domain Action:                                                           |                         |                                                                                                    |
| Domain Action:                                                           |                         | www.domain1.com, www.domain2.com                                                                                                    |
| Domain Action:<br>Required DNS Server:                                   |                         | www.domain1.com, www.domain2.com Connect If Needed Never Connect                                                                                                    |
| Domain Action:<br>Required DNS Server:                                   |                         | www.domain1.com, www.domain2.com Connect If Needed Never Connect                                                                                                    |
| Domain Action:<br>Required DNS Server:                                   | Domain Action           | www.domain1.com. www.domain2.com  Connect If Needed Never Connect  127.0.0.1, 127.0.0.2  https://www.domain.com                                                                                                    |
| Domain Action:<br>Required DNS Server:<br>Required URL Probe:            | Domain Action           | www.domain1.com, www.domain2.com Connect If Needed Never Connect 127.0.0.1, 127.0.0.2 https://www.domain.com Move Rule Up Move Rule Up                                                                                                    |
| Domain Action:<br>Required DNS Server:<br>Required URL Probe:<br>Domains | Domain Action           | www.domain1.com, www.domain2.com Connect If Needed Never Connect 127.0.0.1, 127.0.0.2 https://www.domain.com Move Rule Up Move Rule Up                                                                                                    |
|                                                                          | Domein Action           | www.domain1.com, www.domain2.com           Connect If Needed         Never Connect           127.0.0.1, 127.0.0.2           https://www.domain.com           Move Rule Down           Move Rule Down           Required DNS Server           Required URL Probe |

• (Optional) Add one (or more) rules criteria, and add each to the list of criteria with **Add Criteria**. For details of criteria, see **"Understanding VPN on Demand Rules Criteria" on page 69**.  Add one (or more) action parameters, and add each to the list of actions parameters with Add Action Parameter. For details of action parameters, see "Understanding VPN on Demand Action Parameters" on page 70. For example:

| lule Name:                  |                 |                                         |             |   |
|-----------------------------|-----------------|-----------------------------------------|-------------|---|
| uie Name:                   |                 | Connect to Yahoo                        |             |   |
| Description:                |                 | Start the VPN when connecting to www.ya | ahoo.com    |   |
| On Demand Action:           |                 | Evaluate Connection                     |             |   |
| Natching Rules              |                 |                                         |             |   |
| riteria Type:               |                 | ~                                       |             |   |
| Tura                        |                 | Value                                   |             |   |
| Type<br>No data to display  |                 | Varue                                   |             |   |
|                             |                 |                                         |             |   |
| 0 selected / 0 total        |                 |                                         |             |   |
| valuate Connection Action P | arameters       |                                         |             |   |
| )omains:                    |                 | www.domain1.com, www.domain2.com        |             |   |
| Domain Action:              |                 | Connect If Needed     Never Connect     |             |   |
| Required DNS Server:        |                 | 127.0.0.1, 127.0.0.2                    |             |   |
| Required URL Probe:         |                 | https://www.domain.com                  |             |   |
|                             |                 |                                         |             |   |
| _                           |                 |                                         |             |   |
| Domains                     | Domain Action   | Required DNS Server Required            | i URL Probe | © |
| www.yahoo.com               | ConnectIfNeeded |                                         |             |   |

FIGURE 85 VPN on Demand: Rule with Action Parameter

In this example, no rules criteria are specified, but a single action parameter activates the VPN when a connection to *www.yahoo.com* is requested.

• Click **Save**.

The rule is added to the list of VPN on Demand rules. For example:

| letwork Access can only be co | nfigured as <b>Direct</b> but not <b>Per app</b> | VPN when VPN OnDemand i | s enabled |                       |
|-------------------------------|--------------------------------------------------|-------------------------|-----------|-----------------------|
|                               |                                                  |                         |           | ve Rule Down Add Rule |
| Rule Name                     | Number Of Criteria                               | Description             | ٢         |                       |
| Connect to Yahoo              | 0                                                |                         | Ľ         | Ê                     |
|                               |                                                  |                         |           |                       |
| ) selected / 1 total          |                                                  |                         |           | *                     |

FIGURE 86 VPN on Demand: Rule with Criteria

- 11. (Optional) You can edit any rule by clicking its **Edit** ( $\square$ ) icon.
- 12. (Optional) You can delete any rule by clicking its **Delete** ( $\square$ ) icon and confirming the deletion.
- 13. (Optional) You can change the order of rule using the **Move Rule Up** and **Move Rule Down** controls. Rules are always tested in the listed order.
- 14. Add a final rule that defines a default response for when none of the rules match. This rule will have an On Demand action but no criteria.

Once you have configured VPN on Demand for managed client devices, you can enroll devices using managed client mode, see **"Enrolling Personal Devices as Managed Clients" on page 78**.

## **Enrolling Personal Devices as Managed Clients**

After you have configured VPN on Demand (see **"Configuring VPN on Demand for Managed Clients" on page 67**) you can enroll devices using *managed client* mode.

- "Adding a Personal Device to Pulse Workspace as a Managed Client" on page 78.
- "Enrolling a Personal Mobile Device as a Managed Client" on page 79.

#### Adding a Personal Device to Pulse Workspace as a Managed Client

This procedure describes how an administrator adds a user's personal mobile device to Pulse Workspace with the intention of it being used as a *managed client*. Before starting, the admin must:

- Enable managed client mode on Pulse Workspace, see "Enabling Managed Client Mode" on page 67.
- Configure VPN on Demand, see "Configuring VPN on Demand for Managed Clients" on page 67.

To add a user's personal device to Pulse Workspace:

- 1. Log into the Pulse One appliance.
- 2. Select the **Workspaces** menu and then the **Devices** tab.
- 3. In the **Devices** tab, create (or edit) the required user. The user details should include:
  - The user's corporate email as the Workspace Email.
  - The user's personal email as the **Provisioning Email**, so that they will receive the required registration information in an email.
  - (Optional) Any required policy **Tags** for the user.
- 4. Click the Add Workspace tab, add device details, and click Create.

The user will then receive registration details at their personal email address.

The user can then enroll their personal device as a managed client, see **"Enrolling a Personal Mobile Device** as a Managed Client" on page 79.

#### Enrolling a Personal Mobile Device as a Managed Client

After a user's personal mobile device is added to Pulse Workspace with the intention of it being used as a managed client, the user receives a registration email at their declared personal email address.

This procedure describes how the user then enrolls their personal device as a managed client.

- 1. In your email, click the iOS registration link. This installs Pulse Secure.
- 2. Start Pulse Secure on your device.

The Pulse Secure **Welcome** screen appears.

FIGURE 87 Welcome

| \$<br>Pulse Secu                                   | Jre |
|----------------------------------------------------|-----|
| <br>come to the P<br>Secure Client                 |     |
| either your corporate e<br>JRL provided by your co |     |
|                                                    | _   |
| Submit                                             |     |
| X                                                  |     |
|                                                    |     |
|                                                    |     |

3. Perform the standard iOS BYOD enrollment procedure (see **"Registering an iOS BYOD Device" on page 44**) until the following screen appears:

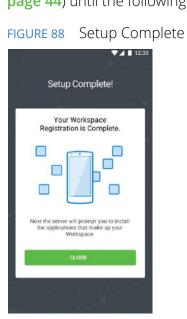

#### 4. Click Close.

In the Pulse Secure client, the **Connection** screen appears.

| FIGURE 89 | Confirm VPN C | Config Policy |
|-----------|---------------|---------------|
|-----------|---------------|---------------|

|                                                                                                    | Pulse       | Secure |     |  |
|----------------------------------------------------------------------------------------------------|-------------|--------|-----|--|
| Connectio                                                                                                    | on          |        |     |  |
| Please A                                                                                                    | dd a Connec | tion   | - > |  |
|                                                                                                    |             |        |     |  |
| "Pulse Secure" Would Like to<br>Add VPN Configurations<br>All network activity on this IPhone may<br>be fittered or monitored when using<br>VPN.<br>Allow Don't Allow |             |        |     |  |
|                                                                                                    |             |        |     |  |
|                                                                                                    |             |        |     |  |
| •                                                                                                    | ۲           | Ø      | =   |  |

5. Press **Allow** to confirm the addition of the required VPN configuration policy.

**Note:** If required, enter a PIN or perform a fingerprint confirmation to download the policy.

The **Connection** screen updates to show the configured (but not currently active) VPN connection.

|                         | Pulse Se | cure |   |
|-------------------------|----------|------|---|
| Connection              |          |      |   |
| VPN<br>10.64.131.3/cert |          |      |   |
|                         | Conne    | ct   |   |
|                         |          |      |   |
|                         |          |      |   |
|                         |          |      |   |
|                         |          |      |   |
|                         |          |      |   |
|                         |          |      |   |
|                         |          |      |   |
|                         |          |      |   |
| <b>A</b>                | ۲        | ٩    | = |

FIGURE 90 VPN Connection

6. Press the VPN to view its details.

**Note:** This configuration cannot be updated on your device.

| Connection Name     |   |
|---------------------|---|
| VPN                 |   |
| VEN                 |   |
| URL                 |   |
| /cert               |   |
| Usemame             |   |
| roger               |   |
| Authentication      |   |
| Certificate         | > |
| Realm               |   |
| Optional            |   |
| Role                |   |
| Optional            |   |
|                     |   |
|                     |   |
| Connect On Demand   |   |
| Connect On Demand   |   |
| Tap to show details |   |
| Cancel              |   |

FIGURE 91 VPN Configuration

7. Press **Connect on Demand** to view configured VPN rules.

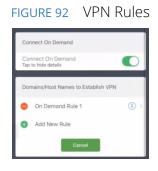

8. Press the configured rule (in this example, *On Demand Rule 1*) to view its details and actions.

| FIGURE 93 | VPN On Demand Rule Details |
|-----------|----------------------------|
|-----------|----------------------------|

| Back Action                   |            |
|-------------------------------|------------|
| VPN On Demand Rule Details    |            |
| Connect                       |            |
| Disconnect                    |            |
| Evaluate Connection           | ~          |
| Ignore                        |            |
| Evaluate Connection Parameter | rs Details |
| Action Parameter 1            | (i) >      |
| e Add New                     |            |
| Cancel                        | Save       |
|                               |            |

9. Press the configured action (in this example, Action Parameter 1) to view its details.

FIGURE 94 VPN On Demand Action Details

| Kernel Back Action Parameter |
|------------------------------|
| Domains (required)           |
| e yahoo.com                  |
| 🚯 Add New                    |
| Domain Action                |
| Connect If Needed            |
| Never Connect                |
| URL Probe (optional)         |
| Enter an URL (optional)      |
| DNS Servers (optional)       |
| Add New                      |

In this example, the *yahoo.com* domain will connect to the VPN when it is started.

10. To test the VPN, start a browser and access the listed domain. (In this example, yahoo.com).

| FIGURE 95 | Browser Accessing Domain |              |  |  |
|-----------|--------------------------|--------------|--|--|
| atl©      | 9:41 AM                  | @ 🖵 100% 🛲 + |  |  |
|           | yahoo.com                | ×            |  |  |
|           |                          |              |  |  |

The VPN will active and display the VPN icon at the top of the screen. For example:

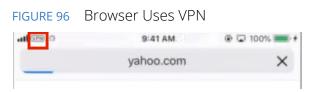

11. Return to the **Connection** screen to see the VPN in use.

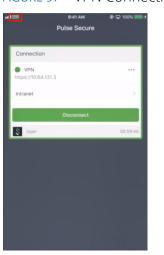

FIGURE 97 VPN Connection in Use

The VPN will disconnect automatically when it is not required, or you can press **Disconnect**.

# Configuring Android Enterprise

| • | Overview                                                             | 85  |
|---|----------------------------------------------------------------------|-----|
| • | Adding an Android App to the App Catalog                             | 85  |
| • | Uploading Your In-House or Enterprise Apps using Google Play Console | 98  |
| • | Configuring Policy Settings                                          | 102 |

## Overview

Android Enterprise is a program for supporting enterprise use of Android, which consists of product features in Android, Google Play for Work, Managed Google Play Accounts and other productivity tools. The solutions built on Android Enterprise include data security, app security, device security, and so on.

An IT administrator needs to set up Android Enterprise before anyone can start using it. The setup differs depending on what type of account you have. Your account determines if you can use Google Mobile Management or a third-party EMM provider.

Note: On-Prem customers must contact Pulse Support for the Enterprise Service Account (ESA) credentials.

Pulse Workspace provides the following solutions:

- Managed Google Play Accounts: This helps customers who do not have a GSuite or Managed Google Account. Refer to the Managed Google Play Help.
- **Google Play for Work** or **Managed Google Account**: This helps GSuite or Managed Google Account customers to use Android for Work. For more details, refer to the **Android Enterprise Help**.

For details about setting up Managed Google Play Accounts and Google Play for Work, refer to the *Pulse One Cloud Administration Guide*.

# Adding an Android App to the App Catalog

Many apps typically require some configuration on the device such as user information (email address), server information (URL, port), enable specific features (VPN), and so on. By defining these configurations in the admin console, the app can auto-configure with minimal user input and will simplify the setup process for end users.

This section describes the following activities:

- "Viewing the App Catalog" on page 86.
- "Adding an Android App to the App Catalog from Google Play" on page 87.
- "Adding an Android App to the App Catalog Manually" on page 92.
- "Uploading an Android App to the App Catalog from Pulse One" on page 94.

**Note:** Adding an app to the **App Catalog** does not automatically deliver apps to the user's device. The app must first be added to an appropriate policy, and the policy published.

**Note:** All configuration changes made to the app in the **App Catalog** are the defaults for the app. However, you can overwrite these after adding the app to a specific policy.

## Viewing the App Catalog

The **App Catalog** page lists the apps that have been added to the management console. On this page, you can see the app details or add a new app.

To view the app catalog:

- 1. Select the **Workspaces** menu.
- 2. Select the **App Catalog** tab.

The App Catalog page lists all apps in the catalog. For example:

FIGURE 98 App Catalog

|                           | ULSE ONE          | DASHBOARD APPLIANCES  | WORKSPACES ANALYTICS         | ADMINISTRATION | SETTINGS ADMIN  |
|---------------------------|-------------------|-----------------------|------------------------------|----------------|-----------------|
| Wo                        | rkspaces          | DEVICES               | APP CATALOG                  | POLICIES       | Q<br>SEARCH     |
| App Catalo <mark>s</mark> | Add App 🗸         |                       | Q Search                     |                | Android IOS All |
| Title                     | Platform          | Creator               | Package                      | Category Licen | ses 💿 💿         |
| Salesforce                | Android           | Salesforce.com, inc.  | com.salesforce.chatter       | Internet       | 2 🕯             |
| Google Chror              | me: Fast Android  | Google LLC            | com.android.chrome           | Internet       | 2 t             |
| Ping                      | Android           | Lipinic               | com.lipinic.ping             | Internet       | 2 8             |
| Google Chror              | me iOS            | Google, Inc.          | com.google.chrome.ios        | Utilities      | 2 8             |
| Microsoft Ou              | tlook Android     | Microsoft Corporation | com.microsoft.office.outlook | Internet       | 2 1             |
| Dropbox                   | Android           | Dropbox, Inc.         | com.dropbox.android          | Internet       | 2 1             |
| App Zoho Project          | s: Tasks, Android | Zoho Corporation      | com.zoho.projects            |                | 2 1             |
| Skype for Bus             | siness f Android  | Microsoft Corporation | com.microsoft.office.lync15  | Internet       | 2 1             |
| ES File Explor            | rer File Android  | ES Global             | com.estrongs.android.pop     | Internet       | 2 1             |
| Microsoft Wo              | ord Android       | Microsoft Corporation | com.microsoft.office.word    | Internet       | 2 🕯             |

On this page:

- Search This enables you to filter the apps list.
- Android / iOS / All This enables you to filter the app list by platform.
- Add App This enables you to add apps from Google Play, Apple App Store or manually.
- **App Catalog** Displays information about each app in the system.
- Edit ( $\square$ ) This enables you to edit the settings for an app.
- Delete (<sup>1</sup>) This enables you to delete an app from the App Catalog.

Note: You must remove the app from all policies before you can delete it.

## Adding an Android App to the App Catalog from Google Play

To add an Android app to the **App Catalog** from Google Play:

- 1. Select the **Workspaces** menu.
- 2. Select the **App Catalog** tab.

The **App Catalog** page appears.

Note: Ensure the app you are going to add is not listed.

3. In the App Catalog page, click Add App and then select Add App From Store.

The From Public App Store dialog appears.

4. In the From Public App Store dialog, select Google Play Store.

Note: For information about enabling international apps stores, see "Workspaces" on page 149.

FIGURE 99 Add App From Google Play Store

| From Public Ap      | p Store           |             |         |          |  |
|---------------------|-------------------|-------------|---------|----------|--|
| Google Play Store 🗸 | Enter Search Term |             | ×       |          |  |
| Title               | с                 | reator      | Package | Category |  |
|                     |                   | No Search R | esults  |          |  |
|                     |                   |             |         | Cancel   |  |

5. Type the name of the app in the **Search** box and press Enter.

A list of apps is displayed based on the search criteria.

6. Select the required app from the apps list and click **Next**.

FIGURE 100 Select App from Search Result

| ioogle      | Play Store - gmail            |         | ×                    | United States |  |
|-------------|-------------------------------|---------|----------------------|---------------|--|
| Title       |                               | Creator | Package              | Category      |  |
| Μ           | Gmail                         |         | com.google.android.  | gm            |  |
| M           | Gmail Go                      |         | com.google.android.  | gm.lite       |  |
| <b>&gt;</b> | Inbox by Gmail                |         | com.google.android.  | apps.i        |  |
| ~           | Quiet for Gmail               |         | com.sgarcia.quiet_fo | or_gmail      |  |
| $\succ$     | Mail for Wear OS (Android Wea |         | com.appfour.wearma   | ail           |  |
| 2           | Boomerang Mail - Gmail, Outlo |         | com.baydin.boomera   | ang           |  |

The **Configure App Details** dialog appears.

- 7. In the **Configure App Details** dialog:
  - Change the **Description** if required.
  - Select the **Required** check box if the app should be pushed automatically upon enrollment.
  - If you access the app through VPN, then set **Network access** to *Require VPN*.

FIGURE 101 Configure App Details

| Configure App Deta                  | ails                                                                                                    |                          |                                                                                      |        |
|-------------------------------------|----------------------------------------------------------------------------------------------------|--------------------------|--------------------------------------------------------------------------------------|--------|
| Gmail<br>Make changes to the descri | iption provided and continue to next screen                                                                                                    | . Updates will be saved. |                                                                                      |        |
| Description                         | Gmail                                                                                                    |                          |                                                                                      |        |
| Required                            | <ul> <li>Image: A set of the set of the</li></ul> | Network access           | Direct                                                                               | ~      |
|                                     |                                                                                                    |                          | ust also be added to an appropriate pol<br>after adding the app to a specific policy |        |
|                                     |                                                                                                    |                          | Cancel                                                                               | lext > |

Click **Next**.

The **Configure App** dialog appears:

| FIGURE 102 Configure App | -IGURE 102 | Configure App |  |
|--------------------------|------------|---------------|--|
|--------------------------|------------|---------------|--|

| Configure App          |                          |
|------------------------|--------------------------|
| M Gmail                |                          |
| APP CONFIGURATION      | PP PERMISSIONS           |
| Email Address          | <u>^</u>                 |
| Hostname or Host       |                          |
| Username               |                          |
| Device Identifier      |                          |
| SSL Required           | Yes No                   |
| Trust all Certificates | Yes No                   |
| Available App Macros   | Cancel < Previous Next > |

- 8. In the **Configure App** dialog:
  - Specify the **Email address** that will be used by the app.

Typically, you will specify an app macro such as *<USER\_WORKSPACE\_EMAIL>* or *<ACTIVESYNC\_EMAIL>*.

To view app macros, click the **Available App Macros** switch:

FIGURE 103 Available App Macros

| Template variable                                       | Description                                                                                                    |
|---------------------------------------------------------|----------------------------------------------------------------------------------------------------|
| <activesync_email></activesync_email>                   | The user's email address. This is calculated based<br>on whether or not a custom email format is specified<br>or whether or not a constructed UPN should be used<br>- otherwise the user's workspace email is used. |
| <activesync_host></activesync_host>                     | The host portion of the activesync server for this user's policy.                                                                                                    |
| <activesync_host_port></activesync_host_port>           | The host and port of the activesync server for this user's policy.                                                                                                    |
| <activesync_password_token></activesync_password_token> | The user's password token for an activesync profile.<br>This is generated by Pulse Workspace.                                                                                                    |

• Specify a **Hostname or Host** for the app.

Typically, you will specify an app macro such as *<ACTIVESYNC\_HOST>* or *<ACTIVESYNC\_HOST\_PORT>*.

• Specify a **Username** for the app.

Typically, this will be an app macro such as <USER\_USERNAME> or <ACTIVESYNC\_USERNAME>.

• Specify a **Device Identifier** for the app.

Typically, this will be an app macro such as *<DEVICE\_ACTIVESYNC\_ID>*.

• Select whether **SSL** is required to access the app.

If True, end-to-end encryption is required when accessing the app from a device.

• Select whether to **Trust All Certificates**.

If True, no certificate checks are performed.

- Specify a managed Login Certificate Alias if required.
- Select whether to **Allow Unmanaged Accounts** to access the app.
- (Optional) Specify a **Default Email Signature**.

This can include an app macro such as <USER\_DISPLAY\_NAME>.

• Specify a **Default Sync Window** for devices. This is expressed as minutes.

FIGURE 104 App Configuration Complete

| Configure App                     |                                               |
|-----------------------------------|-----------------------------------------------|
| M Gmail                           |                                               |
| APP CONFIGURATION APP PERMISSIONS |                                               |
| Email Address                     | <activesync_email></activesync_email>         |
| Hostname or Host                  | <activesync_host></activesync_host>           |
| Username                          | <activesync_username></activesync_username>   |
| Device Identifier                 | <device_activesync_id></device_activesync_id> |
| SSL Required                      | Yes No                                        |
| Trust all Certificates            | Yes No                                        |
| Available App Macros              | Cancel < Previous Next >                      |

• Click Next.

If additional permissions are required for the app, the **Configure App** dialog updates. In the **App Permissions** tab, select the required permissions for the app and click **Next**. For example:

FIGURE 105 Configure App Permissions

| Configure App                                          |     |                   | Ĵ          |
|--------------------------------------------------------|-----|-------------------|------------|
| Gmail                                                  |     |                   |            |
| APP CONFIGURATION APP PERMISSIONS                      |     |                   |            |
| read sync settings                                     | Ō   | default           | <b>~</b>   |
| use accounts on the device                             | (ī) | default           | ~          |
| read calendar events plus confidential information     | Ō   | default           | ~          |
| read sync statistics                                   | Ō   | default           | ~          |
| toggle sync on and off                                 | Ō   | default           | ~          |
| add or modify calendar events and send email to guests | (i) | default           | <b>~</b> • |
| Available App Macros                                   |     | Cancel < Previous | Next >     |

Note: For information about app permission properties, see "Workspaces" on page 149.

An approval dialog appears. This lists the permissions that will be set for the app using the specified settings. For example:

FIGURE 106 Approve App Permissions

| Configure App                                                                                                    |      |
|----------------------------------------------------------------------------------------------------|------|
| This app has access to:                                                                                                    |      |
| <ul> <li>Identity</li> <li>find accounts on the device</li> <li>add or remove accounts</li> <li>read your own contact card</li> </ul>                                              | l    |
| <ul> <li>Calendar</li> <li>read calendar events plus confidential information</li> <li>add or modify calendar events and send email to guests without owners' knowledge</li> </ul> | l    |
| Contacts    find accounts on the device  read your contacts  modify your contacts                                                                                                  |      |
| Phone                                                                                                    | +    |
| Approve all permissions for                                                                                                    | ever |
| Cancel < Previous Approve                                                                                                    |      |

9. (Optional) Click **Approve all permissions forever** to create open-ended approval of permissions for the app.

Note: All revoked (or newly-added) permissions will be granted by default if this check box is selected.

10. In the approval dialog, click **Approve**.

A confirmation message appears.

| FIGURE 107 | App Added |
|------------|-----------|
|------------|-----------|

| Configure App                                                                                                    |     |
|----------------------------------------------------------------------------------------------------|-----|
| The app is approved successfully.                                                                                                    |     |
| This app has access to:  2 Identity  • find accounts on the device • add or remove accounts • read your own contact card                                                           | -   |
| <ul> <li>Calendar</li> <li>read calendar events plus confidential information</li> <li>add or modify calendar events and send email to guests without owners' knowledge</li> </ul> |     |
| <ul> <li>Contacts</li> <li>find accounts on the device</li> <li>read your contacts</li> <li>modify your contacts</li> </ul>                                                        | •   |
| Cancel < Previous                                                                                                    | Add |

11. Click Add to add the app from Google Play to the App Catalog.

**Note:** Adding an app to the **App Catalog** does not automatically deliver apps to the user's device. The app must also be added to an appropriate policy.

**Note:** All configuration changes made to the app in the **App Catalog** are the defaults for the app. However, you can overwrite these after adding the app to a specific policy.

The next step is to add the app to a specific policy. For details, see **"Adding an Android App to a Policy" on page 102**.

## Adding an Android App to the App Catalog Manually

To add an Android app to the **App Catalog** manually:

- 1. Select the **Workspaces** menu.
- 2. Select the **App Catalog** tab. The **App Catalog** page appears.

3. In the App Catalog page, click Add App and then select Add App Manually.

The Add App Manually dialog appears.

FIGURE 108 Add Android App Manually

| Upload IOS App  Upload Android App                                                                                                    |
|----------------------------------------------------------------------------------------------------|
|                                                                                                    |
| Cancel Next>                                                                                                    |
| Select <b>Upload Android App</b> and click <b>Next</b> .                                                                                           |
| The Add Android App Manually dialog appears.                                                                                                    |
| FIGURE 109 Add Android App Manually                                                                                                    |
| Add Android App Manually                                                                                                    |
| Android applications can be uploaded to the Google Console or Pulse One Console.  Google Console Pulse One Console                                 |
| Go to Google Console and follow the instructions to add app. All the Apps, added in Google Console will be automatically available in App Catalog. |
|                                                                                                    |
|                                                                                                    |
|                                                                                                    |

- 5. In the Add Android App Manually window, select Google Console.
- 6. Select the **Google Console** hyperlink.
- 7. Log in with Google enterprise credentials.

8. Follow the Google instructions to upload the APK, publish the app, publish the content rating and pricing, and publish the custom app.

| FIGURE 110 Upload an Android App |
|----------------------------------|
|----------------------------------|

| Google                                                                                                    | Q | Search Google Play Console Help                                                                                                    |   |            | Sign in | * |
|----------------------------------------------------------------------------------------------------|---|----------------------------------------------------------------------------------------------------|---|------------|---------|---|
| Google     Q.     Search Google Play Console Help       Play Console Help       Upload an app<br>Annyours agreed to for a boogle Play Developer account, you can create ages using your Play Console. |   | PLAY CONSOLE                                                                                                    | Ð | CONTACT US |         |   |
| Play Console Help<br>Upload an app                                                                                                    |   |                                                                                                    |   |            |         |   |
|                                                                                                    |   | Unload on one                                                                                                    |   |            |         |   |
|                                                                                                    |   |                                                                                                    |   |            |         |   |
|                                                                                                    |   | Anter you ve signed up tor a upogle Mey Ueveloper account, you can create apps using your Mey Uprisole.                                                                                                    |   |            |         |   |
|                                                                                                    |   | Create an app                                                                                                    |   |            |         |   |
|                                                                                                    |   | 1. Go to your Play Console 12.                                                                                                    |   |            |         |   |
|                                                                                                    |   | <ol> <li>Select All applications          <sup>a</sup> <sup>b</sup> Oreate application.<br/>S. Using the drop down menu, select a default language and add a title for your app. Type the name of your app as you         </li> </ol> |   |            |         |   |
|                                                                                                    |   | want it to appear in Google Play.<br>4. Create your apply store listing IB, take the content rating guestionnaire IB, and sat up pricing 8, distribution IB.                                                                          |   |            |         | Ξ |
|                                                                                                    |   |                                                                                                    |   |            |         |   |
|                                                                                                    |   | Get your app ready for production, alpha, or beta                                                                                                    |   |            |         |   |
|                                                                                                    |   | The APK page is no longer available within your Play Console. To get your app ready for production, alpha, or bata, you can<br>prepare 8 rollout releases to a specific track.                                                        |   |            |         |   |
|                                                                                                    |   | A release is a combination of one or more build artifacts that you'll prepare before releasing an app or update to users.                                                                                                    |   |            |         |   |
|                                                                                                    |   | Manage APK files                                                                                                    |   |            |         |   |
|                                                                                                    |   | Participal networks for any files are unique and permanent, so please name them carefully. Package names can't be deleted<br>or re-used in the future.                                                                                |   |            |         |   |
|                                                                                                    |   | Find your APK files 🗸 🗸                                                                                                    |   |            |         |   |
|                                                                                                    |   | APK file sizes                                                                                                    |   |            |         |   |
|                                                                                                    |   | Sign your app 🗸 🗸                                                                                                    |   |            |         |   |
|                                                                                                    |   | APK version requirements for the Play Console V                                                                                                    |   |            |         |   |
|                                                                                                    |   | Set up your Store Listing                                                                                                    |   |            |         |   |
|                                                                                                    |   | Product details                                                                                                    |   |            |         |   |
|                                                                                                    |   | Graphic Assets 🗸                                                                                                    |   |            |         |   |
|                                                                                                    |   | Languages & translations V                                                                                                    |   |            |         |   |
|                                                                                                    |   | Categorization v                                                                                                    |   |            |         | - |

After publication, it takes approximately four hours to appears in the Pulse Workspace App Catalog.

9. (Optional) Click **Edit** to modify the app, and follow the steps described in **"Adding an Android App to the App Catalog from Google Play" on page 87**.

The next step is to add the app to a specific policy. For details, see **"Adding an Android App to a Policy" on page 102**.

## Uploading an Android App to the App Catalog from Pulse One

You can add an Android app to the App Catalog from Pulse One. To do this, you upload an Android app APK to Pulse One manually. The app is then added automatically to the Google Play Store for your Google developer account. After the app is approved on Google Play Store, it is added automatically to your Pulse One App Catalog.

Before you can upload an APK, you must delegate publishing rights from Android Enterprise to Pulse One.

**Note:** You cannot delegate publishing rights for Android app upload when your Android Enterprise is enrolled using the Google Apps setup method.

To delegate publishing rights from Android Enterprise to Pulse One:

- 1. Click the Settings icon on top-right-corner of the page and select Android Enterprise.
  - FIGURE 111 Android Enterprise Properties

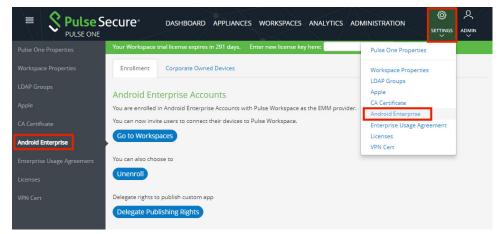

The Android Enterprise Accounts page appears.

**Note:** Ensure that your Google developer account is enrolled in Android Enterprise Accounts with Pulse Workspace as the Enterprise Mobility Management (EMM) provider (see the notification above). If it is not, you must click **Enroll** and follow the Google process.

2. Click Delegate Publishing Rights.

A confirmation dialog appears.

FIGURE 112 Delegate Publishing Rights

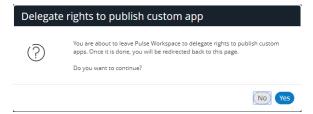

- 3. Click Yes.
- 4. Log in with required Google developer credentials.

A Google Play confirmation screen appears.

5. Confirm that you want to publish private apps.

The delegate rights process is complete.

To add an Android app to the App Catalog from Pulse One:

- 1. Select the **Workspaces** menu.
- 2. Select the **App Catalog** tab. The **App Catalog** page appears.
- 3. In the App Catalog page, click Add App and then select Add App Manually.

The Add App Manually dialog appears.

FIGURE 113 Add Android App Manually

| Upload IOS App                         |  |  |  |
|----------------------------------------|--|--|--|
| <ul> <li>Upload Android App</li> </ul> |  |  |  |
|                                        |  |  |  |
|                                        |  |  |  |
|                                        |  |  |  |
|                                        |  |  |  |
|                                        |  |  |  |
|                                        |  |  |  |

4. Select Upload Android App and click Next.

The Add Android App Manually dialog appears.

FIGURE 114 Add Android App Manually

| Android applications can be uploa | ded to the Google Console or Pulse One Console. |
|-----------------------------------|-------------------------------------------------|
| Google Console                    | Pulse One Console                               |
| Title*                            | Sample App                                      |
| APK filename*                     | Choose File No file chosen                      |
|                                   |                                                 |
|                                   |                                                 |
|                                   |                                                 |

- 5. In the Add Android App Manually window, select Pulse One Console.
- 6. Enter a **Title** for the app.
- 7. Click **Choose File** and locate the required Android APK filename.

8. Click Add.

The APK is uploaded automatically to the Google Play console in an Pending publication state. For example:

FIGURE 115 Uploaded Android App Unpublished

| All applications |   |     |              | Q Search for apps   | ۵ | ? | ۲ |
|------------------|---|-----|--------------|---------------------|---|---|---|
| ۰.               | - | * - | Jan 18, 2019 | Published           |   |   |   |
|                  | - | * - | Jan 24, 2019 | Pending publication | 0 |   |   |
| ÷                | - | * - | Dec 6, 2018  | Published           |   |   |   |

The approval and publication can takes up to ten minutes. After publication, the state updates:

FIGURE 116 Uploaded Android App Published

| $\equiv$ All applications |   |     |              | Q Search for apps | ۵ | ? | ۲ |
|---------------------------|---|-----|--------------|-------------------|---|---|---|
|                           | - | * - | Jan 18, 2019 | Published         |   |   |   |
| testapp                   | - | * - | Jan 24, 2019 | Published         |   |   |   |
| ₩                         | - | * - | Dec 6, 2018  | Published         |   |   |   |

After the app is published on the Google Play console, it is added automatically to the App Catalog on Pulse One. For example:

FIGURE 117 Uploaded Android App Added to App Catalog

| =         | Pulse Secure       | DASHBOARD AF | PPLIANCES WORKSPACES | ANALYTICS | ADMINISTRATION |          |        |   |
|-----------|--------------------|--------------|----------------------|-----------|----------------|----------|--------|---|
|           | PULSE ONE          |              |                      |           |                |          | à      |   |
|           | Workspaces         | DEVICES      | APP CATALOG          |           | POLICIES       |          | SEARCH |   |
|           |                    |              |                      |           | Q, Searc       | :h       | ×      | j |
| App Cat   | alog 🗛 Add App 🔹 🔶 |              |                      |           |                |          |        |   |
| Title     | Platform           | Creator      | Package              |           | Category       | Licenses | 0 0    |   |
| App testa |                    | 1.000        |                      | -         |                |          | E E    | 1 |

After the app is in the App Catalog, you can add the app to a specific policy. For details, see **"Adding an Android App to a Policy" on page 102**.

# Uploading Your In-House or Enterprise Apps using Google Play Console

To distribute an internal (in-house) Android app to the users under the corporate domain, the app needs to be published on Google Play Store and then restricted to users under the corporate Domain.

This section details the following steps:

- "Logging into the Google Play Admin Console" on page 98.
- "Publishing a Private App on the Google Play Store" on page 99.
- "Approving a Private App for AFW Provisioning" on page 101.

## Logging into the Google Play Admin Console

To log into the Google Admin Play console:

- 1. Sign in to Google Play Admin Console at https://admin.google.com.
- 2. Select More Controls > APPS > Additional Google Services.

FIGURE 118 Google Play Admin Console

| onne to your Google Hamin        | console, your <u>Android for Work mo</u> | any managemen, is evaluate in       | a occurry.              |                             |                            |
|----------------------------------|------------------------------------------|-------------------------------------|-------------------------|-----------------------------|----------------------------|
| •                                | -                                        |                                     | ~                       |                             | ?                          |
| Users                            | Company profile                          | Billing                             | Reports                 | Security                    | Support                    |
| Add, rename, and<br>manage upers | Update information<br>about your company | View charges and<br>manage licenses | Track usage of services | Manage accurity<br>features | Talk with our support team |
|                                  |                                          |                                     |                         |                             |                            |
|                                  |                                          |                                     |                         |                             |                            |
|                                  |                                          |                                     |                         |                             |                            |
|                                  |                                          |                                     |                         |                             |                            |
|                                  |                                          |                                     |                         |                             |                            |
|                                  |                                          |                                     |                         |                             |                            |
|                                  |                                          |                                     |                         |                             |                            |
|                                  |                                          |                                     |                         |                             |                            |
|                                  |                                          |                                     |                         |                             |                            |
|                                  |                                          |                                     | CONTROLS                |                             |                            |

3. Click the Wifi Icon to open the filter panel.

FIGURE 119 Wifi Icon

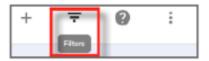

4. Under Featured Services filter, clear the Show top featured services check box.

5. Enable the Google Play Developer Console service by clicking the On for everyone status.

FIGURE 120 Additional Google Services

| Google                                       | ٩                                                                                    | Your III        |
|----------------------------------------------|--------------------------------------------------------------------------------------|-----------------|
| ■ Apps > Additional                          | Google services                                                                      | + = 0           |
| Filters                                      | Services .                                                                           | Status          |
| Featured Services Show top featured services | Google News<br>Create your oun customized Google News                                | On for everyone |
| Organization<br>psew.net                     | Geogle Payments<br>A faster, safer and more convenient way to shop online            | On for everyone |
|                                              | Congle Findos Etoce and share photos unline with Google Photos and Ficasa Web Albums | On for everyone |
|                                              | Geogle Flay Developer Console<br>Distribute your Andreid content to Google Flay      | On for everyone |

## Publishing a Private App on the Google Play Store

1. Launch the link https://play.google.com/apps/publish/ to upload the private app.

FIGURE 121 Publish the Private App on Google Play Store

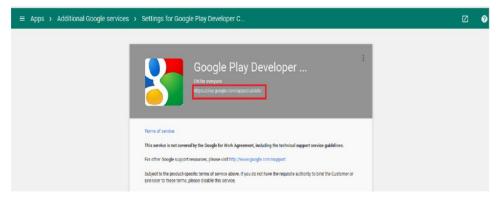

2. If required, pay the registration fee. The registration may take up to 48 hours to complete.

FIGURE 122 Accept Developer Agreement

|                                                                                                    | pt Developer Pay Registration Fee<br>ement                                                                                                    | Complete your Account<br>details                                                                |  |
|----------------------------------------------------------------------------------------------------|----------------------------------------------------------------------------------------------------|-------------------------------------------------------------------------------------------------|--|
| OU ARE SIGNED IN AS                                                                                                    |                                                                                                    |                                                                                                 |  |
| haresh@pwsmobileqa.net                                                                                                    | This is the Google account that will be associated with you<br>If you would like to use a different account, you can choose the<br>organization, consider registering a new Google account rather<br>Sign in with a different account. Create a new Google account | n the following options below: If you are an<br>han using a personal account.                   |  |
| BEFORE YOU CONTINUE                                                                                                    |                                                                                                    |                                                                                                 |  |
|                                                                                                    | 33                                                                                                    | \$25                                                                                            |  |
| Read and agree to the Google Play Developer<br>Estribution agreement.                                                      | Review the distribution countries where you can distribute<br>and sell applications                                                                                                    | Make sure you have your credit card handy to pay<br>the \$25 registration foe in the next step. |  |
| I agree and I am willing to associate my<br>account registration with the Google Play<br>Developer distribution agreement. | If you are planning to sell apps or in app products, check if<br>you can have a merchant account in your country.                                                                                                    |                                                                                                 |  |
|                                                                                                    |                                                                                                    |                                                                                                 |  |

3. Click the **Add new application** button and upload the APK. Add the required graphics and other mandatory information.

FIGURE 123 Add New Application

|                                                    | New phishing campaign targeted<br>Update of you Account Informations,<br>If you clicked any links, please imme-<br>se pinishing via the link below.<br>Learn more | don't click on links within the | message or submit any person | al information |             |         |                 |
|----------------------------------------------------|----------------------------------------------------------------------------------------------------|---------------------------------|------------------------------|----------------|-------------|---------|-----------------|
| All applications                                   | ALL APPLICATIONS                                                                                                    |                                 |                              |                |             | + Add r | new application |
| <ul> <li>Game services</li> <li>Reports</li> </ul> | ₩ Filtor ▼                                                                                                    |                                 |                              |                |             |         | Page 1 of 1     |
|                                                    |                                                                                                    |                                 |                              |                | LAST UPDATE | STATUS  |                 |

- 4. In the **Add New Application** page, select the language and enter a title for the application.
- 5. Click the **Prepare Store Listing** button.

FIGURE 124 Prepare Store Listing

| ? |  |
|---|--|

6. Upload the new APK by clicking on the **Upload your first APK to Production** button.

FIGURE 125 Upload APK to Production

| DRAFT                                                                       | Delete app |                                                                                                    |                                                     |                                                       | Wh<br>Save draft |  |
|-----------------------------------------------------------------------------|------------|----------------------------------------------------------------------------------------------------|-----------------------------------------------------|-------------------------------------------------------|------------------|--|
| АРК                                                                         | 0          | АРК                                                                                                    |                                                     |                                                       |                  |  |
| Btore Listing<br>Content Rating<br>Pricing & Distribution<br>n-app Products | 000        | PRODUCTION<br>Publish your app on<br>Gocgle Play                                                                                                    | BETA TESTING<br>Set up Beta testing for<br>your app | ALPHA TESTING<br>Set up Alpha testing for<br>your app |                  |  |
| Services & APIs<br>Optimization Tips                                        | I          | License keys are now managed for each application individually.<br>If your application uses licensing services (e.g. if your app is a paid app, or if it uses in app billing or<br>APK expansion files), get your new license key on the <u>Services &amp; APIs</u> page. |                                                     |                                                       |                  |  |
|                                                                             |            | Upload your first APK to Production<br>Do you need a license key for your application?                                                                                                    |                                                     |                                                       |                  |  |
|                                                                             |            |                                                                                                    |                                                     | Cut linning long                                      |                  |  |

7. Under Pricing & Distribution, select the Only make this app available to users of my Google apps domain name check box.

FIGURE 126 Restrict Distribution

|               | User Acquisition       |                                      |                                                                                                    |  |  |
|---------------|------------------------|--------------------------------------|----------------------------------------------------------------------------------------------------|--|--|
| Game services | Ratings & Reviews      |                                      | Checking this box submits this app for inclusion in the "educator recommended" section of Google Play for<br>Education. The final decision on which apps to recommend is made by a 3rd party metwork diservies. If your app is<br>selected, we will motify you by e-mail. If not, your app will shill be searchable in Google Play for Education.                                |  |  |
|               | Crashes & Anes         |                                      |                                                                                                    |  |  |
| Settings      | Optimization Tips      | 1                                    |                                                                                                    |  |  |
|               | Cloud Test Lab         | RESTRICT DISTRIBUTION                |                                                                                                    |  |  |
| Alerts        | Gloud Test Lab         | Only make this application available | Only make this application available to users of my domain (pulsesecuretest.net).                                                                                                    |  |  |
| Announcements | APK                    |                                      |                                                                                                    |  |  |
| 2 Autochoonio |                        | CONSENT                              |                                                                                                    |  |  |
|               | Store Listing          |                                      |                                                                                                    |  |  |
|               | Content Rating         | Marketing opt-out                    | Do not promote my application except in Google Play and in any Google-owned online or mobile properties. I<br>understand that any changes to this preference may take sixty days to take effect.                                                                                                    |  |  |
|               | Pricing & Distribution | Content guidelines *                 | This application meets Android Content Guidelines.                                                                                                    |  |  |
|               | In-app Products        |                                      | Please check out these tips on how to create policy compliant app descriptions to avoid some common reasons for                                                                                                    |  |  |
|               |                        |                                      | app suspension. If your app or store listing is eligible for advanced notice to the Google Play App Review team,                                                                                                    |  |  |
|               | Services & APIs        |                                      | contact us prior to publishing.                                                                                                    |  |  |
|               |                        | US export laws *                     | I acknowledge that my software application may be subject to United States export laws, regardless of my<br>location or nationality. I agree that I have complied with all such laws, including any requirements for software<br>with encryption functions. I haveby certify that my application is authorized for export from the United States<br>under these laws. I summore: |  |  |

## Approving a Private App for AFW Provisioning

To approve a private app for AFW provisioning:

- 1. After uploading your app on the Play Store, sign in to your Pulse One console.
- 2. Add and approve this app for AFW provisioning. Then verify if the app is installed on the client.

Refer the following Google support pages for the procedure to distribute apps in your organization:

- https://support.google.com/a/answer/2494992?hl=en
- https://support.google.com/googleplay/work/answer/6145139?hl=en

# **Configuring Policy Settings**

This section describes the following procedures:

- "Adding an Android App to a Policy" on page 102.
- "Configuring Policy Properties" on page 106.
- "Setting a Password Policy" on page 108.
- "Locking a Work Profile" on page 109.

## Adding an Android App to a Policy

To add an app to a policy:

- 1. Log in to Pulse One as an admin.
- 2. Select the **Workspaces** menu.
- 3. Select the **Policies** tab.
- 4. Click **Add** to add a new policy.

#### FIGURE 127 Add Policy

|                                       | <b>JISE SECU</b> | Jre⁺ | DASHBOARD APPLIAN                  | CES WORKSPACES |          |  |  |  |  |
|---------------------------------------|------------------|------|------------------------------------|----------------|----------|--|--|--|--|
| Wor                                   | kspace           | s    | DEVICES                            | APP CATALOG    | POLICIES |  |  |  |  |
| Workspace Pol                         | licies 🔿         | Add  | Publish all                        |                |          |  |  |  |  |
| Policies                              | Status           |      | A                                  |                |          |  |  |  |  |
| Global (0)                            | edited           |      |                                    |                |          |  |  |  |  |
| ↓↑ General_Androi<br>tags:            | edited           | 000  | Please select a policy or add one. |                |          |  |  |  |  |
| <sup>↓↑</sup> ankit-ondeman<br>tags:  | published        | 080  |                                    |                |          |  |  |  |  |
| <sup>↓↑</sup> ankit-test-dem<br>tags: | published        | 000  |                                    |                |          |  |  |  |  |
| ↓↑ cloudsecure (0)<br>tags:           | published        | 8    |                                    |                |          |  |  |  |  |

5. Enter a **Policy Name**, complete the **Has user tags** property, and click **Save**. For example:

FIGURE 128 Add Policy Details

| iteria. |
|---------|
|         |
|         |
|         |
| ß       |
|         |
| A       |
|         |
|         |

The policy is added to the **Policies** list in the **Workspace Properties** page.

You must now add apps from the Google Play Store to this policy.

- 6. Click the **Android Apps** tab.
- 7. Enable the **Show Global apps** option.

A list of apps that are configured with global policy are displayed.

8. Click Add App.

### FIGURE 129 Add App to Policy

|                                                               | Secure    |             | DASHBOARD APPLI       | IANCES WORKSPACES AN | IALYTICS ADMINIS        | TRATION    |                        |             |
|---------------------------------------------------------------|-----------|-------------|-----------------------|----------------------|-------------------------|------------|------------------------|-------------|
| Works                                                         | paces     |             | DEVICES               | APP CATAL            | .0G                     | POL        | ICIES                  |             |
| Workspace Policies                                            | Status    | Publish all | General_Androi        | d_BYO (edited)       | ish Edit Policy         |            | ted on 2017-11-02 14:3 |             |
| Global (0)<br><sup>↓↑</sup> General_Android_B<br>tags:testpol | published | 000         | Android Apps iOS Apps | s Properties Group M | embers                  | Last modif | ied on 2019-01-21 13:5 | 60:23 +0000 |
| <sup>↓↑</sup> ankit-ondemand (2)<br>tags:                     | published | 8           | Add App Show GI       | lobal apps           | 1                       | 1          | 1                      |             |
| <sup>↓↑</sup> ankit-test-demand (<br>tags:                    | published | ž           | Title                 |                      | Creator                 | Required   | Access                 | ٢           |
| <sup>↓↑</sup> cloudsecure (0)<br>tags:                        | published | 8           | Divide Productivity   |                      | Divide<br>Dropbox, Inc. | True       | direct                 |             |
| <sup>↓↑</sup> ankit-vpn-manual (0)<br>tags:                   | published |             | Google Chrome: Fas    | it & Secure          | Google LLC              | True       | direct                 | 000         |
| ↓↑ cloudsecure-shreya                                         | published | 1           |                       |                      |                         |            |                        |             |

9. In the Add App from App Catalog dialog, enter the app name in the Search box and press Enter.

A list of apps is displayed based on the search criteria. For example:

### FIGURE 130 Add App from App Catalog

| Ente | r Search T | erm                      |                      |                           |          |
|------|------------|--------------------------|----------------------|---------------------------|----------|
|      | Title      |                          | Creator              | Package                   | Category |
|      | ٠          | Salesforce               | Salesforce.com, inc. | com.salesforce.chatter    | Internet |
|      | 0          | Google Chrome: Fast &    | Google LLC           | com.android.chrome        | Internet |
|      | - ping     | Ping                     | Lipinic              | com.lipinic.ping          | Internet |
|      | 0          | Microsoft Outlook        | Microsoft Corpor     | com.microsoft.office.outl | Internet |
|      | ☺          | Dropbox                  | Dropbox, Inc.        | com.dropbox.android       | Internet |
|      | Арр        | Zoho Projects: Tasks, Ti | Zoho Corporation     | com.zoho.projects         |          |

10. From the apps list, select the required app and click **Add**.

The app is added to the policy. For example:

### FIGURE 131 Updated App List for Policy

|                                             | Secure    |             | DASHBOARD     | APPLIANCES N            | WORKSPACES ANA   | LYTICS ADMINIST      | RATION     | 2                     |            |          |
|---------------------------------------------|-----------|-------------|---------------|-------------------------|------------------|----------------------|------------|-----------------------|------------|----------|
| Works                                       | paces     |             | DEVICES       |                         | APP CATALO       | G                    |            | POLICIES              | R          |          |
| Workspace Policies                          | Add       | Publish all |               |                         |                  |                      |            |                       |            |          |
| Policies                                    | Status    | Ê           | General_Ar    | narola_BYC              | (edited) Publish | Edit Policy          | Activities | Created on 2017-11-   | 02 14:31:3 | 36 +0000 |
| Global (0)                                  | published |             |               |                         |                  |                      | Last n     | nodified on 2019-01-2 | 21 13:50:2 | 23 +0000 |
| ↓↑ General_Android_B<br>tags:testpol        | edited    | 1           | Android Apps  | iOS Apps Prop           | erties Group Mem | bers                 |            |                       |            |          |
| ↓↑ ankit-ondemand (2)<br>tags:              | published | ł           | Add App 🖌     | Show <b>Global</b> apps |                  |                      |            |                       | 1          |          |
| <sup>↓↑</sup> ankit-test-demand (<br>tags:  | published | ž           | Title         |                         |                  | Creator              | Required   | Access                |            | 0        |
| ↓↑ cloudsecure (0)                          | published | 8           | 😚 Divide Proc | luctivity               |                  | Divide               | True       | direct                |            | 000      |
| tags:                                       |           |             | Dropbox       |                         |                  | Dropbox, Inc.        | True       | direct                |            | 000      |
| <sup>↓↑</sup> ankit-vpn-manual (0)<br>tags: | published | 000         | Google Chr    | ome: Fast & Secure      |                  | Google LLC           | True       | direct                |            | 000      |
| <sup>↓↑</sup> cloudsecure-shreya<br>tags:   | published | 00          | Salesforce    |                         |                  | Salesforce.com, inc. | True       | direct                |            | 000      |
| <sup>↓↑</sup> ankit-manual-debu<br>tags:    | published | 8           |               |                         |                  |                      |            |                       |            | -        |

11. In the **Android Apps** list, select the **Actions** icon (<sup>‡</sup>) for the app and click **Edit app rule**.

The **Configure App Details** dialog appears.

12. Make the required configuration changes.

For example, if you access the app through VPN only, then set **Network access** to *Require VPN*.

| FIGURE 132 | onfigure App Details |
|------------|----------------------|
|------------|----------------------|

| Configure App Details |                             |                |             |        |  |  |
|-----------------------|-----------------------------|----------------|-------------|--------|--|--|
| Salesforce            |                             |                |             |        |  |  |
| Description           | Please enter app descriptio | on.            |             |        |  |  |
| Required              |                             | Network access | Require VPN | ~      |  |  |
|                       |                             |                |             |        |  |  |
|                       |                             |                |             |        |  |  |
|                       |                             |                |             |        |  |  |
|                       |                             |                | Cancel      | Next > |  |  |

**Note:** You cannot change the **Description**.

13. Click Next.

The **Configure App** dialog appears.

- 14. Supply the required configuration and click **Save**. For example:
  - FIGURE 133 Configure App

| Configure App          |                        |
|------------------------|------------------------|
| Salesforce             |                        |
| APP CONFIGURATION      |                        |
| AppServiceHosts        |                        |
| AppServiceHostLabels   |                        |
| ManagedAppOAuthID      |                        |
| ManagedAppCallbackURL  |                        |
| RequireCertAuth        | Yes No                 |
| ManagedAppCertAlias    |                        |
| (Available App Macros) | Cancel < Previous Save |

15. Some apps need permissions to access. For these apps, the **App Permissions** dialog appears. Select the required permissions for the app and click **Save**.

For information about enabling app permission property and configuring default runtime permission, see **"Managing Pulse One Properties" on page 197**.

FIGURE 134 Publish App

16. Select the app from the app list and click **Publish**.

|                                                                      |           | 1 1          |                           |                         | 1                     |                        |                |
|----------------------------------------------------------------------|-----------|--------------|---------------------------|-------------------------|-----------------------|------------------------|----------------|
|                                                                      | Secure    |              | DASHBOARD APPLIANCES      | WORKSPACES ANALYTICS    | ADMINISTRATION        | SETT                   | ings admin     |
| Works                                                                | paces     | $\mathbb{A}$ | DEVICES                   | APP CATALOG             |                       | POLICIES               | *              |
| Workspace Policies                                                   | Add       | Publish all  |                           |                         |                       |                        |                |
| Policies                                                             | Status    | <b>^</b>     | General_Android_B         | YO (edited) Publish     | lit Policy Activities | Created on 2017-11-02  | 14:31:36 +0000 |
| Global (0)                                                           | published |              |                           |                         |                       | modified on 2019-01-21 |                |
| ↓↑ General_Android_B<br>tags:testpol                                 | edited    | E            | Android Apps iOS Apps F   | roperties Group Members |                       |                        |                |
| <sup>↓↑</sup> ankit-ondemand (2)<br>tags:test-ankit                  | published | ž            | Add App Show Global ap    | ps                      |                       |                        |                |
| <sup>↓↑</sup> ankit-test-demand (<br>tags:ankit-test-demand          | published | 8            | Title                     | Creato                  |                       | Access                 | ٢              |
| <sup>↓↑</sup> cloudsecure (0)<br>tags:cs                             | published | •            | Divide Productivity       | Divide                  | True<br>x. Inc. True  | direct                 | 20             |
| <sup>↓↑</sup> ankit-vpn-manual (0)                                   | published | 1            | Google Chrome: Fast & Sec |                         |                       | direct                 | 0<br>2         |
| tags:ankit-vpn-manual                                                |           |              |                           |                         |                       |                        |                |
| tags:ankit-vpn-manual<br>↓↑ <b>cloudsecure-shreya</b><br>tags:cstest | published | 2            | Salesforce                | Salesfo                 | rce.com, inc. True    | direct                 | 0<br>6<br>6    |

The **Publish** confirmation dialog appears.

17. Click **Yes**. The app is published.

This completes adding an Android app to a policy.

# **Configuring Policy Properties**

To set the properties for a policy:

- 1. Select the **Workspace** tab.
- 2. Select the **Policies** tab.
- 3. Select the required policy.
- 4. Click the **Properties** tab for the policy.
- 5. Expand the required collection of policies. For example, *ActiveSync*.

6. Locate the required policy in the expanded list and click its **Edit** icon.

| FIGURE 135 E                                 | dit Policy            | /         |   |                                  |         |            |                             |                |                                          |                                          |      |
|----------------------------------------------|-----------------------|-----------|---|----------------------------------|---------|------------|-----------------------------|----------------|------------------------------------------|------------------------------------------|------|
|                                              | e Secure <sup>®</sup> |           | _ | DASHBOARD                        | APPLIA  |            | PACES ANALYTICS AD          | MINISTRATION   |                                          |                                          | MIN  |
| Works                                        | paces                 |           |   | DEVICES                          |         |            | APP CATALOG                 | X              | POLICIES                                 |                                          |      |
| Workspace Policies<br>Policies<br>Global (0) | Status<br>published   | Publish a | - | General_And                      | droic   | BYO (edi   | ted) Publish Edit Po        | icy Activities | Created on 2017<br>Last modified on 2019 | -11-02 14:31:36 +0<br>-01-21 13:50:23 +0 | 0000 |
| <sup>↓↑</sup> General_Android_B<br>tags:     | edited                | ŝ         | L | Android Apps iC                  | OS Apps | Properties | Group Members               |                |                                          |                                          |      |
| <sup>↓↑</sup> ankit-ondemand (2)<br>tags:    | published             | ž         |   | Android iOS All                  |         |            |                             |                | Expand All                               | Collapse All                             |      |
| <sup>↓↑</sup> ankit-test-demand (<br>tags:   | published             | 000       | L | Policy Name                      |         | Platform   | Name                        |                | Value                                    | 0                                        |      |
| <sup>↓↑</sup> cloudsecure (0)<br>tags:       | published             | 000       |   | Passcode (30)     ActiveSync (9) |         |            |                             |                |                                          | 1100011110001111001111000111100          |      |
| ↓↑ ankit-vpn-manual (0)<br>tags:             | published             | 8         | ŀ | Global                           |         | all        | Activesync Accept All Certs |                | No                                       |                                          |      |
| ↓↑ cloudsecure-shreya<br>tags:               | published             | ŝ         |   | Global                           |         | all        | Activesync Domain           |                |                                          |                                          |      |
| <sup>↓↑</sup> ankit-manual-debu<br>tags:     | published             | 900       |   | Global                           |         | all        | Activesync Server           |                |                                          | Ľ                                        |      |

7. Make the required changes and **Save** each. For example:

### FIGURE 136 Edit Property

| Edit Property                |     |    |             |
|------------------------------|-----|----|-------------|
| Activesync Accept All Certs: | Yes | No |             |
|                              |     |    | Cancel Save |

# Setting a Password Policy

Android password settings are categorized into: *quality, expiration* and *complex*. For details of the password policy properties, see **"Understanding Policy Properties" on page 135**.

Password policies are configured in the admin console and deployed on Android devices.

To set a password:

- 1. Select the **Workspace** tab.
- 2. Select the **Properties** tab.
- 3. Select the required policy.
- 4. Click the **Properties** tab.
- 5. Click the **Edit** icon corresponding to *Screenlock Password Quality*.
- 6. In the Edit Property window, select one of the following screen unlocking mechanisms and click Save.
  - none
  - biometric
  - password
  - pattern
  - pin
  - pin\_complex
  - alpha
  - alphanumeric
  - complex

If a user has not defined screen lock in his device, then the password policy defined by the admin will be forced to the user's device.

# Locking a Work Profile

Android 7.0 (Nougat) or later supports lock work profile on devices. To open a work app, device prompts for the passcode. Administrator can define the length of the passcode, number of invalid passcode attempts.

To set up or change the work profile lock:

- 1. On your device, go to **Settings > Security > Work profile security**.
- 2. Tap the lock type you'd like to use and follow the instructions.
- 3. (Optional) If you're changing your work profile lock, enter the pattern, PIN, or password when prompted.
- 4. If necessary, choose how you want your work notifications to show on your device when it's locked.

Note: You can change your work notification settings at any time.

5. Tap **Done**.

# Workspace Management

| • | Managing Users                                              | 111 |
|---|-------------------------------------------------------------|-----|
| • | Working with the App Catalog                                | 122 |
| • | Managing Policies                                           | 132 |
| • | Configuring Workspace Properties                            | 148 |
| • | Configuring Auto-Config of a VPN Provider on Mobile Devices | 153 |
| • | Configuring Appliance ActiveSync                            | 160 |
| • | Configuring Certificate-Based ActiveSync                    | 161 |
| • | Working with Device Location.                               | 165 |

# **Managing Users**

Pulse One users with a Workspace license entitlement can manage Workspaces from the **Workspaces** menu.

- "Adding a User" on page 111.
- "Deleting a User" on page 114.
- "Verifying an LDAP Group" on page 115.
- "Adding a Policy Tag to a Workspace User Account" on page 116.
- "Performing Workspace Actions" on page 116.
- "Understanding the Workspace Details Window" on page 119.

# Adding a User

This section details the steps to add a new user to your domain.

- 1. Select the **Workspaces** menu.
- 2. Select the **Devices** tab. A list of **Users** appears.

FIGURE 137 Add User

3. Click the Actions drop-down menu, and click Add User.

| E SPulse Secure<br>PULSE ONE | DASHBOARD APPLIANCES WORKSPACES AN |
|------------------------------|------------------------------------|
| Workspaces                   | DEVICES APP CATALOG                |
| Users Actions                | 10 Total use                       |

The Create New User dialog appears.

| FIGURE 138 Create New Use | FIGURE 138 | Create | New | Use |
|---------------------------|------------|--------|-----|-----|
|---------------------------|------------|--------|-----|-----|

| Create New User  |          |                        |                   | ×             |  |
|------------------|----------|------------------------|-------------------|---------------|--|
| Username:        | Tag      | 5:                     | Select tags       |               |  |
| Full Name:       | <b>~</b> | Create a Space for thi | suser             |               |  |
| Workspace Email: | <b>~</b> | Send the welcome e-r   | nail to this user |               |  |
| Provision Email: |          | Send the welcome SM    | S to this user    |               |  |
| Phone Number:    |          |                        |                   |               |  |
|                  |          |                        |                   |               |  |
| Create another   |          |                        |                   | Cancel Create |  |

- 4. Complete the **required fields:** 
  - **Username** The user name. This must be unique. This property can be used to configure the email client inside the workspace during the provisioning process.
  - Full Name User's full name.
  - **Workspace Email** Email account to which workspace notifications are sent. This account can also be used to configure the email client inside the workspace during the provisioning process.
  - Provision Email Email account to which the welcome email is sent
- 5. (Optional) Complete the following fields:
  - Phone Number Phone number to which the welcome SMS is sent.
  - Tags Tags assigned to this user, used for policy assignment.
- 6. (Optional) Select the required state for the following options:
  - Create a Space for this user
  - Send the welcome email to this user
  - Send the welcome SMS to this user

7. Click **Create** to complete the process.

The new user is added to the **Users** list.

# **Deleting a User**

This section details the steps to delete a user from your domain.

Note: You must delete all workspaces/devices from a user before you can delete the user.

- 1. Select the **Workspaces** menu.
- 2. Select the **Devices** tab.

A list of **Users** appears.

- 3. Locate the required user, or (optionally) click the **Search** button and use the search box.
- 4. Expand the user you want to delete.

A list of the workspaces/devices registered to that user appears.

- 5. Delete each individual workspace/device from the user by using **Actions > Delete Workspace**.
- 6. After all workspaces/devices are deleted, select the user you want to delete.
- 7. Click the **Actions** drop-down menu, and click **Delete User**.

FIGURE 139 Delete User

| Pulse Secure<br>PULSE ONE              | DASHBOARD APPLIANCES WORKSPACES                           |
|----------------------------------------|-----------------------------------------------------------|
| Workspaces                             | DEVICES APP CATALO                                        |
| Users Actions                          | 10 <sub>™ota</sub>                                        |
| □ aarti (4) cstest OnePlus ONEPLUS A30 | User Info OnePlus ONEPLUS A3003 OnePlus<br>©Add Workspace |

A confirmation dialog appears.

8. Click **Yes** to confirm the user deletion.

The selected user is removed from the **Users** list.

# Verifying an LDAP Group

When a user group is changed in the back-end Active Directory server, the change is not immediately reflected in the User Info page. The **Verify Group** button is provided to re-verify the user's LDAP group and recalculate the policy for the user.

To verify an LDAP group for a user:

- 1. Select the **Workspaces** menu.
- 2. Select the **Devices** tab. A list of **Users** appears.
- 3. Locate the required user in the list, or (optionally) click the **Search** button and use the search box.
- 4. Select the **User Info** tab in the right-hand panel.
- 5. Click the **Verify Group** button.

The LDAP group updates and the corresponding policy is reapplied to the user. For example:

| Pulse Secure PULSE ONE                                  |     | DASHBOARD APPLIANCES                 | WORKSPACES ANALY | YTICS ADMINISTRATION              | SETTINGS ADMIN          |
|---------------------------------------------------------|-----|--------------------------------------|------------------|-----------------------------------|-------------------------|
| Workspaces                                              |     | DEVICES                              | APP CATALOG      | POLICIES                          | Q<br>search             |
|                                                         |     |                                      | Q Sear           | ch                                | ×                       |
|                                                         |     |                                      | 10 Total users   | 25 Total spaces 12 Noncompliant U | Jsers O Pending Invites |
| Users Tags  I jankit (3) on-demand-vpn samsung SM-G615F | •   | jankit<br>User Info samsung SM-G615F | samsung SM-G615F | o<br>samsung SM-G615F             |                         |
| samsung SM-G615F                                        |     | User Details                         |                  | Verify Gro                        | Activities 🛛 Edit       |
| samsung SM-G615F                                        |     | Username:                            | jankit           |                                   |                         |
| ∃ jshen (2) test-ankit                                  |     | Full Name:                           | jankit           |                                   |                         |
| Apple iPad5,1                                           | •   |                                      |                  |                                   |                         |
| Apple iPhone7,2                                         |     | LDAP Group:                          | ENG, IT          |                                   |                         |
| 🗆 Pradeep Kumar (1)                                     |     | Workspace Email:                     | jankit@pulsesed  | cure.net                          |                         |
|                                                         | · · | Provision Email:                     | jankit@pulsesed  | cure.net                          |                         |

FIGURE 140 Verify Group

# Adding a Policy Tag to a Workspace User Account

Tags are used to apply policies to users' accounts. After a policy is tagged, just add the same tag to the user to apply the policy to that user's device.

This section describes the steps to apply a policy tag to a Workspace User Space.

- 1. Select the **Workspaces** menu.
- 2. Select the **Devices** tab. A list of **Users** appears.
- 3. Locate the required user in the list, or (optionally) click the **Search** button and use the search box.
- 4. Click the **Tags** icon located at the corner of the user details panel. For example:

| FIGURE 141 | lags Icon |
|------------|-----------|
|            |           |

| ankit     |                  |                  |                  | on-de          | emand-vp   | on 🗵   |
|-----------|------------------|------------------|------------------|----------------|------------|--------|
| User Info | samsung SM-G615F | samsung SM-G615F | samsung SM-G615F | ⊕Add Workspace |            |        |
|           |                  |                  |                  | Verify Group   | Activities | 🗹 Edit |
| User D    | etails           |                  |                  |                |            |        |
| Username  | 2:               | jankit           |                  |                |            |        |
| Full Name | 2                | jankit           |                  |                |            |        |
| LDAP Gro  | up:              |                  |                  |                |            |        |
| Workspac  | e Email:         | jankit@pulseseci | ure.net          |                |            |        |
| Provision | Email:           | jankit@pulsesect | ure.net          |                |            |        |
|           |                  |                  |                  |                |            |        |

The **Tags** dialog appears. For example:

| FIGURE 142 Ad            | d Tags       |             |
|--------------------------|--------------|-------------|
| Tags - jankit            |              | ×           |
| Update or add policy tag | s for jankit |             |
| on-demand-vpn ×          | Select tags  |             |
|                          |              | Cancel Save |

5. Update or add policy tags to the user and click Save.

# **Performing Workspace Actions**

This section details the steps to perform administrative actions on a workspace.

- 1. Select the **Workspaces** menu.
- 2. Select the **Devices** tab. A list of **Users** appears.
- 3. Locate the required user in the list, or (optionally) click the **Search** button and use the search box.

- 4. Expand the required user, and select the required workspace.
- 5. Select **Actions** from the Workspace panel. For example:

#### FIGURE 143 Select the User and Workspace

| Venkmanr                 | ר                              | No tags 🛛 🖉                                                                                      |
|--------------------------|--------------------------------|--------------------------------------------------------------------------------------------------|
| User Info m              | otorola XT1033                 | motorola Moto G (55) Plus motorola Moto G (55) Plus                                              |
| Workspace is up to       | o date                         | Compliance Activities Policy History 🖉 Edit Actions                                              |
| 2 Application            | S                              | Push Space<br>Resend Invitation                                                                  |
| Google<br>Chrome: Fast & | Microsoft<br>Outlook           | Lock Workspace<br>Revoke VPN Certificate<br>Show VPN Certificate Info<br>Revoke WiFi Certificate |
| Workspace                | e Details<br>3-470d-b933-618ce | Device Info Delete Workspace Wipe Workspace Wipe Workspace Wipe Workspace Wipe Workspace         |

6. Select the action you want to perform:

Note: All possible actions are listed below. However, all actions cannot be seen simultaneously.

- **Push Space** sends the latest policy to the user's device and forces a check-in.
- **Resend Invitation** resends the Workspace Welcome email or SMS with a new registration token.

Note: This action is only available before the Workspace has been provisioned.

- **Reset Passcode** resets the Workspace passcode (supported in iOS devices only).
- Lock Workspace (Android only) Locks the device.
- Lock Device (iOS only) Locks the device.
- Show VPN Certificate Info shows if the VPN certificate is valid. This action is not active when Force Update VPN Cert is present.
- **Revoke VPN Certificate** prompts to revoke the VPN certificate. This action is not active when **Force Update VPN Cert** is present.
- Unrevoke VPN Certificate prompts to reverse a revoke request on the VPN certificate.
- Force Update VPN Cert where an external PKI server is configured, this forces a fetch of a new VPN certificate from the external PKI Server using SCEP. This action is not active when either Revoke VPN Certificate or Show VPN Certificate Info are present. See the required settings in "Enterprise PKI Integration" on page 150.
- Show Wifi Certificate Info shows if the WiFi certificate is valid. This action is not active when Force Update Wifi Cert is present.

- **Revoke Wifi Certificate** prompts to revoke WiFi certificate. This action is not active when **Force Update Wifi Cert** is present.
- Unrevoke Wifi Certificate prompts to reverse a revoke request on the Wifi certificate.
- Force Update WiFi Cert where an external PKI server is configured, this forces a fetch of a new Wifi certificate from the external PKI Server using SCEP. This action is not active when either Revoke Wifi Certificate or Show Wifi Certificate Info are present. See the required settings in "Enterprise PKI Integration" on page 150.
- Update Location updates the location of the device (iOS only), see "Locating a Device" on page 179.
- Lost Mode indicates that the device is lost, see "Working with Lost Mode for a Device" on page 180.
- Request Lost Mode Location requests a location update for a lost device (iOS only), see "Working with Lost Mode for a Device" on page 180. This command is only active when a device is in Lost Mode.
- **Play Lost Mode Sound** requests that a continuous loud tone is played on a lost device (iOS only), see **"Working with Lost Mode for a Device" on page 180**. This command is only active when a device is in Lost Mode.
- Disable Lost Mode cancels lost mode for a device (iOS only) after it is returned to its user, see "Working with Lost Mode for a Device" on page 180. This command is only active when a device is in Lost Mode.
- **Delete Workspace** deletes the Workspace record from the Management server.

**Note:** When a Workspace is deleted, no further administrative actions can be performed on the Workspace, including wiping the Workspace.

• Wipe Workspace – wipes all enterprise data from the device. A confirmation appears.

**Note:** This action will un-enroll the device and permanently delete enterprise data, apps, and configuration. All personal information on the device remains intact.

**Note:** This action does not appear for corporate owned devices, as it would perform the same action as a **Full Device Wipe** (see below).

• Full Device Wipe – wipes the entire device back to its factory defaults. A confirmation appears.

**Note:** This action requires that the **Allow the ability to perform full device wipes?** workspace property is enabled for the policy, see **"Workspaces" on page 149** 

# Understanding the Workspace Details Window

The **Devices** panel allows you to view the overall status of the workspace.

- **Device Manufacturer/Model** used to identify the workspace.
- Workspace State the status of the workspace.
- Workspace Apps the apps installed in the workspace.
- Workspace Details the workspace details.
- **Device Info** information gathered from the device.
- **Device Location** physical device location gathered from the device (iOS only) and displayed on a map, see "Working with Device Location" on page 165.

| Workspaces                                                                                                    | DEVICES APP CATALOG                                                                                                    | POLICIES                                                                                                |
|----------------------------------------------------------------------------------------------------|----------------------------------------------------------------------------------------------------|----------------------------------------------------------------------------------------------------|
| Users Actions -                                                                                                    | 11 Total 4                                                                                                    |                                                                                                    |
| _                                                                                                    |                                                                                                    | sers 57 Total spaces 37 Noncompliant Users 0 Pending Invites                                            |
| Venkmann (4) byo, corp     Apple iPhone 7,2                                                                               | User Info     Apple IPhone7,2     HUAWEI LLD-AL10     Apple IPhone9,3       Workspace is installing     3     Apple IPhone7,2     Image: Constant of the state of the state | byo corp 2<br>Apple IPhone 10,1 OAdd Workspace<br>Compliance Activities Policy History 2 Edit Actions • |
| Unregistered                                                                                                    | Workspace Details<br>ID<br>3552f5dc-6de9-4fcb-a274-16a8e3b27806<br>Current Policy                                                                                                    | Device INFO  LOCATION                                                                                   |
| Lamariap (2)     outlook       Unregistered       HTC HTC One M9PLUS       reshu (0)     reshu       sathiya (17)     byo | Next Policy<br>corp. 2019-01-07 11:12:19 +0000<br>Client Version<br>2019-01-07 07:58:13 +0000<br>Last Connection<br>2019-01-09 03:20:03 +0000<br>Last Cloud Backup                                                                                                    | Bindavan<br>Serenty                                                                                     |

FIGURE 144 Workspace panel

The **Compliance** tab displays the status of device properties and whether they are compliant with the Workspace security policy.

Android devices support the following properties, and indicates if the current value is compliant:

- Compliance Rooted Detection Indicates whether the device is Rooted or Non-Rooted.
- Policy Expired Indicates if the policy is expired (Yes / No).
- **Compliance USB debugging** Indicates whether debugging is USB Enabled or USB Disabled.

- **Profile password complexity** Indicates the profile password type. That is: none, biometric, password, pattern, pin, pin\_complex, alpha, alphanumeric or complex.
- **Device password complexity** Indicates the device password type. That is: none, biometric, password, pattern, pin, pin\_complex, alpha, alphanumeric or complex.

iOS devices support the following properties, and indicates if the current value is compliant:

- Jailbreak Detection Indicates whether jailbreak detection is enabled (Yes / No).
- Policy Expired Indicates if the policy is expired (Yes / No).
- **iOS Minimum OS version** Indicates the policy's minimum OS version.
- iOS Pulse Client Denied To Use Location Service Indicates whether the device can use the location service, see "Working with Device Location" on page 165.
- **iOS Minimum Pulse Client version** Indicates the policy's minimum Pulse Client version.

The **Edit** window allows you to view and edit the phone number to which the welcome SMS is sent. For example:

FIGURE 145 Workspace Details

| Workspace: 3552f5dc-6de9-4fcb-a274-16a8e3b27806 |        |     |  |  |  |
|-------------------------------------------------|--------|-----|--|--|--|
| Phone Number:                                   |        |     |  |  |  |
|                                                 | Cancel | ave |  |  |  |

The **Activities** window displays the log of Workspace activity. Double click an activity to see the detailed view.

FIGURE 146 Activities

| Activities            |                                                                                                    |
|-----------------------|----------------------------------------------------------------------------------------------------|
| Q Search              |                                                                                                    |
| Time                  | Activity                                                                                                    |
| 2019-01-09 11:41:25 + | 🛈 Compliance action taken by client: allow, by server: allow - workspace-7d1a90ba-0508-458a-bcdf-658cca22 Details    |
| 2019-01-09 11:41:25 + | O Compliance property update: property: ios_pulse_client_denied_Jocation_service, value: enabled, is complia Details |
| 2019-01-09 11:41:25 + | ① Compliance property update: property: jail_break_detection, value: false, is compliant: True - workspace-7d        |
| 2019-01-09 11:41:25 + | ① Compliance property update: property: ios_minimum_pulse_client_version, value: 7.1.1.78571, is compliant           |
| 2019-01-09 11:41:25 + | ① Compliance property update: property: ios_minimum_os_version, value: 11.2, is compliant: True - workspac           |
| 2019-01-09 08:57:55 + | Requested Workspace to send current location workspace-3552f5dc-6de9-4fcb-a274-16a8e3b27806      Details             |
| 2019-01-09 07:37:20 + | O Compliance property update: property: jail_break_detection, value: false, is compliant: True - workspace-7d        |
|                       |                                                                                                    |
|                       | Close                                                                                                    |

The **Policy History** window displays the current and previous policies applied to a Workspace.

Close

### FIGURE 147 Policy History

| Policy History |            |                     |              |                       |            |  |
|----------------|------------|---------------------|--------------|-----------------------|------------|--|
| Policy:        | co         | orp-2019-01-07 11:1 | 2:19         | ~                     |            |  |
| App List       | Properties |                     |              |                       |            |  |
|                |            | 1                   | 1            |                       | (Columns - |  |
| Policy         | Command    | Title               | Creator      | Package Name          | State      |  |
| corp           | add        | Google Chrome       | Google, Inc. | com.google.chrome.ios | Installed  |  |
|                |            |                     |              |                       |            |  |

The **Actions** menu displays the list of actions available for the Workspace.

### FIGURE 148 Workspace Actions

| Compliance Activi | ties Pol cy History 🖉 Edit 🛛 Actions 🗸 |
|-------------------|----------------------------------------|
|                   | Push Space                             |
|                   | Resend Invitation                      |
|                   | Lock Workspace                         |
|                   | Revoke VPN Certificate                 |
|                   | Show VPN Certificate Info              |
|                   | Revoke WiFi Certificate                |
|                   | Show WiFi Certificate Info             |
| evice Info        | Delete Workspace                       |
| Carrier           | Wipe Workspace                         |

# Working with the App Catalog

You can add iOS and Android apps to the App Catalog. From there, you can add them to a policy.

This section describes:

- "Working with the Apple Volume Purchase Program" on page 122.
- "Adding iOS Apps to the App Catalog" on page 125.

Note: The addition of Android apps to the App Catalog is described in "Adding an Android App to the App Catalog" on page 85.

• "Adding iOS Apps to a Policy from the App Catalog" on page 130.

**Note:** The addition of Android apps to a Policy from the App Catalog is described in **"Configuring Policy Settings" on page 102**.

### Working with the Apple Volume Purchase Program

The Apple Volume Purchase Program (VPP) enables customers to buy bulk licenses for iOS apps.

**Note:** Pulse Workspace supports Apple VPP for device-based licensing only. Device-based licensing uniquely identifies a device using serial numbers. Every user does not require an Apple ID. Rather, the administrator assigns apps directly to devices using Pulse Workspace.

You can assign VPP-licensed apps to policies, and then apply those policies to iOS devices.

To use VPP on Pulse Workspace:

- 1. Click the **Settings** icon on top-right-corner of the page and select **Apple**.
- 2. Select the Apple VPP tab.

The Apple VPP management page appears.

FIGURE 149 Apple VPP page

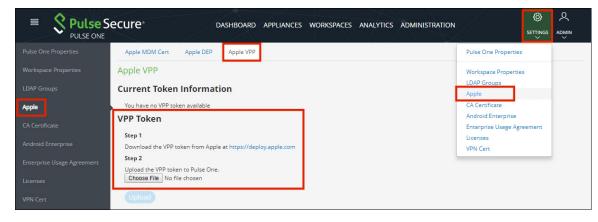

- 3. Under **VPP Token**, click the link to access the Apple Deployment Program (ADP) website.
- 4. On the ADP website, enroll your business.

Note: You require the Data Universal Numbering System (D-U-N-S) number for your business.

**Note:** If you have previously registered your business on ADP to use Apple DEP, the same ADP account can be used for Apple VPP.

- 5. Verify your account using the two-step email verification process.
- 6. On the Apple VPP website, purchase iOS apps in the required quantities. For example:

FIGURE 150 VPP purchases

| /olume       | Purchase      | Program            |         |          | \$0.00 |             | -                |
|--------------|---------------|--------------------|---------|----------|--------|-------------|------------------|
| PP Home + Ad | count Summary | > Purchase History |         |          |        |             |                  |
| urchase H    | istory        |                    |         |          |        |             |                  |
|              |               |                    |         |          |        | Refresh I   | Surchase History |
| Order Date   | Order         | Name               | Туре    | Quantity | Total  |             |                  |
| Get 02, 2018 | MN595:        | hasicToDo++        | iOS App | 3        | \$2.97 | Managed Lic | enses            |

7. On the Apple VPP Account Summary page, click Download Token and save the file locally.

FIGURE 151 Download VPP Token

| Mac ii               | Pad iPhone                                                                                                    | Watch                                                                                        | τv                                                                        | Music                                                           | Suppo                                   | ort | Q,           |
|----------------------|----------------------------------------------------------------------------------------------------|----------------------------------------------------------------------------------------------|---------------------------------------------------------------------------|-----------------------------------------------------------------|-----------------------------------------|-----|--------------|
| Volume Purcha        |                                                                                                    |                                                                                              |                                                                           |                                                                 | \$0.00                                  | -   | amail.com    |
| Account Summary      |                                                                                                    |                                                                                              |                                                                           |                                                                 |                                         |     |              |
| Managed Distribution | Easily assign apps or b<br>Mobile Device Manage<br>Manager. If you have a<br>link your MDM solution<br>apps and books, and r<br>token will expire after | ment (MDM) solution,<br>n MDM solution, you<br>n with your VPP accou<br>evoke and reassign a | such as the lat<br>can download i<br>int. Once linked<br>pps directly thr | est version of App<br>a token which can<br>I, you can invite us | le Profile<br>Be used to<br>ers, assign | 1   | ownload Toke |
|                      |                                                                                                    | one year or atter a pa                                                                       | issword reset.                                                            |                                                                 |                                         |     |              |

- 8. On Pulse One, under VPP Token, click Choose File and select the VPP token file.
- 9. Click Upload.

The Current Token Information updates.

FIGURE 152 Current Token Information

|                      |                          | LIANCES WORKSPACES | ANALYTICS ADM | (Ĝ<br>INISTRATION<br>SETTI | NGS ADMIN |
|----------------------|--------------------------|--------------------|---------------|----------------------------|-----------|
| Pulse One Properties | Apple MDM Cert Apple DEP | Apple VPP          |               |                            |           |
| Workspace Properties | Apple VPP                |                    |               |                            |           |
| LDAP Groups          | Current Token Informat   | ion                |               |                            |           |
| Apple                | Organization<br>Expires  | 2019-10-30         |               |                            |           |
| CA Certificate       | Delete                   |                    |               |                            |           |

10. Click the **Workspaces** menu and then the **App Catalog** tab.

The App Catalog automatically syncs to show all VPP-purchased apps and the remaining license count for each. For example:

FIGURE 153 App Catalog With VPP Licenses

| E Pulse S                   | ecure    | DASHBOARD    | APPLIANCES WORKSPACES | ANALYTICS ADMINISTR |                   |             |
|-----------------------------|----------|--------------|-----------------------|---------------------|-------------------|-------------|
| Workspa                     | aces     | DEVICES      | APP CATAL             | DG PC               | OLICIES           | Q<br>SEARCH |
| App Catalog Add App -       | 0        |              |                       |                     | Andre             | oid iOS All |
| Title                       | Platform | Creator      | Package               | Category            | Licenses          | 0 0         |
| box Box for iPhone and iPad | iOS      | Box, Inc.    | net.box.BoxNet        | Business            | vpp - 5 remaining | 2 8         |
| Google Chrome               | iOS      | Google, Inc. | com.google.chrome.ios | Utilities           |                   | 2 8         |

- 11. Add VPP-licensed apps to new or existing policies.
- 12. (Optional) If the policies are in use, publish the policies.

The VPP-licensed apps are installed on all devices that use the policy, subject to license availability.

13. (Optional) Create new devices to install the VPP-licensed apps

The VPP-licensed apps are installed on all devices that use the policy, subject to license availability.

As licenses are consumed, the **Licensing** column of the App Catalog updates.

FIGURE 154 Updated License Counts

|                             | ecure <sup>®</sup> | DASHBOARD A  | PPLIANCES WORKSPACES ANALYTICS | ADMINISTRATION  | SETTINGS ADMIN  |
|-----------------------------|--------------------|--------------|--------------------------------|-----------------|-----------------|
| Workspa                     | aces               | DEVICES      | APP CATALOG                    | POLICIES        | Q,<br>SEARCH    |
| App Catalog Add App •       | Ð                  |              |                                |                 | Android iOS All |
| Title                       | Platform           | Creator      | Package                        | Category Licens | ies 🛛 💿         |
| box Box for iPhone and iPad | iOS                | Box, Inc.    | net.box.BoxNet                 | Business vpp -  | 4 remaining 🖄 🛱 |
| Google Chrome               | iOS                | Google, Inc. | com.google.chrome.ios          | Utilities       | 2 8             |

# Adding iOS Apps to the App Catalog

You can add iOS apps to the **App Catalog** in two ways:

- From the App Store, see "Adding an iOS App From the App Store to the App Catalog" on page 125.
- Manually, from a third-party source, see "Adding an iOS App to the App Catalog Manually" on page 127.

### Adding an iOS App From the App Store to the App Catalog

To add an iOS App from the App Store to the App Catalog:

**Note:** If the iOS app requires an app config schema, then request this from the application vendor.

- 1. Select the **Workspaces** menu.
- 2. Select the **App Catalog** tab.

The **App Catalog** page appears.

**Note:** Ensure the app you are going to add is not listed.

3. In the App Catalog page, click Add App and then select Add App From Store.

The From Public App Store dialog appears.

4. In the **From Public App Store** dialog, select iOS App Store.

FIGURE 155 Add iOS App From Store

| From Public App Store              |             |         |               |
|------------------------------------|-------------|---------|---------------|
| (iOS App Store - Enter Search Term |             | ×       |               |
| Title                              | Creator     | Package | Category      |
|                                    | No Search I | Results |               |
|                                    |             |         | Cancel Next > |

5. Type the name of the app in the **Search** box and press Enter.

A list of apps is displayed based on the search criteria.

6. Select the required app from the apps list and click **Next**.

### FIGURE 156 Select iOS App from Search Result

| From    | Public App Store              |                    |                         |               |
|---------|-------------------------------|--------------------|-------------------------|---------------|
| iOS Ap  | p Store 🗸 itunes              |                    | ×                       |               |
| Title   |                               | Creator            | Package                 | Category      |
| $\star$ | iTunes Store                  | Apple              | com.apple.MobileStore   | Entertainment |
| *       | iTunes U                      | Apple              | com.apple.itunesu       | Education     |
| ☆       | Custom Ringtones (FREE) (iTun | Ronald Bell        | com.rdbell.Ringtones    | Music         |
|         | iTunes Remote                 | Apple              | com.apple.Remote        | Entertainment |
| 5       | New Releases, Hip Hop Mixtap  | Anatoly Sharifulin | com.alerter.alerter     | Music         |
| m       | iTunes Movie Trailers         | Apple              | com.apple.movietrailers | Entertainment |
|         |                               |                    |                         | Cancel Next > |

The **Configure App Details** dialog appears.

- 7. In the **Configure App Details** dialog:
  - Change the **Description** if required.
  - Select the **Required** check box if the app should be pushed automatically upon enrollment.
  - If you access the app through VPN, then then set **Network access** to *Per app VPN*.

FIGURE 157 Configure iOS App Details

| Confi      | gure App Deta                          | ails                                                                            |                             |                                                                                          |        |
|------------|----------------------------------------|---------------------------------------------------------------------------------|-----------------------------|------------------------------------------------------------------------------------------|--------|
| <b>%</b> _ | ITUNES U<br>Make changes to the descri | ption provided and continue to next scre                                        | een. Updates will be saved. |                                                                                          |        |
| Descriptio | n                                      | mini (version 2 or later)<br>• Publishing public court<br>qualified institution | ses to iTunes U requires 1  | eachers to be affiliated with a                                                          | *<br>* |
| Required   |                                        |                                                                                 | Network access              | Direct                                                                                   | ~      |
| Upload Ap  | op Config                              | Upload >                                                                        |                             |                                                                                          |        |
|            |                                        |                                                                                 |                             | ust also be added to an appropriate policy<br>after adding the app to a specific policy. | /.     |
|            |                                        |                                                                                 |                             | Cancel < Previous                                                                        | Add    |

- If you have an app config schema from the app vendor, click **Upload** and select the schema file.
- Click Add.

The iOS app is added to the App Catalog.

**Note:** Adding an app to the **App Catalog** does not automatically deliver apps to the user's device. The app must also be added to an appropriate policy.

**Note:** All configuration changes made to the app in the **App Catalog** are the defaults for the app. However, you can overwrite these after adding the app to a specific policy.

The next step is to add the app to a specific policy. For details, see **"Adding iOS Apps to a Policy from the App Catalog" on page 130**.

### Adding an iOS App to the App Catalog Manually

Before proceeding with manual adding of iOS app, ensure you have the following details:

- The application package name. For example: com.microsoft.office.word
- The application title. For example: Microsoft Word
- The application creator. That is, the provider of the app. For example: *Microsoft*

Two manual methods are available:

- You can source the app from a third-party URL. In this case, you will also need the location of the manifest.plist file that was created by the app distributor.
- You can upload the app from a local copy of the iOS app in .ipa format.

To add an iOS app to the **App Catalog** using either manual method:

- 1. Select the **Workspaces** menu.
- 2. Select the **App Catalog** tab.

The **App Catalog** page appears.

Note: Ensure the app you are going to add is not listed.

3. In the App Catalog page, click Add App and then select Add App Manually.

The Add App Manually dialog appears.

| FIGURE 158 Add App Manually |               |
|-----------------------------|---------------|
| Add App Manually            |               |
| Upload IOS App              |               |
| Upload Android App          |               |
|                             |               |
|                             |               |
|                             |               |
|                             |               |
|                             |               |
|                             |               |
|                             | Cancel Next > |

4. In the Add App Manually window, select Upload iOS App and click Next.

The Add iOS App Manually dialog appears:

FIGURE 159 Add iOS App Manually

| Add IOS App Manually |                                    |
|----------------------|------------------------------------|
| Package*             | com.sample.app                     |
| App Location         | Enter Download URL Upload IPA file |
| Title*               | Sample App                         |
| Creator              | Company Name                       |
|                      |                                    |
|                      |                                    |
|                      |                                    |
|                      | Cancel < Previous Add              |

- 5. Specify the app **Package**. For example: com.demo.word.
- 6. Specify the app **Title**. This will be the name of the app in the **App Catalog**.
- 7. Specify the app **Creator**. That is, the provider of the app.

- 8. (Optional) If you want to source the app from a third-party URL:
  - Select Enter Download URL. The dialog updates to include a Download URL property:

FIGURE 160 Source an iOS App from a URL

| Add IOS App Manually<br>Package* | com.sample.app                         |
|----------------------------------|----------------------------------------|
| App Location                     | Enter Download URL     Upload IPA file |
| Download URL*                    | https://www.itunes.com                 |
| Title*                           | Sample App                             |
| Creator                          | Company Name                           |
|                                  |                                        |
|                                  | Cancel < Previous Add                  |

• Specify the **Download URL**.

Note: This URL must be accessible by the end user's devices.

- 9. (Optional) If you want to upload the app from a local copy:
  - Select Upload IPA File. The dialog updates to include an App Location property:

FIGURE 161 Source an iOS App from a Local Copy

| Add IOS App Manually |                                    |  |  |  |  |  |  |  |
|----------------------|------------------------------------|--|--|--|--|--|--|--|
| Package*             | com.sample.app                     |  |  |  |  |  |  |  |
| App Location         | Enter Download URL Upload IPA file |  |  |  |  |  |  |  |
| Upload IPA           | Choose File No file chosen         |  |  |  |  |  |  |  |
| Title*               | Sample App                         |  |  |  |  |  |  |  |
| Creator              | Company Name                       |  |  |  |  |  |  |  |
|                      |                                    |  |  |  |  |  |  |  |
|                      |                                    |  |  |  |  |  |  |  |
|                      | Cancel < Previous (Add)            |  |  |  |  |  |  |  |

- Click **Choose File** and locate the file.
- Click Upload IP File.
- 10. Click **Add**.

The app is added to the **App Catalog**.

The next step is to add the app to a specific policy. For details, see **"Adding iOS Apps to a Policy from the App Catalog" on page 130**.

# Adding iOS Apps to a Policy from the App Catalog

To add the app to a policy:

- 1. Select the **Workspaces** menu.
- 2. Select the **Policies** tab.

A list of policies is displayed.

3. Select a policy from the list, select the **iOS Apps** tab, and click **Add App**.

FIGURE 162 Add iOS App

|                                       | <b>lse Secure</b> | •    | DASHBOARD APPLIANCES  | WORKSPACES | ANALYTICS    | ADMINISTRATIO | N                            |   |   |
|---------------------------------------|-------------------|------|-----------------------|------------|--------------|---------------|------------------------------|---|---|
| Worl                                  | kspaces           |      | DEVICES               | APP        | CATALOG      |               | POLICIES                     |   |   |
| Workspace Poli                        | cies 🔶 🗛          | Publ | lish all              |            |              |               |                              |   |   |
| Policies                              | Status            | Î    | Global (published)    |            | olicy Activi |               | ed on 2017-1<br>ed on 2017-1 |   | ^ |
| Global (0)                            | published         |      | Android Apps iOS Apps | Properties | Group Memb   | pers          |                              |   |   |
| ↓↑ General_Androi<br>tags:            | edited            |      | Add App               |            |              |               |                              |   |   |
| <sup>↓↑</sup> ankit-ondeman<br>tags:  | published         |      | Title                 |            | Creator      | Required      | Access                       | 0 |   |
| <sup>↓↑</sup> ankit-test-dem<br>tags: | published         |      |                       |            |              |               |                              |   |   |
| ↓↑ cloudsecure (0)                    | published         |      |                       |            |              |               |                              |   |   |

The Add App from App Catalog dialog appears.

4. Select the app from the app catalog list and click **Add**.

FIGURE 163 Add App from App Catalog

| Add . | App f    | rom App Catalog         |              |                       |              |
|-------|----------|-------------------------|--------------|-----------------------|--------------|
| Enter | Search T | erm                     |              |                       | ×            |
|       | Title    |                         | Creator      | Package               | Category     |
|       | Μ        | Gmail - Email by Google | Google LLC   | com.google.Gmail      | Productivity |
|       | Ø        | Google Chrome           | Google, Inc. | com.google.chrome.ios | Utilities    |
| •     | box      | Box for iPhone and iPad | Box, Inc.    | net.box.BoxNet        | Business     |
|       |          |                         |              |                       |              |
|       |          |                         |              |                       |              |
|       |          |                         |              |                       |              |
|       |          |                         |              |                       |              |
|       |          |                         |              |                       | Cancel Add   |

5. In the **iOS Apps** tab, select the app and click **Edit app rule**.

|                                       |           | • •  |          |                                  |         |            |          |                                           |      |
|---------------------------------------|-----------|------|----------|----------------------------------|---------|------------|----------|-------------------------------------------|------|
| Workspace Poli                        | icies 🔿   | Add  | Publis   | h all                            |         |            |          |                                           |      |
| Policies                              | Status    |      | <b>^</b> | Global (edited) Publish          |         | Activities |          | ated on 2017-10-25<br>ified on 2017-12-01 |      |
| Global (0)                            | edited    |      |          | Android Apps iOS Apps Pro        | perties | Group Mem  | bers     |                                           |      |
| ↓↑ General_Androi<br>tags:testpol     | edited    | 0.00 |          | Add App                          |         |            |          |                                           |      |
| <sup>↓↑</sup> ankit-ondeman<br>tags:  | published | ana  |          | Title                            |         | Creator    | Required | Access                                    | ٥    |
| ↓↑ ankit-test-dem<br>tags:            | published | 000  |          | box Box for iPhone and iPad (Glo | bal)    | Box, Inc.  | True     | direct                                    | 0.00 |
| ↓↑ cloudsecure (0)<br>tags:(          | published | 914  | •        |                                  |         |            |          | Edit app rule<br>Delete app ru            |      |
| <sup>↓↑</sup> ankit-vpn-man<br>tags:/ | published | 900  |          |                                  |         |            |          |                                           |      |

The **Configure App Details** dialog appears.

6. In the **Configure App Details** dialog, make appropriate changes and click **Save**.

FIGURE 165 Configure App Details

FIGURE 164 Edit App Rule

| Configure App Det | ails                                                                                  |                                             |                                    |                          |        |
|-------------------|---------------------------------------------------------------------------------------|---------------------------------------------|------------------------------------|--------------------------|--------|
| box Box for iPh   | one and iPad                                                                          |                                             |                                    |                          |        |
| Description       | ** Reatured by Apple in Bed<br>** "Box Is an excellent choic<br>in the cloud." - CNET | New Apps and Best<br>a for viewing, editing | time Business in<br>and sharing yo | Appos<br>nar Tiles secne | •      |
| Required          | $\checkmark$                                                                          | Network access                              | Direct                             |                          | $\sim$ |
|                   |                                                                                       |                                             |                                    |                          |        |
|                   |                                                                                       |                                             |                                    |                          |        |
|                   |                                                                                       |                                             |                                    |                          |        |
|                   |                                                                                       |                                             |                                    |                          |        |
|                   |                                                                                       |                                             |                                    | Cancel                   | Save   |

7. Select the app and click **Publish**.

| FIGURE 166                            | Publis    | sh App  |          |           |               |            |            |          |                                              |     |
|---------------------------------------|-----------|---------|----------|-----------|---------------|------------|------------|----------|----------------------------------------------|-----|
| Workspace Poli                        | cies 🔿    | Add Pub | lish all |           |               | _          |            |          |                                              |     |
| Policies                              | Status    | Ê       | Glo      | bal (edi  | ted) Publish  | Edit Polic | Activities |          | ited on 2017-10-25 (<br>fied on 2017-12-01 1 |     |
| Global (0)                            | edited    |         | And      | roid Apps | iOS Apps      | Properties | Group Memb | pers     |                                              |     |
| ↓↑ General_Androi<br>tags:testpol     | edited    | ŝ       | A        | dd App    |               |            |            |          |                                              |     |
| <sup>↓↑</sup> ankit-ondeman<br>tags:  | published | 8       |          | Title     |               |            | Creator    | Required | Access                                       | ۲   |
| <sup>↓↑</sup> ankit-test-dem<br>tags: | published | 8       | box      | Box for i | Phone and iPa | d (Global) | Box, Inc.  | True     | direct                                       | 660 |
| <sup>↓↑</sup> cloudsecure (0)         | published | 2       |          |           |               |            |            |          |                                              |     |

A confirmation prompt appears.

8. Click **Yes** to confirm the publication.

This completes the process.

# **Managing Policies**

This section describes the following tasks:

- "Creating a Policy" on page 132.
- "Understanding Policy Properties" on page 135.

# **Creating a Policy**

When you create a policy, you define specific users and device types to which the policy applies:

- Each policy applies to users listed as its **User tags**.
- Each policy can have one of three **Device User Mode** settings:
  - BYO: The policy is applied to a user's BYO devices only.
  - Corporate Owned: The policy is applied to a user's corporate owned devices only.
  - Both (BYO and Corporate Owned): The policy is applied to all of a user's devices.

This enables a user to have different policies for different device types.

This section details the steps to create a new policy:

- 1. Select the **Workspaces** menu.
- 2. Select the **Policies** tab.
- 3. Click Add to add a new policy.

FIGURE 167 Workspace Policies

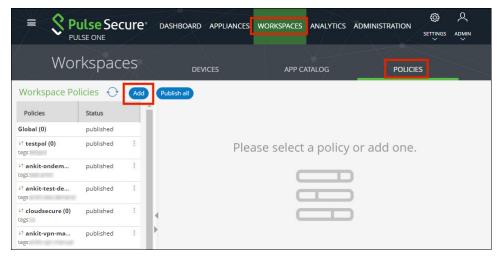

The **Add Policy** dialog appears.

4. Specify the **Policy Name**.

Note: Policy names are not unique. Policies are unique based on their search criteria.

5. Specify the **User tags** and **LDAP Group** for the policy. For example:

#### FIGURE 168 Add Policy

| Add Policy                                        |                  |                        |                  |                                 |                   |  |  |  |
|---------------------------------------------------|------------------|------------------------|------------------|---------------------------------|-------------------|--|--|--|
| Policy name*                                      |                  | Sales                  |                  |                                 |                   |  |  |  |
| Select the target users for this<br>Has user tags |                  |                        |                  | show all users chosen using the | entered criteria. |  |  |  |
| 1103 0321 WB3                                     |                  | testusertag × Ado      | l or select tags |                                 |                   |  |  |  |
| LDAP group                                        |                  | Select LDAP Groups     |                  |                                 |                   |  |  |  |
| Device Owner Mode                                 |                  | All (BYO and Corporate | e Owned) 🗸       |                                 |                   |  |  |  |
| User                                              | Carrier          | Manufacturer           | Model            | Current Policy                  |                   |  |  |  |
| cstest                                            | (unknown operato | samsung                | SM-G935F         | cloudsecure-shreya              |                   |  |  |  |
| testadmin                                         | airtel-in        | samsung                | SM-G930F         |                                 |                   |  |  |  |
| < l                                               |                  |                        |                  |                                 | •                 |  |  |  |
|                                                   |                  |                        |                  |                                 | Cancel Save       |  |  |  |

6. Select the required **Device Owner Mode**. This property determines whether this policy is applied to a user's devices that are BYO, corporate owned, or both. For example:

FIGURE 169 Add Device Owner Mode to Policy

| Add Policy                 |                           |                                        |                         |                                 |                   |
|----------------------------|---------------------------|----------------------------------------|-------------------------|---------------------------------|-------------------|
| Policy name*               |                           | Sales                                  |                         |                                 |                   |
| Select the target users fo | r this policy by choosing | criteria from the option               | ns below. The list will | show all users chosen using the | entered criteria. |
| Has user tags              |                           | testusertag × A                        | Add or select tags      |                                 |                   |
| LDAP group                 |                           | Select LDAP Gro                        | ups                     |                                 |                   |
| Device Owner Mode          |                           | All (BYO and Corpor<br>BYO             | rate Owned) 🗸           |                                 |                   |
| User                       | Carrier                   | Corporate Owned<br>All (BYO and Corpor | rate Owned)             | Current Policy                  |                   |
| cstest                     | (unknown ope              | rato samsung                           | SM-G935F                | cloudsecure-shreya              | <u>^</u>          |
| testadmin                  | airtel-in                 | samsung                                | SM-G930F                |                                 |                   |
| ¢                          |                           |                                        |                         |                                 | •<br>•            |
|                            |                           |                                        |                         |                                 | Cancel Save       |

7. Click Save.

The policy is created with an edited state.

8. You can now add applications and properties to the policy before applying the policy to mobile devices. For example:

| FIGURE 170 | Add Apps and | d Properties |
|------------|--------------|--------------|
|------------|--------------|--------------|

|                                                | Secure <sup>®</sup> | DASHBOARD AP | PPLIANCES WORKSPACES A | NALYTICS   | ADMINISTRATION        | SETTINGS ADMIN   |
|------------------------------------------------|---------------------|--------------|------------------------|------------|-----------------------|------------------|
| Workspa                                        | aces                | DEVICES      | ΑΡΡ САТА               | LOG        | POLICIES              |                  |
| Workspace Policies                             | Add P               | ublish all   |                        |            |                       |                  |
| Policies                                       | Status              | <b>^</b>     | General_Android_       | BYO (edi   |                       | olicy Activities |
| Global (0)                                     | edited              |              |                        |            | Last modified on 2019 |                  |
| <sup>↓↑</sup> General_Android_BYO (0)<br>tags: | edited              | ž            | Android Apps iOS Apps  | Properties | Group Members         |                  |
| ↓↑ ankit-ondemand (2)<br>tags:                 | published           | 2            | Add App Show Global    | l apps     |                       |                  |
| <sup>↓↑</sup> ankit-test-demand (0)<br>tags:   | published           | ž            | Title                  | Creator R  | equired Access        | ۲                |
| ↓↑ cloudsecure (0)                             | published           |              | Divide Productivity    | Divide Tr  | ue direct             | 000              |
| tags:                                          |                     |              | Dropbox                | Dropb Tr   | ue direct             | 000              |
| <sup>↓↑</sup> ankit-vpn-manual (0)<br>tags:    | published           | z            | Google Chrome: Fast    | Google Tr  | ue direct             | 6<br>6           |
| ↓↑ cloudsecure-shreya (8)<br>tags:             | published           | 50           | Salesforce             | Salesfo Tr | rue direct            | ů<br>č           |
| <sup>↓↑</sup> ankit-manual-debug (0)<br>tags   | published           | ž            |                        |            |                       |                  |

9. After you have completed editing the policy, click **Publish**.

The policy's state changes from *edited* to *publishing* and then *published*.

This applies the policy to all mobile devices that use the policy.

| Workspace Policies                           | Add [     | ublish all |   |                 |                  |           | _            | -                   |                              |
|----------------------------------------------|-----------|------------|---|-----------------|------------------|-----------|--------------|---------------------|------------------------------|
| Policies                                     | Status    | Ê          |   | General_And     | roid_            | BYO (     |              |                     | Activities<br>14:31:36 +0000 |
| Global (0)                                   | edited    |            |   |                 |                  |           | Last modif   | ied on 2019-01-21 1 | 13:50:23 +0000               |
| ↓↑ General_Android_BYO (0)<br>tags:testpol   | edited    | ŝ          |   | Android Apps iO | Apps             | Propertie | es Group Mem | bers                |                              |
| ↓↑ ankit-ondemand (2)<br>tags:               | published | ž          |   | Add App 🖌 Sh    | ow <b>Global</b> | apps      |              |                     |                              |
| ↓↑ ankit-test-demand (0)<br>tags:            | published | ŝ          |   | Title           | 1.1e.            | Creator   | Required     | Access              |                              |
| <sup>↓↑</sup> cloudsecure (0)<br>tags:       | published | ž          | • |                 | ivity            | Dropb     |              | direct              | 2                            |
| <sup>↓↑</sup> ankit-vpn-manual (0)<br>tags   | published | ŝ          |   | Google Chrom    | e: Fast          |           |              | direct              | 0                            |
| <sup>↓↑</sup> cloudsecure-shreya (8)<br>tags | published | ž          |   | Salesforce      |                  | Salesfo   | True         | direct              | 000                          |
| ↓↑ ankit-manual-debug (0)<br>tags:           | published | 80         |   |                 |                  |           |              |                     |                              |

### FIGURE 171 Publish the Policy

# **Understanding Policy Properties**

This section describes all supported policy properties for a workspace.

### FIGURE 172 Policy Properties

|                                            | se Secure |       |          | DASHBOARD A      | PPLIANCES WO  | RKSPACES ANALYTICS ADMINIS             | TRATION                                              | ố) 오<br>tings admi |
|--------------------------------------------|-----------|-------|----------|------------------|---------------|----------------------------------------|------------------------------------------------------|--------------------|
| Work                                       | spaces    |       |          | DEVICES          |               | APP CATALOG                            | POLICIES                                             |                    |
| Workspace Polici                           | ies 🔶 🗛   | Pub   | lish all |                  |               |                                        |                                                      |                    |
| Policies                                   | Status    |       | -        | corp (published) | Publish Ed    | it Policy Activities                   | Created on 2018-10-03<br>Last modified on 2019-01-07 |                    |
| Global (21)                                | published |       |          | Android Apps iO  | S Apps Proper | ties Group Members                     |                                                      |                    |
| <sup>↓↑</sup> <b>byo (15)</b><br>ags:byo   | published | 201   | L        | Android iOS All  |               |                                        | Expand All                                           | ollapse All        |
| It corp (3)<br>ags:corp                    | published | Dee . |          | Policy Name      | Platform      | Name                                   | Value                                                | ۵                  |
| HR-Policy (0)                              | published | 214   |          | Passcode (30)    |               |                                        |                                                      | -                  |
| ALES-Policy (0)                            | published | ž     |          |                  |               |                                        |                                                      |                    |
| ENG-Policy (0)                             | published | ž     |          | ActiveSync (9)   |               |                                        |                                                      |                    |
| ** vpn-cert-policy (0)<br>ags:vpn-cert-tag | published | ŝ     | Þ        | Global           | all           | Activesync Accept All Certs            | No                                                   |                    |
| In new-pol (0)<br>ags:new-pol              | published | 101   |          | Global           | all           | Activesync Domain                      | pwsmobileqa.net                                      |                    |
| activesync (3)                             | published | 980   | Н        | Global           | all           | Activesync Server                      | outlook.office365.com                                |                    |
| † inst-app (8)                             | published | ŝ     |          | Global           | all           | Activesync Server Proxy Activesync Ssl | None<br>Yes                                          |                    |
| ags:inst-app                               |           |       |          |                  |               |                                        |                                                      |                    |

### Passcode

Different **Passcode** properties are used for iOS and Android.

Android for Work supports two levels of passcode challenge to protect the data in the device and the Workspace:

- *Workspace Managed Device Passcode* This applies passcode policies only to Workspace managed devices enrolled with a Work Profile. This passcode will need to be entered each time the device is unlocked and can be applied in addition to the Work Profile Passcode.
- Work Profile Passcode This applies passcode policies only to Workspace apps, so users do not have to
  enter complex passwords each time they unlock their device when enrolled with a Work Profile. The
  Work Profile passcode ensures that the end users can access their private apps while keeping
  corporate app data protected without the use of wrapping technologies. The Work Profile Passcode is
  supported on Android 7.0 and above.

The following properties are supported by both Android and iOS:

- Expiration Days The number of days for which the passcode can remain unchanged.
- Lock Timeout The time in seconds where the Workspace will be locked if no Workspace app was in foreground.
- Max Tries (iOS Factory Reset) The number of allowed failed attempts to enter the passcode at the device's lock screen.
- Numeric Only Boolean. If *True*, the user must to set a PIN.

- **Passcode History** When the user changes the passcode, it must be unique within the most recent specified number of entries in the history.
- **Passcode Length** The minimum overall length of the passcode.
- **Require Special** The minimum count of special characters in a passcode.

Note: For Android, this is used for Workspace Managed Device Passcodes only.

The following properties are supported by Android only:

- (Work Profile) Expiration Days The number of days for which the passcode can remain unchanged.
- (Work Profile) Lock Timeout The time in seconds where the Workspace will be locked if no Workspace app was in the foreground.
- (Work Profile) Max Tries The number of allowed failed attempts to enter the passcode at the device's lock screen.
- (Work Profile) Numeric Only Boolean. If *True*, the user is forced to set a PIN.
- (Work Profile) Passcode History When the user changes the passcode, it must be unique within the most recent specified number of entries in the history.
- (Work Profile) Passcode Length The minimum overall length of the passcode.
- (Work Profile) Require Letters The minimum count of letters in a passcode.
- (Work Profile) Require Lowercase The minimum count of lowercase letters in a passcode.
- (Work Profile) Require Non-Letters The minimum count of numbers and symbols in a passcode.
- (Work Profile) Require Number The minimum count of numbers in a passcode.
- (Work Profile) Require Special The minimum count of special characters in a passcode.
- (Work Profile) Require Uppercase The minimum count of uppercase letters in a passcode.
- (Work Profile) Screenlock Password Quality The screen unlock mechanism. This can be set to none, biometric, password, pattern, pin, pin\_complex, alpha, alphanumeric and complex.
  - If the device uses a different screen lock type to the one specified by the console, the device is flagged as non-compliant.
  - If the screen unlock type is *password*, then **Passcode Length** and **Passcode History** policies are enforced.
  - If the screen unlock type is *pin* or *pin\_complex*, then **Passcode History** policies are enforced.
- **Require Letters** The minimum count of letters in a Workspace Managed Device passcode.

- **Require Lowercase** The minimum count of lowercase letters in a Workspace Managed Device passcode.
- **Require Non-Letters** The minimum count of numbers and symbols in a Workspace Managed Device passcode.
- **Require Number** The minimum count of numbers in a Workspace Managed Device passcode.
- **Require Uppercase** The minimum count of uppercase letters in a Workspace Managed Device passcode.
- Screenlock Password Quality The screen unlock mechanism. This can be set to none, biometric, password, pattern, pin, pin\_complex, alpha, alphanumeric and complex.
  - If the device uses a different screen lock type to the one specified by the policy, the device is flagged as non-compliant.
  - If the screen unlock type is password, then **Passcode Length** and **Passcode History** policies are enforced.
  - If the screen unlock type is pin or pin\_complex, then **Passcode History** policies are enforced.

The following properties are supported by iOS only:

- **iOS Allow Simple** Boolean. If *True*, a simple passcode is allowed. A simple passcode is defined as containing repeated characters, or increasing/decreasing characters. For example: 123 or CBA.
- **iOS Force Pin** Boolean. If *True*, the user is forced to set a PIN. Simply setting this value (and not others) forces the user to enter a passcode.
- **iOS Max Grace Period** The maximum grace period, in minutes, to unlock the phone without entering a passcode.
- **iOS Max Inactivity** The number of minutes for which the device can be idle (without being unlocked by the user) before it gets locked by the system.

### ActiveSync

All ActiveSync properties are supported by both Android and iOS. See also "iOS ActiveSync" on page 143.

- Activesync Accept All Certs Boolean. If *True*, the Workspace email client will accept an untrusted server certificate.
- Activesync Allow Authentication via Certificate. Boolean. If *True*, the use of the following workspace properties is enabled. See "Enterprise PKI Integration" on page 150 for full details.
  - Use SCEP to request certificate for Android ActiveSync from external PKI server.
  - Use SCEP to request certificate for iOS ActiveSync from external PKI server.
  - Use Windows CA server CAWE to request ActiveSync certificates for both Android and iOS devices.
- Activesync Domain The domain set for the Workspace ActiveSync connection. The ActiveSync domain must be the Enterprise domain, which should be the same as the Exchange Server domain.
- Activesync Server If the proxy uses PCS, this property should be set to ActiveSync Server Proxy address of the Pulse Connect Secure (PCS). Otherwise, this can be left blank.
- Activesync Server Proxy This must be set to *Security Appliance* if PCS is used. Otherwise, it should be set to *None*.
- Activesync Ssl If the Workspace client will connect to the ActiveSync server using an SSL connection, this should be set to *True*.
- Activesync Userid Field If the ActiveSync Server Proxy uses PCS, this must be set to *username*. Otherwise, it should be set to *email*.
- **UPN Domain Name** The domain set for constructed UPN method of login authentication.
- Use Constructed UPN for Workspace Email Boolean. If *True*, the constructed UPN is used for ActiveSync email, and Office365 users will be able to use UPN as the login username instead of using their email addresses.
- Use Pulse One for authentication (Override Active Sync Server) The following values are supported:
  - *True* Pulse One will be used as authentication server for ActiveSync connections, and it will override the configured ActiveSync server settings.
  - False existing ActiveSync server settings will be used for ActiveSync connections.

## App Visibility

All **App Visibility** properties are supported by both Android and iOS:

 Aggregate Duration Hours – The aggregation window (in hours) for collecting app visibility metrics on the mobile device. The default is 1, the maximum is 72. At the end of this window, a new set of metrics is started. Metric sets are retained by the mobile device and sent to the server on a schedule defined by Report Frequency Hours.

**Note: Aggregate Duration Hours** should not be greater than **Report Frequency Hours**.

- **Enable App Visibility Supporting** –Boolean. If True, app visibility reporting is performed by the mobile device, and reported to the server.
- **Network Access** This defines when metrics can be sent by the mobile device to the server. This allows the IT Admin to limit usage of mobile data. Supported settings are *Wifi Only* and *Wifi And Cellular*.
- **Report Frequency Hours** The frequency (in hours) at which the mobile device sends collected metrics to the server. The default is 1, the maximum is 72. IT Admin can increase this value to decrease how often metrics are sent to the server. Metrics are collected by the mobile device on a schedule defined by **Aggregate Duration Hours**.

Note: Report Frequency Hours should not be less than Aggregate Duration Hours.

#### Space

All **Space** properties are supported by Android only:

- Allow Art Boolean. If *True*, Android devices that run ART can be provisioned.
- Android Email Auto Config Enabled Boolean. If *True*, the Workspace ActiveSync account will be configured on Android devices.
- Android Email Manual Config Allowed Boolean. If *True*, the user can change the ActiveSync account settings in the Workspace.
- **Crash Count** The number of times an app can crash in the **Crash Period Sec** time frame before the application is disabled.
- **Crash Grace Time Sec** The number of seconds the Workspace will wait before allowing the app to restart.
- Crash Period Sec The time frame for watching for repeated app crashes.
- **Debug** Policy update explicitly uses the **Debug** policy in the console to "refresh\_sec=10". The normal policy property for policy refresh has a resolution of 1 hour. This can be set to smaller periods of time.
- Error Reporting Level The detail of the logging information sent to the server when the user sends a debug log. The can be set to 1, 2 or 3.
- Heartbeat Time Sec The number of seconds between connection heartbeats.

• **Policy Expiration days** – The number of days after which a Workspace is considered to be out of compliance. The Workspace is blocked for not contacting the server. The blocked user can contact the Workspace administrator to extend the policy expiration days.

## **Android Restrictions**

All Android Restrictions properties are supported by Android only:

• Allow Screenshot – Boolean. If *True*, the use of the screenshot function is supported.

Note: This property is used by corporate devices only.

• Allow to use Camera – Boolean. If *True*, the use of the camera is supported.

Note: This property is used by corporate devices only.

- **Block Unknown Sources** Boolean. If *True*, users cannot install apps from unknown sources such as third-party app stores, file-sharing utilities, web browsers, and email attachments.
- **Default Runtime Permission** Sets the chosen value as default for all permissions for all apps on a policy. The supported values are *prompt, grant* and *deny*.

**Note:** If the administrator modifies the runtime permission from *grant* to *deny* and enforces the policy on an existing provisioned device, the user must clear the cache on all managed apps.

• **Disallow Cross Profile Copy Paste** – Boolean. If *True*, users cannot copy the contents of this work profile and paste into other profiles. Users can still copy the contents of other profiles and paste into this work profile.

## iOS Restrictions

All **iOS Restrictions** properties are supported by iOS only:

• Blacklist Package Names – Users cannot use the apps listed in this policy on their iOS device.

**Note:** This policy is applicable only to Supervised iOS devices with iOS version of 10.0 or later.

• iOS Allow Air Drop – Boolean. If *True*, Air Drop is enabled.

**Note:** This policy is applicable only to Supervised iOS devices with iOS version of 10.0 or later.

• **iOS Allow Camera** – Boolean. If *True*, the camera is enabled.

Note: This property is used by corporate devices only.

- **iOS Allow Cloud Backup** Boolean. If *True*, iCloud backup is enabled.
- **iOS Allow Cloud Keychain Sync** Boolean. If *True*, iCloud keychain sync is enabled.
- **iOS Allow Enterprise Book Backup** Boolean. If *True*, the backup of enterprise books is enabled.
- **iOS Allow Enterprise Book Metadata Sync** Boolean. If *True*, the synchronization of enterprise book metadata is enabled.

- **iOS Allow Handoff** Boolean. If *True*, the continuity feature is enabled.
- **iOS Allow Managed App Cloud Sync** Boolean. If *True*, the management app can use cloud sync.
- **iOS Allow Modifying Bluetooth Settings -** Boolean. If *True*, Bluetooth settings can be changed.

**Note:** This policy is applicable only to Supervised iOS devices with iOS version of 10.0 or later.

- **iOS Allow Open From Managed To Unmanaged** Boolean. If *True*, documents in managed apps and accounts also open in other managed apps and accounts.
- **iOS Allow Open From Unmanaged To Managed** Boolean. If *True*, documents in unmanaged apps and accounts will also open in other unmanaged apps and accounts.
- **iOS Allow Screen Shot** Boolean. If *True*, device Screen Shots are enabled.

Note: This property is used by corporate devices only.

- **iOS Allow Siri** Boolean. If *True*, Siri is enabled.
- **iOS Allow Siri While Locked** Boolean. If *True*, Siri is enabled when the device is locked.

#### Device

All **Device** properties are supported by Android only:

- Device Ownership This property is unused at this release. Please do not use.
- Enable Bug Report Boolean. If *True*, the user will be able to send bug reports.

#### VPN

Different **VPN** properties are used for iOS and Android.

The following properties are supported by both Android and iOS:

- **Enable Location Awareness** Boolean. If *True*, when the user is connected to the corporate WiFi, the VPN on-demand functionality will disconnect the VPN.
- **Vpn Certificate Auth** Boolean. If *True*, the VPN connection will perform certificate authentication using the Workspace client certificate.
- Vpn Connection Name A user-visible description of the VPN account.
- **Vpn Enabled** Boolean. If *True*, a VPN configuration will be sent down to the Workspace.
- **Vpn Group** The VPN group name. This extends IPsec architecture to support PCS that is shared by a group of security appliances.
- Vpn Host The VPN server host name (or IP address).
- **Vpn Numeric Password** Boolean. If *True*, the Workspace will present the user with a PIN pad rather than a keyboard to enter their password.

- Vpn Realm The Realm that the Workspace users will use.
- Vpn Role The Role that the Workspace users will use.
- Vpn Save Password Boolean. If *True*, the Workspace will cache the password used to connect to the VPN server.
- **Vpn Userid Field** The Username set in the VPN configuration. This is either:
  - *username* the user's user name is used.
  - work email or user's corporate email address is used.

The following policies are supported by Android only:

- **On-Demand VPN Timeout (minutes)** The amount of time (in minutes) during which no traffic is sent over the active tunnel by the application. After this time is elapsed, the tunnel is brought down, and the device starts monitoring for any further traffic.
- **Stealth Mode** Boolean. If *True*, a UI-less VPN profile uses the certificate in Keystore for authentication, and the Pulse client does not come into foreground during VPN setup. The sign-in URL configured on Pulse Connect Secure server must be configured for certificate authentication.
- **Vpn Connection Type** The type of VPN being used. Connection types supported are *manual*, *onDemand* and *alwaysOn*.
- Vpn Verify Certificate Boolean. If *True*, the VPN client will only accept trusted certificates. If *False*, the VPN client will accept untrusted certificates.

The following properties are supported by iOS only:

- Use L3 VPN Boolean. If *True*, L3 VPN UDP support is enabled.
- Vpn Safari Domains Specifies only those domains that trigger the VPN connection.

#### Wifi

All Wifi properties are supported by both Android and iOS:

- Enterprise Wifi Inner Authentication The protocol used to authenticate the username and password. Supported protocols are *PAP*, *CHAP*, *MSCHAP* or *MSCHAPv2*.
- Enterprise Wifi Outer Identity An alternate username that is used outside the encrypted tunnel (for example: "anonymous") to conceal the user's identity in unencrypted packets.
- Wifi Enabled Boolean. If *True*, the device will automatically join the network using WiFi.
- Wifi Password The password for the WiFi network, completed by admin. If this is not set, the user is prompted during connection.
- Wifi Protocol The protocol used to connect to the WiFi Network. The options are WEP, WPA2, WPA2-Enterprise-EAP-TLS, WPA2-Enterprise-EAP-TTLS, and WPA2-Enterprise-EAP-PEAP.

- Wifi Ssid The SSID of the WiFi network.
- Wifi Username The username for the WiFi network, completed by admin. If this is not set, the user is prompted during connection.

### iOS ActiveSync

All **iOS ActiveSync** properties are supported by iOS only:

- **iOS Activesync Enabled** Boolean. If *True*, the Workspace ActiveSync account will be configured on iOS devices.
- **iOS Activesync Name** A user-visible name of the email account, shown in the Mail and Settings applications.
- **iOS Activesync Prevent Move** Boolean. If *True*, messages cannot be moved out of this email account into another account.
- **iOS Activesync Prevent Send By 3rd Party Apps** Boolean. If *True*, the Workspace email account is not available for sending mail in third-party applications.

## iOS App Lock

All **iOS App Lock** properties are supported by iOS only:

• **iOS Lock to the App Identifier** – Enables the iOS device to be put into kiosk mode, which limits the apps and usage of some system functions. This text field is an iOS App Lock payload, and is outside the scope of this document. Please refer to Apple's own documentation.

#### **iOS POP/IMAP**

All **iOS POP/IMAP** properties are supported by iOS only:

- **iOS Email Description** A user-visible description of the email account, shown in the Mail and Settings applications.
- **iOS Email Disable Mail Recents Syncing** Boolean. If *True*, the Workspace email account is excluded from address Recents syncing.
- **iOS Email Enabled** Boolean. If *True*, an IMAP or POP email account will be configured on iOS devices.
- **iOS Email Incoming Auth** The authentication scheme for incoming mail. Supported schemes are *None, Password, MD5 Challenge-Response, NTLM,* and *HTTP MD5 Digest.*
- **iOS Email Incoming Host** The incoming mail server host name (or IP address).
- **iOS Email Incoming Port** The incoming mail server port number. If no port number is specified, the default port for a given protocol is used.
- **iOS Email Incoming Use Ssl** Boolean. If *True*, the incoming mail server uses SSL for authentication.

- **iOS Email Outgoing Auth** The authentication scheme for outgoing mail. Supported schemes are *None, Password, MD5 Challenge-Response, NTLM,* and *HTTP MD5 Digest.*
- iOS Email Outgoing Host The outgoing mail server host name (or IP address).
- **iOS Email Outgoing Port** The outgoing mail server port number.
- **iOS Email Outgoing Use Ssl** Boolean. If *True*, the outgoing mail server uses SSL for authentication.
- **iOS Email Prevent Move** Boolean. If *True*, messages may not be moved out of this email account into another account.
- **iOS Email Prevent Send By 3rd Party Apps** Boolean. If *True*, the Workspace email account is not available for sending mail in third-party applications.
- **iOS Email Type** The type of email account, either *IMAP* or *POP*.
- **iOS Email Username** The Username that is set in the Email configuration. This is either:
  - *username* the user's user name is used.
  - work email or user's corporate email address is used.

#### iOS Managed Domains

All **iOS Managed Domains** properties are supported by iOS only:

- **iOS Managed Email Domains** The domain set for the Workspace ActiveSync connection. The ActiveSync domain must be the enterprise domain which should be same as the exchange server domain.
- **iOS Managed Web Domains** The domains that are viewed as internal to the organization.

## CA Certificate

All CA Certificate properties are supported by iOS only:

iOS Trusted CA Certificate Enabled – Boolean. If *True*, enables the SSL trust for the root CA certificate.
 For details about uploading CA Certificate from Pulse Workspace console, see "Adding a CA Certificate" on page 27.

## Compliance

Different **Compliance** properties are used for iOS and Android.

The following **Compliance** properties are supported by Android only:

- Android Pulse Client Denied To Use Location Service This property determines whether refusing the use of this service on a device makes the device non-compliant. There are three supported compliance settings:
  - *Allow*. If the user declines the location service, the device is flagged as non-compliant, but the user's access is not restricted.
  - *Restrict VPN*. If the user declines the location service, the device is flagged as non-compliant and access to the VPN from the device is restricted.
  - *Wipe*. If the user declines the location service, the device is flagged as non-compliant and the workspace will be wiped from the device.
  - *Block*. If the user declines the location service, the device is flagged as non-compliant, and access to the device is prevented.
  - *Lock*. If the user declines the location service, the device is flagged as non-compliant, and access to the device is prevented.
- **Rooted Detection** The action the client should take when it detects a Rooted device. The following actions are supported:
  - *Allow* The Rooted device is flagged as non-compliant, but the user's access is not restricted.
  - *Restrict VPN* The Rooted device is flagged as non-compliant and VPN access is removed.
  - *Lock*. The Rooted device is flagged as non-compliant, and access to the device is prevented.
  - *Wipe* The Rooted device is flagged as non-compliant and will be wiped.
- **USB Debugging** Determines the action the client should take when it detects that USB debugging has been enabled. The actions are:
  - *Allow* The device is flagged as non-compliant, but the user's access is not restricted.
  - *Restrict VPN* The device is flagged as non-compliant, and VPN access is removed.
  - *Block* The device is flagged as non-compliant and all network access is removed.
  - *Lock* The device is flagged as non-compliant and is locked.
  - *Wipe* The device is flagged as non-compliant and will be wiped.

The following **Compliance** properties are supported by iOS only:

- **iOS Pulse Client Denied To Use Location Service** This property determines whether refusing the use of this service on a device makes the device non-compliant. There are three supported compliance settings:
  - *Allow*. If the user declines the location service, the device is flagged as non-compliant, but the user's access is not restricted.
  - *Restrict VPN*. If the user declines the location service, the device is flagged as non-compliant and access to the VPN from the device is restricted.
  - *Wipe*. If the user declines the location service, the device is flagged as non-compliant and the workspace will be wiped from the device.
- Jail Break Detection The action the client should take when it detects a "jailbreak" device. The following actions are supported:
  - *Allow* The "jailbreak" device is flagged as non-compliant, but the user's access is not restricted.
  - *Restrict VPN* The "jailbreak" device is flagged as non-compliant, and VPN access is removed.
  - *Wipe* The "jailbreak" device is flagged as non-compliant and will be wiped.
- Minimum OS Version Sets the minimum iOS version.
- Minimum Pulse Client Version Sets the minimum Pulse Client version.
- Non-Compliant OS Version Action If the user provisions a device that has an iOS version lower than the Minimum OS Version policy, the device becomes a *non-compliant* device. Actions for a non-compliant device can be one of the following:
  - *Allow* The device is flagged as non-compliant, but the user's access is not restricted.
  - *Restrict VPN* The device is restricted from VPN access.
  - *Wipe* The profile is wiped off from the user's device.
- Non-Compliant Pulse Client Version Action If the user provisions a device that has Pulse Client version lower than the Minimum Pulse Client Version policy, the device becomes a *non-compliant* device. Actions for a non-compliant device can be one of the following:
  - *Allow* The device is flagged as non-compliant, but the user's access is not restricted.
  - *Restrict VPN* The device is restricted from VPN access.
  - *Wipe* The workspace is wiped off from the user's device.

## Nine

The Nine Work email app, provided by Google apps, synchronizes with Exchange Server using ActiveSync, and it is based on Android for Work.

All **Nine** properties are supported by Android only:

• License Number – License to use Nine Work email app.

### Mail+

All **Mail+** properties are supported by iOS only:

- Mailplus Allow Open In Boolean. If *True*, the user can open documents in other apps.
- Mailplus Allow Print Boolean. If *True*, the user can print mails.
- Mailplus Auto Config Enabled Boolean. If *True*, the Mail+ app configures automatically.
- **Mailplus Disable Copy Paste** Boolean. If *True*, users cannot use copy and paste. This prevents the user from inadvertently sending sensitive information to third party apps.
- Mailplus License Key The Mail+ license key, which is provided by iKonic Apps.
- Mailplus Passcode Allow Simple Boolean. If *True*, passcode complexity can be simple.
- Mailplus Passcode Alpha Numeric Required Boolean. If *True*, passcodes require alphanumeric characters.
- **Mailplus Passcode Enabled** Boolean. If *True*, a Mail+ app passcode is supported. This value takes precedence over ActiveSync policies. This does not affect the device passcode.
- Mailplus Passcode Length The minimum overall length of the passcode.
- Mailplus Passcode Require Special The minimum count of special characters in a passcode.
- **Mailplus Passcode Time Out** The idle time in seconds after which the Mail+ app will be locked or will run in the background.

## **VPN On Demand**

VPN on Demand (VOD) is currently supported by iOS devices running as *managed clients*, see **"Understanding Managed Devices and Managed Clients" on page 41**.

• VPN OnDemand Enabled – Boolean. If *True*, VPN on Demand is enabled, see "Configuring Managed Clients" on page 67.

## **Configuring Workspace Properties**

To configure Workspace properties:

1. Click the Settings icon on top-right-corner of the page and select Workspace Properties.

#### FIGURE 173 Workspace Properties

|                            | COLLECTION DASHBOARD AF            | PPLIANCES WORKSPACES ANALYTICS |                                                  |            |
|----------------------------|------------------------------------|--------------------------------|--------------------------------------------------|------------|
| Pulse One Properties       | Workspace Properties               |                                | Pulse One Properties                             |            |
| Workspace Properties       |                                    |                                | Workspace Properties                             | llapse All |
| LDAP Groups                | Name                               | Value                          | LDAP Groups<br>Apple                             | 0          |
| Apple                      |                                    |                                | CA Certificate                                   | <b>^</b>   |
| CA Certificate             |                                    |                                | Android Enterprise<br>Enterprise Usage Agreement |            |
| Android Enterprise         | ⊡ Enterprise PKI Integration (17)  |                                | Licenses<br>VPN Cert                             |            |
| Enterprise Usage Agreement | External PKI SCEP server CA name   | Default_CA                     |                                                  | Z          |
| Licenses                   | External PKI server SCEP challenge | *****                          |                                                  | Ľ          |

- 2. Click the Edit button corresponding to the field you want to edit.
- 3. Change the value and then click **Save**. For example:

# S Pulse Sec Edit Property Activesvnc Provider SA-50 Cancel Save nable Workspace Registration with SAML

#### FIGURE 174 Edit Property

## **Enterprise Connections**

The Enterprise Connections settings are described below:

- Activesync Host Address of the Pulse Workspace that ActiveSync Proxy will forward ActiveSync ٠ connections to. This address must be accessible to the Pulse Workspace ActiveSync Proxy.
- Activesync Provider Pulse Connect Secure appliance to which Pulse One / Pulse Workspace will forward the ActiveSync notifications.
- Enable Workspace Registration with SAML Boolean. If True, enables single sign-on. •
- Ldap Provider The Pulse Connect Secure appliance that is configured for the User's group membership, based auto-provisioning.

- **SDP Provision Certificate** This property is required for SDP operation. See the *Pulse Secure Software Defined Perimeter* documentation for full details of its use.
- VPN provider The Pulse Connect Secure appliance that is configured to provide VPN access, see "Configuring Auto-Config of a VPN Provider on Mobile Devices" on page 153.

## Workspaces

The Workspaces settings are described below:

- Allow the ability to perform full device wipes? Boolean. If *True*, a full device wipe can be performed on a target device. See "Performing Workspace Actions" on page 116.
- Desired accuracy for workspace location in meters The requested accuracy for the use of device location on iOS. The default is 100 meters for iOS devices. See "Configuring Device Location" on page 172.

**Note:** This property is not used by Android devices. The location of Android devices is always the best approximation using available network information.

- **Display Advanced AFW Properties** Boolean. If *True*, shows advanced AFW properties (**App Permissions**).
- **Enable enrollment of managed clients** Boolean. This controls how mobile devices are enrolled by Pulse Workspace:
  - If *True*, mobile devices will be enrolled as *managed clients*.

Note: Currently, the *managed client* method is only supported on iOS devices.

• If False (default), mobile devices will be enrolled as managed workspaces.

For full details, see "Understanding Managed Devices and Managed Clients" on page 41.

- **Enable International App Stores** Boolean. If *True*, you can choose apps from international app stores.
- Enable Location Service Boolean. If True, the device location feature is supported on all compatible devices. See "Working with Device Location" on page 165.
- Location Maps Service API Key Optional API Key. Where supplied, Google Maps is used to display device location. See "Working with Device Location" on page 165.

## **Enterprise PKI Integration**

iOS Operating system has built-in MDM client, which handles the profile management and it has support for Simple Certificate Enrollment Protocol (SCEP). The Android Operating System does not come with the SCEP support, so SCEP functionalities are built into the Pulse Secure Android Client app.

To use SCEP with Windows server, the user needs to enable NDES service on the Windows server, and ensure it is reachable by both Workspace server and client devices. For more details, see **TechNet: Active Directory Certificate Services (AD CS): Network Device Enrollment Service (NDES)**.

The Enterprise PKI Integration settings are described below:

- **External PKI SCEP server CA name** (Optional) Windows NDES server typically accepts any value. If the user has already set up the NDES server to only accept a specific value, they can specify it here.
- External PKI server SCEP challenge If Use static SCEP challenge for external PKI server is *True*, specify the challenge password required by the client to enroll the certificate.
- External PKI server SCEP URL This is the NDES service address the client will send requests to. In general, the default location is *https://FQDN-CertSrv/mscep.dll*.
- Use external PKI server This is the master switch of the external PKI feature. Boolean. If *False*, the system uses built-in CA no matter how other configurations were set.
- Use SCEP to request certificate for Android ActiveSync from external PKI server Boolean. If *True*, a SCEP payload is delivered to all onboarded Android devices that use a policy with the Activesync Allow Authentication via Certificate property enabled. See "ActiveSync" on page 138. The device then automatically retrieves an ActiveSync certificate from the SCEP server.

**Note:** If the **Use Windows CA server CAWE to request ActiveSync certificates for both Android and iOS devices** property is also *True*, the **Use SCEP to request certificate for Android ActiveSync from external PKI server** property overrides it, and SCEP is used for Android devices.

- Use SCEP to request certificate for Android VPN from external PKI server Boolean. If *True*, the VPN certificate is requested from SCEP for onboarded Android devices.
- Use SCEP to request certificate for Android Wifi from external PKI server Boolean. If *True*, the Wifi certificate is requested from SCEP for onboarded Android devices.
- Use SCEP to request certificate for iOS ActiveSync from external PKI server Boolean. If *True*, a SCEP payload is delivered to all onboarded iOS devices that use a policy with the Activesync Allow Authentication via Certificate property enabled. See "ActiveSync" on page 138. The device then automatically retrieves an ActiveSync certificate from the SCEP server.

**Note:** If the **Use Windows CA server CAWE to request ActiveSync certificates for both Android and iOS devices** property is also *True*, the **Use SCEP to request certificate for iOS ActiveSync from external PKI server** property overrides it, and SCEP is used for iOS devices. • Use SCEP to request certificate for iOS MDM from external PKI server – Boolean. If *True*, the iOS MDM certificate is requested from SCEP for onboarded iOS devices. Also, the CA certificate needs to be uploaded from the **CA certificate** settings page.

**Note:** If this value is changed, it will change how the Workspace server validates the MDM command signatures sent by iOS devices. As a result, any enrolled devices will need to be re-enrolled to get a new MDM certificate so that it can work again.

- Use SCEP to request certificate for iOS VPN from external PKI server Boolean. If *True*, the VPN certificate is requested from SCEP for onboarded iOS devices.
- Use SCEP to request certificate for iOS Wifi from external PKI server Boolean. If *True*, the WiFi certificate is requested from SCEP for onboarded iOS devices.
- Use static SCEP challenge for external PKI server Boolean. Set to *True* if the SCEP server is set up to accept a static challenge, or any challenge (password disabled). If *True*, you must set External PKI server SCEP challenge.
- Use Windows CA server CAWE to request ActiveSync certificates for both Android and iOS devices – Boolean. If *True*, the ActiveSync certificate is requested from Windows CA server CAWE for all onboarded devices that meet the following criteria:
  - This workspace property is only used on devices whose policy includes an enabled **Activesync Allow Authentication via Certificate** property, see **"ActiveSync" on page 138**.
  - This workspace property is not used for Android devices when the **Use SCEP to request certificate for Android ActiveSync from external PKI server** workspace property is set to *True*. That is, the SCEP property is used instead.
  - This workspace property is not used for iOS devices when the **Use SCEP to request certificate for iOS ActiveSync from external PKI server** workspace property is set to *True*. That is, the SCEP property is used instead.
- Use Windows CA server CAWE to request iOS MDM certificates Boolean. If *True*, the iOS MDM certificate is requested from Windows CA server CAWE for onboarded iOS devices. Also, the CA certificate needs to be uploaded from the **CA certificate** settings page.

**Note:** If this value is changed, it will change how the Workspace server validates the MDM command signatures sent by iOS devices. As a result, any enrolled iOS devices will need to be re-enrolled to get a new MDM certificate so that it can work again.

- Use Windows CA server CAWE to request SDP device certificates Boolean. If *True*, the SDP device certificate is requested from Windows CA server CAWE for all onboarded devices. See the *Pulse Secure Software Defined Perimeter* documentation for full details of its use.
- Use Windows CA server CAWE to request VPN certificates for both Android and iOS devices Boolean. If *True*, the VPN certificate is requested from Windows CA server CAWE for all onboarded devices.

- Use Windows CA server CAWE to request WIFI certificates for both Android and iOS devices Boolean. If *True*, the Wifi certificate is requested from SCEP for all onboarded devices.
- Windows CA Server certsrv URL This is the URL of the Windows *certsrv* web page. The *mscep\_admin* page under this URL is used to fetch a new SCEP challenge. If the system uses static SCEP challenge, this configuration is not required.
- Windows CA Server certificate template name (Optional) The Windows CA server template name.
- Windows CA Server certsrv page user name Set with a username that has access to the mscep\_admin page under the certsrv URL. If the system uses static SCEP challenge, this configuration is not required.
- Windows CA Server certsrv page user password Set with a password that has access to the mscep\_admin page under the certsrv URL. If the system uses static SCEP challenge, this configuration is not required.

## Misc

The miscellaneous (**Misc**) settings are described below:

- **Support Email** Pulse Workspace support center's email address. This email address will be shown in the Support information displayed on the device.
- **Support Phone** Pulse Workspace support center's phone number. This phone number will be shown in the Support information displayed on the device.

## Configuring Auto-Config of a VPN Provider on Mobile Devices

Each VPN-enabled mobile device requires a CA certificate to perform certificate-based VPN authentication. This certificate can be downloaded and configured manually, but Pulse Workspace supports the automatic configuration of a VPN provider based on a policy. This enables the automatic download of the required CA certificate to each device that uses the policy.

To do this, you must perform the following tasks:

- "Ensuring that PCS has a CA Certificate Associated With its External Port" on page 153.
- "Ensuring that PCS is Synchronized with Pulse One" on page 155.
- "Configuring a VPN Provider in the Workspace Properties" on page 156.
- "Updating and Publishing a Policy to Use a Specified VPN Provider" on page 158.

After these tasks are complete, all devices that use the policy will have a CA certificate that enables authentication-based access to the VPN on a PCS appliance.

## Ensuring that PCS has a CA Certificate Associated With its External Port

First, you must ensure that the PCS that will act as the VPN provider has a CA certificate assigned to its external port.

To view current CA certificates:

- 1. Log into the PCS appliance as an administrator.
- 2. Select the **System** menu, and then select **Configuration > Certificates > Device Certificates**.

The PCS **Device Certificates** page appears. This page shows all current CA certificates on the PCS appliance. For example:

FIGURE 175 Device Certificates

| 6                 |                                                                                                    |                                                           |                                                                                                    | Pulse Connect Secure              |
|-------------------|----------------------------------------------------------------------------------------------------|-----------------------------------------------------------|----------------------------------------------------------------------------------------------------|-----------------------------------|
| Ň                 | Pulse Secu                                                                                                    | Jre System Authentication Adm                             | inistrators Users Maintenance Wizards                                                                          |                                   |
| nfigur            | ration > Certificates > Device Certifica                                                                           | te                                                        |                                                                                                    |                                   |
| vice              | e Certificate                                                                                                    |                                                           |                                                                                                    |                                   |
|                   |                                                                                                    |                                                           | NCP Sensors Client Types Pulse Collabora                                                                       | ation Virtual Desktops IKEv2 SAML |
| Tele              | emetry Advanced Client Cor                                                                                         | figuration                                                |                                                                                                    |                                   |
|                   |                                                                                                    |                                                           |                                                                                                    |                                   |
| cify              |                                                                                                    | n't have a certificate yet, you can create a CSR and imp  | Certificates Certificates Validity Check ort the resulting signed certificate. If necessary, you can add custo | om Intermediate CAs.              |
| ecify<br>npo      | the Device Certificate(s). If you do                                                                               | n't have a certificate yet, you can create a CSR and imp  |                                                                                                    | om Intermediate CAs.<br>Search:   |
| ecify<br>mpo<br>0 | the Device Certificate(s). If you do<br>rt Certificate & Key Delete                                                | n't have a certificate yet, you can create a CSR and imp  |                                                                                                    |                                   |
| ecify<br>mpo<br>0 | the Device Certificate(s). If you do<br>vt Certificate & Key  Pelete  records per page                             | n't have a certificate yet, you can create a CSR and impo | ort the resulting signed certificate. If necessary, you can add custo                                          | Search.                           |
| ecify             | the Device Certificate(s). If you do<br>vt Certificate & Key Delete<br>v records per page<br>Certificate issued to | n't have a certificate yet, you can create a CSR and impo | ort the resulting signed certificate. If necessary, you can add custo                                          | Search:                           |

In this example:

- The *10.96.xx.xx* CA certificate has a **Used by** property that includes <External Port>, which indicates that it is associated and in use on the external interface of the PCS appliance.
- The other certificates have no **Used by** values set. These certificate are not currently assigned to any interface on the PCS appliance.

To assign a CA certificate to the external interface of a PCS:

- 1. Log into the PCS appliance as an administrator.
- 2. View all current CA certificates on the appliance on the Device Certificates page (see above).
- 3. Locate the CA certificate that you want to assign to the external port of the PCS.
- 4. In the **Certificate issued to** column, click the hyperlink for the required CA certificate.

The **Certificate Details** page appears. Under **Present certificate on these ports**, an unassociated certificate will look as follows:

FIGURE 176 CA Certificate Not Associated with PCS Interfaces

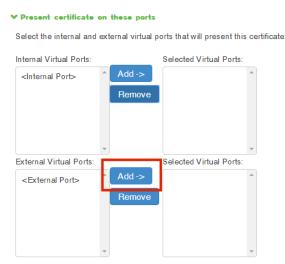

5. Under **External Virtual Ports**, click **Add** to move <External Port> into **Selected Virtual Ports**. For example:

| nternal Virtual Ports:        |   |        | Selected Virtual Ports:       |   |
|-------------------------------|---|--------|-------------------------------|---|
| <internal port=""></internal> | * | Add -> |                               | * |
|                               |   | Remove |                               |   |
|                               |   |        |                               |   |
|                               |   |        |                               |   |
|                               | - |        |                               | Ŧ |
| External Virtual Ports:       |   |        | Selected Virtual Ports:       |   |
|                               | * | Add -> | <external port=""></external> | * |
|                               |   | Remove |                               |   |
|                               |   |        |                               |   |
|                               |   |        |                               |   |
|                               |   |        |                               |   |

FIGURE 177 CA Certificate Associated with the External Interface

6. Click **Save Changes** to close and return to the **Device Certificates** page.

The CA certificate will show that it is **Used by** the <External Port>.

You must now ensure that Pulse One and the PCS are synchronized, see **"Ensuring that PCS is Synchronized with Pulse One" on page 155**.

## Ensuring that PCS is Synchronized with Pulse One

After you have updated a CA certificate to be associated with the external interface of a PCS appliance, you must then ensure that the PCS configuration is synchronized with the Pulse One appliance.

- 1. Log into Pulse One as an administrator.
- 2. Click the **Appliances** menu, and then the **Appliances** tab.
- 3. In the **Appliances** tab, locate the PCS appliance that you want to be the VPN provider for a mobile device.
- 4. Wait until Pulse One synchronizes with the PCS appliance.

Before synchronization occurs, the **Appliance Info** panel for the appliance shows the following message:

FIGURE 178 PCS Appliance Information

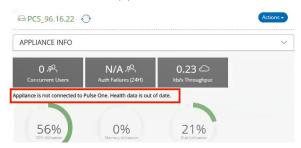

After the listed PCS appliance meets both of the following conditions, it is synchronized:

- A Pulse One Status of Connected.
- A **Last Config Update** that shows the elapsed time since the last update. For example, 25 mins. If this value is shown as Unknown, the device is not yet synchronized.

For example:

FIGURE 179 Synchronized PCS on Pulse One

| Pulse Secure<br>PULSE ONE         |           |               | DASHBOARD     | APPLIANCES       | WORKSPA |
|-----------------------------------|-----------|---------------|---------------|------------------|---------|
| Appliances                        |           | APPLIAN       | CES           |                  |         |
| Appliances + Add Appliance Export |           |               |               |                  |         |
| Name                              | Model     | Version       | Last Config U | Pulse One Status | 5 ©     |
| PCS_96.16.201                     | PSA3000-V | 9.0R2-63965   | Unknown 🕕     | O Not Connecte   | d õ     |
| PCS_96.16.22                      | PSA3000-V | 9.0R3.1-64014 | 52min         | Connected        | 000     |
| PCS_96.66.91                      | PSA-3000  | 9.0R1-106     | Unknown (i)   | O Not Connecte   | d å     |

In this example, the PCS\_96.16.22 appliance is synchronized with Pulse One.

5. (Optional) Confirm the synchronization by verifying the automatic upload of the CA certificate in the **Trusted Client CA** page on a PCS appliance.

FIGURE 180 Confirm Upload of the CA Certificate

| Users can be required to present valid client-side certificates to sign in (see the realm-specific Certificate Authentication Policy page). Specify trusted certificate authorities. |                          |                                    |                         |                 |  |  |  |  |  |
|----------------------------------------------------------------------------------------------------|--------------------------|------------------------------------|-------------------------|-----------------|--|--|--|--|--|
| Auto                                                                                                    | -import options Proxy Se | ettings Import CA Certificate      | Delete                  |                 |  |  |  |  |  |
| 10                                                                                                    | ✓ records per page       |                                    |                         | Search:         |  |  |  |  |  |
|                                                                                                    | Trusted Client CA        | Trusted for client authentication? | Valid dates             | Status checking |  |  |  |  |  |
|                                                                                                    | 🚍 1808-scep              | Yes                                | 2018/03/29 - 2038/03/25 | Use OCSP        |  |  |  |  |  |

You must now configure the VPN Provider workspace property, see **"Configuring a VPN Provider in the Workspace Properties" on page 156**.

## Configuring a VPN Provider in the Workspace Properties

After Pulse One and the PCS appliance are synchronized, you can configure the PCS appliance to be a VPN Provider.

To configure a PCS appliance as a VPN provider:

- 1. Log into Pulse One as an administrator.
- 2. Click the **Settings** icon on top-right-corner of the page and select **Workspace Properties**.

The Workspace Properties page appears.

3. Expand the Enterprise Connections category. For example:

#### FIGURE 181 Workspace Properties

| 1     | Expand All Collapse All |
|-------|-------------------------|
| Value | ۲                       |
|       |                         |
|       | Z                       |
|       |                         |
| No    | Z                       |
|       | Ľ                       |
|       | Z                       |
|       |                         |

4. Click the **Edit** ( $\square$ ) icon for the **VPN Provider** entry.

The Edit Property dialog appears. For example:

FIGURE 182 Edit VPN Provider

| Edit Property |              |   |             |
|---------------|--------------|---|-------------|
| VPN Provider: | PCS_96.16.22 | ~ |             |
|               |              |   | Cancel Save |

5. Select the required PCS appliance as the **VPN Provider**.

**Note:** You cannot select a PCS appliance that is in an appliance group as the **VPN provider**.

In this example, the PCS\_96.16.22 PCS appliance is selected.

6. Click Save.

**Note:** If you selected a PCS appliance running a version that is earlier than v9.0R3, the selection is accepted, but you must reboot the selected appliance to complete the configuration.

The **Workspace Properties** page updates. For example:

FIGURE 183 Updated Workspace Properties

| VPN Provider | PC5_96.16.22 | Z |
|--------------|--------------|---|
|              | -            |   |

After the VPN workspace property is set, you can update any policy that requires the use of the selected VPN provider, see **"Updating and Publishing a Policy to Use a Specified VPN Provider" on page 158**.

## Updating and Publishing a Policy to Use a Specified VPN Provider

After the workspace properties are set, you can update the VPN policy properties on any policy that requires them. You can then publish the policy to all devices.

To update the VPN policy properties for a policy:

- 1. Log into Pulse One as an administrator.
- 2. Select the **Workspaces** menu.
- 3. Select the **Policies** tab.
- 4. Select the required policy.
- 5. Click the Properties tab for the selected policy.
- 6. Expand the VPN category to view current VPN settings. For example:

FIGURE 184 VPN Policy Properties: Auto Update VPN Configuration

| +* ankit-on-demand (U)<br>tags:ankit-on-demand | published | 2   |   | ankit-test-none (       | published) Publish  | Edit Policy Activities                          | Created (<br>Last modified ( | in 2019-01-15 14:18:21 +053<br>in 2019-01-15 14:19:07 +053 |
|------------------------------------------------|-----------|-----|---|-------------------------|---------------------|-------------------------------------------------|------------------------------|------------------------------------------------------------|
| 41 sathiyapolicy (0)<br>tags:sath              | published | 8   |   | Android Apps IOS Apps   | Properties Group Me | embers                                          |                              |                                                            |
| <sup>↓↑</sup> banand (6)<br>tags:banand        | published | 1   |   | Android iOS All         |                     |                                                 | Exp                          | and All Collapse All                                       |
| Ankit-test-none (0)<br>tags:ankit-test-none    | published | *** |   | Policy Name             | Platform            | Name                                            | Value                        | 0                                                          |
| +↑ Cloudsecure (0)<br>tags:csqa                | published | 8   |   | ∃ IOS Restrictions (15) |                     |                                                 |                              |                                                            |
| <sup>14</sup> cloudtest (0)<br>tags:sachin     | published | *** | 4 | Device (2)              |                     |                                                 | Deter                        | Auto VPN Configuratio                                      |
| <sup>↓†</sup> nine-test (1)                    | published |     | • | Global                  | all                 | Enable Location Awareness                       | No                           |                                                            |
| tags:nine-test                                 |           |     |   |                         |                     |                                                 |                              |                                                            |
| tags:nine-test                                 |           |     |   | Global                  | android             | On Demand VPN Timeout (minutes)                 | 2                            | Ľ                                                          |
| tags:nine-test                                 |           |     |   | Global<br>Global        | android             | On Demand VPN Timeout (minutes)<br>Stealth Mode | 2<br>No                      | Ľ                                                          |
| tags:nine-test                                 |           |     |   |                         |                     |                                                 |                              |                                                            |

7. Next to the VPN category, click **Update Auto VPN Configuration**.

The **Edit VPN Provider Configurations** dialog appears. This indicates current settings and new settings from the VPN provider CA certificate. For example:

FIGURE 185 Edit VPN Provider Configurations

|                      | ure you want to update the following<br>ankit-test-none? | VPN Provider properties for |
|----------------------|----------------------------------------------------------|-----------------------------|
| Property Name        | Old Value                                                | New Value                   |
| Use L3 VPN           | No                                                       | No                          |
| Vpn Certificate Auth | No                                                       | Yes                         |
| /pn Connection Name  | VpnPolicyProfile01                                       | 10.96.16.22 VPN Connection  |
| /pn Enabled          | No                                                       | Yes                         |
| /pn Host             | stg1.pwsmobilesaml.net/anandb                            | 10,96.16.22                 |

8. Click **Save** to confirm the changes.

The **Policies** tab updates to show the new VPN values, and the policy shows as Edited. For example:

FIGURE 186 Updated VPN Policy Properties

| ikit-test-none (e    | dited) Publish Edit P | olicy Activities     | Created on 20'<br>Last modified on 20' | 19-01-15 14:18:21<br>19-01-25 14:42:15 |
|----------------------|-----------------------|----------------------|----------------------------------------|----------------------------------------|
| ndroid Apps iOS Apps | Properties Group Me   | mbers                |                                        |                                        |
| Android iOS All      |                       |                      | Expand A                               | All Collapse A                         |
| olicy Name           | Platform              | Name                 | Value                                  | 0                                      |
| Global               | android               | Stealth Mode         | No                                     | Ľ                                      |
| Global               | ios                   | Use L3 VPN           | No                                     | Z                                      |
| ankit-test-none      | all                   | Vpn Certificate Auth | Yes                                    | P                                      |
| ankit-test-none      | all                   | Vpn Connection Name  | 10.96.16.22 VPN Connection             | Z                                      |
| Global               | android               | Vpn Connection Type  | manual                                 | Ľ                                      |
| ankit-test-none      | all                   | Vpn Enabled          | Yes                                    | R                                      |
| Global               | all                   | Vpn Group            |                                        | Ľ                                      |
| ankit-test-none      | all                   | Vpn Host             | 10.96.16.22                            | R                                      |

9. Click Publish.

The policy's state changes from *edited* to *publishing* and then *published*.

This applies the policy to all mobile devices that use the policy.

The process is now complete.

## **Configuring Appliance ActiveSync**

This feature enables a Pulse Connect Secure gateway to function as an ActiveSync proxy for Mobile devices that are onboarded through Pulse Workspace Server. Pulse Connect Secure gateway will be able to filter out and reject ActiveSync connection requests coming from unauthorized mobile devices and allow only those devices that have been successfully provisioned on Pulse Workspace Server.

1. Click the **Settings** icon on top-right-corner of the page and select **Workspace Properties.** 

#### FIGURE 187 Workspace Properties

|                            | CUIC DASHBOARD APPLI                    | ANCES WORKSPACES ANALYTICS ADMINISTRATION | SETTINGS ADMIN          |   |
|----------------------------|-----------------------------------------|-------------------------------------------|-------------------------|---|
| Pulse One Properties       | Workspace Properties                    |                                           |                         |   |
| Workspace Properties       |                                         |                                           | Expand All Collapse All | ) |
| LDAP Groups                | Name                                    | Value                                     | ۲                       |   |
| Apple                      | Enterprise Connections (5)              |                                           |                         |   |
| CA Certificate             | Activesync Host                         |                                           |                         |   |
| Android Enterprise         | Activesync Provider                     | SA-50                                     |                         |   |
| Enterprise Usage Agreement | Enable Workspace Registration with SAML | Yes                                       | Ľ                       |   |
| Licenses                   | Ldap Provider                           | stg1                                      | Z                       |   |
| VPN Cert                   | VPN Provider                            | SA-125                                    | Ľ                       |   |

- 2. The **Activesync Provider** field must be set to the Connect Secure device. This requires ActiveSync configuration in the Pulse Connect Secure server, and for the details refer to the section "ActiveSync Configuration" in the *Pulse Workspace Configuration Guide*.
- 3. Click the **Edit** ( $\square$ ) icon.

The Edit Property dialog appears.

4. Modify the **ActiveSync** property of the policy. For example:

FIGURE 188 ActiveSync property

| Edit Property        |       |   |             |
|----------------------|-------|---|-------------|
| Activesync Provider: | SA-50 | ~ |             |
|                      |       |   | Cancel Save |

5. Click Save.

## Configuring Certificate-Based ActiveSync

This feature enables the delivery of an ActiveSync certificate to mobile devices managed by Pulse Workspace. The device user can then select the ActiveSync certificate on the first use of any supported server/app.

The use of certificate-based ActiveSync is currently supported by the following server:

• Microsoft Exchange Server 2013.

Note: To configure certificate authentication in Exchange Server, see https://docs.microsoft.com/enus/Exchange/plan-and-deploy/post-installation-tasks/configure-certificate-basedauth?view=exchserver-2016.

**Note:** This configuration only supports the on-premises Exchange Server, and not the cloud-based *Office365*.

The use of certificate-based ActiveSync is currently supported by the following email clients:

- On Android: *Gmail* and *Nine Work* apps.
- On iOS: the native iOS email app.

Currently, Pulse Workspace supports two delivery mechanisms for ActiveSync certificates:

- Pulse Workspace pushes a SCEP Payload to the onboarded Android and iOS devices. Each device then
  automatically fetches the ActiveSync certificate from the SCEP Server, see "Working with ActiveSync
  Certificates via SCEP" on page 161.
- Pulse Workspace fetches the ActiveSync certificate from a Windows CAWE server and pushes it to Android and iOS onboarded device, see "Working with ActiveSync Certificates via Windows CAWE" on page 162.

## Working with ActiveSync Certificates via SCEP

To enable the delivery of an ActiveSync certificate via SCEP:

- 1. Log into Pulse One as an administrator.
- 2. Click the Settings icon on top-right-corner of the page and select Workspace Properties.
- 3. Expand the *ActiveSync* category.
- 4. If you want SCEP to be used to deliver an ActiveSync certificate to Android devices, set the **Use SCEP to** request certificate for Android ActiveSync from external PKI server workspace property to *True*.
- 5. If you want SCEP to be used to deliver an ActiveSync certificate to iOS devices, set the **Use SCEP to** request certificate for iOS ActiveSync from external PKI server workspace property to *True*.
- 6. Select the **Workspaces** menu.
- 7. Select the **Policies** tab.

- 8. Select a policy used by devices that require the delivery of an ActiveSync certificate.
- 9. Click the **Properties** tab for the selected policy.
- 10. Expand the *Enterprise PKI Integration* category.
- 11. Set the Activesync Allow Authentication via Certificate policy property to True.
- 12. Publish the policy to all devices.

Each affected device will then receive an SCEP payload, and will then automatically retrieve the required ActiveSync certificate from the SCEP server.

On each device, when a supported app (see **"Configuring Certificate-Based ActiveSync" on page 161**) is first used, the user is asked for an ActiveSync certificate instead of a username and password. The user should select the ActiveSync certificate from the list of available certificates on the device. For example:

| FIGURE 189 First Use of                            | Gmail                                                                                                    |
|----------------------------------------------------|----------------------------------------------------------------------------------------------------|
| ■ ▲¥F 窓II 74% 直 15:09                              | ▲ ▲ 零(74% 首 15:09                                                                                                    |
| Μ                                                  | ► ajay@sslvpnqa.net<br>Choose certificate<br>Choose certificate<br>certificate. Choosing a certificate<br>will let the app use this identity<br>with servers now and in the future. |
| New in Gmail                                       | + Install certificate                                                                                                    |
| All the features you love with a<br>fresh new look | DENY SELECT                                                                                                    |
| бот іт                                             | • ≓ ⊡ ←                                                                                                    |

## Working with ActiveSync Certificates via Windows CAWE

To enable the delivery of an ActiveSync certificate via SCEP:

- 1. Log into Pulse One as an administrator.
- 2. Click the Settings icon on top-right-corner of the page and select Workspace Properties.
- 3. Expand the *ActiveSync* category.

- 4. If you want Windows CAWE to deliver an ActiveSync certificate to Android devices:
  - Set the Use Windows CA server CAWE to request ActiveSync certificates for both Android and iOS devices to *True*.
  - Set the Use SCEP to request certificate for Android ActiveSync from external PKI server workspace property to *False*.
- 5. If you want Windows CAWE to deliver an ActiveSync certificate to iOS devices:
  - Set the Use Windows CA server CAWE to request ActiveSync certificates for both Android and iOS devices to *True*.
  - Set the Use SCEP to request certificate for iOS ActiveSync from external PKI server workspace property to *False*.
- 6. Select the **Workspaces** menu.
- 7. Select the **Policies** tab.
- 8. Select a policy used by devices that require the delivery of an ActiveSync certificate.
- 9. Click the **Properties** tab for the selected policy.
- 10. Expand the *Enterprise PKI Integration* category.
- 11. Set the Activesync Allow Authentication via Certificate policy property to *True*.
- 12. Publish the policy to all devices.

An ActiveSync certificate will be delivered by Windows CAWE to each affected device directly.

On each device, when a supported app (see "Configuring Certificate-Based ActiveSync" on page 161) is first used, the user is asked for an ActiveSync certificate instead of a username and password. The user should select the ActiveSync certificate from the list of available certificates on the device. For example:

| FIGURE 190 | First Use | e of Gmail |
|------------|-----------|------------|
|------------|-----------|------------|

| 🛃 🏙 👯 📚 , all 74% 🖻 15:09                       | 외 · · · · · · · · · · · · · · · · · ·                                                                                                    |
|-------------------------------------------------|----------------------------------------------------------------------------------------------------|
| Μ                                               | M ajay@sslvpnqa.net Choose certificate The Gmail app has requested a certificate. Choosing a certificate will let the app use this identity with servers now and in the future. |
| New in Gmail                                    | + Install certificate                                                                                                    |
| All the features you love with a fresh new look | DENY SELECT                                                                                                    |
| GOT IT                                          | rcan t                                                                                                    |

## Working with Device Location

This section describes the device location functionality in Pulse Workspace.

- "Overview of Device Location" on page 165.
- "Creating a Google API Key" on page 166.
- "Configuring Device Location" on page 172.
- "Locating a Device" on page 179.
- "Working with Lost Mode for a Device" on page 180.

**Note:** Device location requires iOS v10 or later, or Android 8.0 or later.

## **Overview of Device Location**

Pulse Workspace supports the admin ability to locate a device.

Note: Device location requires iOS v10 or later, or Android 8.0 or later.

Device location can be enabled by admins and configured for use through policies applied to devices. Pulse Workspace uses an Apple/Google push service to send a notification to the Pulse Client App which is installed on a device. The Pulse Client then uses location services to locate the device and notify Pulse Workspace.

The most-recently retrieved device location is displayed in a map in the workspace details on the **Devices** tab:

- For iOS devices, the requested accuracy of the device's location is indicated by a circle.
- For Android devices, the calculated accuracy of the device's location is indicated by a circle.

For example:

#### FIGURE 191 Device Location Map

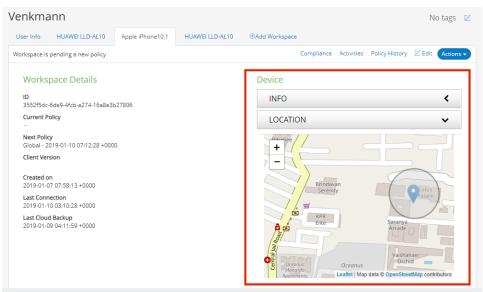

The location is updated whenever a locate request is manually issued from the **Actions** pull-down menu.

**Note:** By default, the *Leaflet* browser map plug-in is used. If you have a Google API key, you can optionally use a Google Maps browser plug-in to display the map, see **"Creating a Google API Key" on page 166**.

## Creating a Google API Key

**Note:** The activities described in this section are optional, and apply to both iOS and Android devices.

Note: Device location requires iOS v10 or later, or Android 8.0 or later.

The device location feature uses an embedded map on the **Devices** tab.

By default, the Leaflet map browser plug-in is used. If you have a Google API key, you can optionally use a Google Maps browser plug-in to display the map.

Perform the following steps to create a Google API key:

- "Enabling the Maps JavaScript API" on page 166.
- "Creating a Google Cloud Project" on page 168.
- "Generating a Google API Key for a Project" on page 170.

#### Enabling the Maps JavaScript API

Before you can create a Google API key for Google Maps, you must enable the Google Maps JavaScript API.

To enable the Google Maps JavaScript API:

- 1. Access the Google Cloud Platform website **https://cloud.google.com** from your browser.
- 2. Register for a Google Cloud Platform account, including your billing details.
- 3. Access the **Dashboard** tab for your account. For example:

FIGURE 192 Google Cloud Platform Dashboard

|                                         | þ                                          | ٩ |                                                           | <b>2</b> 9 9 + : 🙆                                                                                    |
|-----------------------------------------|--------------------------------------------|---|-----------------------------------------------------------|----------------------------------------------------------------------------------------------------|
| A Home                                  | DASHBOARD ACTIVITY                         |   |                                                           | CUSTOMIZE                                                                                             |
| Marketplace Billing RPI APIs & Services | Project info<br>Project name<br>Project ID | I | RPT APIs<br>Requests (requests/sec)                       | Google Cloud Platform status     All services normal                                                  |
| Support >                               | 28408<br>Project number<br>11264           |   | 0.8 No data is available for the selected time frame. 0.6 | Go to Cloud status dashboard                                                                          |
| Getting started                         | → Go to project settings                   |   | 04                                                        | Error Reporting     No sign of any errors. Have you set up Error Reporting?                           |
| Security >                              | Resources                                  | 1 | 7:30 7:45 8.AM 8:15 0                                     | → Learn how to set up Error Reporting                                                                 |
| -⊚- App Engine >                        | This project has no resources              |   | → Go to APIs overview                                     | 🖬 News 🗄                                                                                              |
| Compute Engine >                        | Trace                                      | : |                                                           | Livin' la vida local: Easler Kubernetes development from your<br>laptop<br>15 hours ago               |
| (i) Kubernetes Engine >                 | No trace data from the past 7 days         |   |                                                           | Peak performance: How retailers used Google Cloud during<br>Black Friday/Cyber Monday<br>15 hours ago |
| (…) Cloud Functions                     | → Get started with Stackdriver Trace       |   |                                                           | New BigQuery UI features help you work faster 2 days ago                                              |

4. In the left menu, click **APIs & Services** and then click **Dashboard**.

The APIs & Services Dashboard appears. For example:

FIGURE 193 Google Cloud APIs and Services Dashboard

| ≡   | Google Cloud Platform | •                                              |                           | ٩      |
|-----|-----------------------|------------------------------------------------|---------------------------|--------|
| API | APIs & Services       | Dashboard                                      | ENABLE APIS AND SERVICES  |        |
| •   | Dashboard             | Enabled APIs and s<br>Some APIs and services a |                           |        |
| 拙   | Library               | Activity for the last hour                     | ine enabled automatically |        |
| 0+  | Credentials           | Traffic                                        |                           | Errors |

5. Click Enable APIs and Services.

The **API Library** page appears. For example:

FIGURE 194 Google Cloud API Library

| •         |
|-----------|
|           |
|           |
| ALL (17)  |
|           |
|           |
|           |
| ut<br>100 |
|           |
|           |
| ι         |

6. Under Maps, click Maps JavaScript API.

The Maps JavaScript API page appears.

FIGURE 195 Google Cloud Maps JavaScript API

| =        | Google Cloud Platforn | n 🍽 👻                                                  | ۹ | ۶. | ø | 0 | ۰ | ÷ | 9 |
|----------|-----------------------|--------------------------------------------------------|---|----|---|---|---|---|---|
| <b>+</b> | API Library           |                                                        |   |    |   |   |   |   |   |
|          |                       | Maps JavaScript API<br>Google<br>Maps for your website |   |    |   |   |   |   |   |

## 7. Click Enable.

The Maps JavaScript API page updates.

FIGURE 196 Google Cloud Maps JavaScript API Updated

|     | Google Cloud Platform | ₽ ● ● ● ● ● ● ● ● ● ● ● ● ● ● ● ● ● ● ●                                                                                                    |
|-----|-----------------------|----------------------------------------------------------------------------------------------------|
| 2   | Google Maps           | ← Maps JavaScript API ■ DISABLE SEARN                                                                                                    |
| <;> | Overview              | - Metrics Quotas Credentials                                                                                                    |
| ≔   | APIs                  | All API versions  All API credentials  All API methods  All API methods  A |
| th  | Metrics               |                                                                                                    |
| +   | Support               | Traffic By response code 💌                                                                                                    |

8. Return to the APIs & Services Dashboard and view the list of APIs.

The list now includes Maps JavaScript API. For example:

#### FIGURE 197 Google Cloud APIs and Services Dashboard Updated

| API                           | ✓ Requests | Errors | Error ratio | Latency, median | Latency, 98% |           |
|-------------------------------|------------|--------|-------------|-----------------|--------------|-----------|
| BigQuery API                  | -          | -      | _           | _               | _            | Disable   |
| Cloud Datastore API           | -          | -      | -           | -               | -            | Disable   |
| Cloud SQL                     | -          | -      | -           | -               | -            | Disable   |
| Google Cloud APIs             | -          | -      | -           | -               | -            | Disable   |
| Google Cloud Storage          | -          | -      | -           | -               | -            | Disable   |
| Google Cloud Storage JSON API | -          | -      | -           | -               | -            | Disable   |
| Maps JavaScript API           | -          | -      | -           | -               | -            | Disable 🏚 |
| Service Management API        | -          | -      | -           | -               | -            | Disable   |

After you have enabled the Maps JavaScript API, you can create/select the required Google Cloud Platform project, see **"Creating a Google Cloud Project" on page 168**.

## **Creating a Google Cloud Project**

Before you can create a Google API key for the required Google Cloud Platform project, you must create and access the required project.

To create a Google Cloud project:

- 1. Access the Google Cloud Platform website (https://cloud.google.com) in your browser.
- 2. Log into your account.
- 3. Access the **Dashboard** tab for your account.
- 4. Click the down arrow next to your current project name. For example:

FIGURE 198 Google Cloud Project Pull-Down

| ≡ | Google Cloud Platform | *         |
|---|-----------------------|-----------|
| A | Home                  | DASHBOARD |

The **Select from** dialog appears. For example:

| GURE 199 GOOgle Clo                                                        |             | NEW PROJECT |  |
|----------------------------------------------------------------------------|-------------|-------------|--|
|                                                                            |             |             |  |
| Search projects and folders     Search projects and folders     RECENT ALL |             |             |  |
| ٩                                                                          | ID          |             |  |
| RECENT ALL                                                                 | ID<br>28408 |             |  |

5. (Optional) Click **New Project**, complete the **New Project** page for your required project and click **Create**. For example:

FIGURE 200 Google Cloud New Project

| ew Project Project Name *                                                                                                    |        |
|----------------------------------------------------------------------------------------------------|--------|
| My Project 63367 Project ID: optical-forest-228410. It cannot be changed later. EDIT Organization This project will be attached to indigoroth.com. Location * |        |
| Project ID: optical-forest-228410. It cannot be changed later. EDIT Organization This project will be attached to indigoroth.com. Location *                  |        |
| Drganization<br>This project will be attached to indigoroth.com.<br>— Location *                                                                              | 0      |
| This project will be attached to indigoroth.com.                                                                                                    |        |
| Location *                                                                                                    |        |
| Location *                                                                                                    | 0      |
|                                                                                                    |        |
|                                                                                                    |        |
|                                                                                                    | BROWSE |
| Parent organization or folder                                                                                                    |        |

- 6. In the **Select From** dialog, select the required project and click **Open**.
- 7. The selected project appears in your Google Cloud Platform dashboard.

After you have opened the required project in your dashboard, you can generate the Google API key for the project, see **"Generating a Google API Key for a Project" on page 170**.

## Generating a Google API Key for a Project

After you have enabled the Google Maps JavaScript API and opened the required Google Cloud Platform project, you can create the Google API key for the project.

To create a Google API key:

- 1. Access the **Dashboard** tab for your Google Cloud Platform account.
- 2. In the left menu, click APIs & Services and then click Credentials.

The **APIs & Services Credentials** page appears. For example:

FIGURE 201 Google Cloud Credentials

| =       | Google Cloud Platform | \$• My First Project → Q                                                                                                    | >- |
|---------|-----------------------|----------------------------------------------------------------------------------------------------|----|
| API     | APIs & Services       | Credentials                                                                                                    |    |
| 4.<br>* | Dashboard             | Credentials OAuth consent screen Domain verification                                                                                                    |    |
| Ш       | Library               |                                                                                                    |    |
| 0+      | Credentials           |                                                                                                    |    |
|         |                       |                                                                                                    |    |
|         |                       | APIs<br>Credentials                                                                                                    |    |
|         |                       | You need credentials to access APIs. Enable the APIs you plan to<br>use and then create the credentials they require. Depending on the<br>API, you need an API key, a service account, or an Oauth 2.0 client<br>ID. For more information, see the authentication documentation. |    |
|         |                       | Create credentials 💌                                                                                                    |    |

In this example, there are no existing API keys in the current project.

3. Click the Create credentials pull-down menu and then select API Key.

The API key created dialog appears. For example:

FIGURE 202 Google Cloud API Key Created

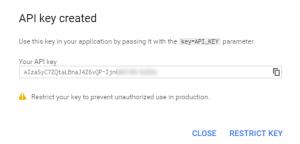

4. (Optional) Record Your API key and click Close.

You can click **Copy** (<sup>1</sup>) to put the key into your browser clipboard for recording purposes.

5. (Optional) To restrict your API key to prevent unauthorized use and potential quota theft, click **Restrict Key**.

The **API key** page appears. For example:

| FIGURE 203 | Google  | Cloud | API  | Kev  |
|------------|---------|-------|------|------|
| FIGURE 205 | UUUUSIE | Ciouu | AL 1 | IVEA |

| ÷                    | API key                                          | C REGENERATE KEY                 | T DELETE                                             |  |  |
|----------------------|--------------------------------------------------|----------------------------------|------------------------------------------------------|--|--|
|                      | API key can be used in<br>it with the key=API_K  |                                  | at supports it. To use this key in your application, |  |  |
| Cre                  | eation date                                      | Jan 12, 2019, 12:48:57 PM        |                                                      |  |  |
| Cre                  | eated by                                         | (уо                              | u)                                                   |  |  |
| API k                | ey                                               |                                  |                                                      |  |  |
| AIz                  | aSyC7ZQtaLBnaJ4Z6vQP-]                           | EjnGWU1GN-Go92w                  | 6                                                    |  |  |
| Name                 | e                                                |                                  |                                                      |  |  |
| AP                   | l key 1                                          |                                  |                                                      |  |  |
| Appl                 | ication restrictions                             | API restrictions                 |                                                      |  |  |
|                      | ication restrictions spe<br>iction type per key. | cify which web sites, IP address | es, or apps can use this key. You can set one        |  |  |
| Appli                | ication restrictions                             |                                  |                                                      |  |  |
| •                    | Vone                                             |                                  |                                                      |  |  |
|                      |                                                  |                                  |                                                      |  |  |
| OF                   | HTTP referrers (web sit                          | es)                              |                                                      |  |  |
| 0 1                  | P addresses (web serv                            |                                  |                                                      |  |  |
|                      | P addresses (web serv<br>Android apps            |                                  |                                                      |  |  |
|                      | P addresses (web serv                            |                                  |                                                      |  |  |
| ()<br>   ()<br>   () | P addresses (web serv<br>Android apps<br>OS apps |                                  |                                                      |  |  |

On this page, you can optionally perform any of the following:

- Specify a different **Name** for the API key.
- Click **Copy** (<sup>1</sup>) to put the key into your browser clipboard for recording purposes.
- Limit the use of the API at the application level by selecting the **Application restrictions** tab and specifying any required limitations.
- Limit the APIs that can be called using the key by selecting the **API restrictions** tab and specifying any required limitations. For example, if you want the API key to only be able to access the Map JavaScript API and no others, you can configure this requirement here.
- Click **Regenerate Key** to replace the current key, based on current criteria.
- Click **Delete** to remove the current key and close the dialog.
- Click **Save** to save the settings and close the dialog.

After you have created your API key, it is listed on the **Credentials** page. For example:

#### FIGURE 204 Google Cloud Credentials New API Key

| ≡       | Google Cloud Platform | ۶۰۰۰۰ ج                                                                                                    | Þ. | ø | 0 | ۰ | ŧ |   |
|---------|-----------------------|----------------------------------------------------------------------------------------------------|----|---|---|---|---|---|
| API     | APIs & Services       | Credentials                                                                                                    |    |   |   |   |   |   |
| \$<br># | Dashboard<br>Library  | Credentials     OAuth consent screen     Domain verification       Create credentials     Delete                      |    |   |   |   |   |   |
| 0+      | Credentials           | Create credentials to access your enabled APIs. For more information, see the authentication documentation . API keys |    |   |   |   |   |   |
|         |                       | Name Creation date V Restrictions Key                                                                                 |    |   |   |   |   |   |
|         |                       | API key 1 Jan 12, 2019 None AlzaSyAsSPTMahY8x6j2ycJAOApf2                                                             | ſ  | ] |   |   | 1 | Ŧ |

You can then use the API key to enable Pulse Workspace to render device locations using Google Maps, see **"Configuring Device Location" on page 172**.

## **Configuring Device Location**

Perform the following steps to configure device location:

- "Configuring Workspace Properties to Enable Device Location" on page 172.
- "Configuring a Policy to Support Device Location" on page 174.
- "Configuring a Device After Device Location is Enabled" on page 176.

Note: Device location requires iOS v10 or later, or Android 8.0 or later.

#### Configuring Workspace Properties to Enable Device Location

To configure Pulse Workspace properties to support device location:

- 1. Start Pulse One.
- 2. Click the **Settings** icon on top-right corner of the page and select **Workspace Properties**.

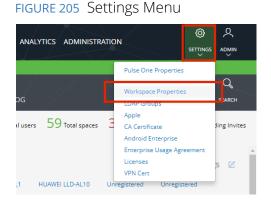

The Workspace Properties page appears.

3. Expand the **Workspaces** group to view the **Enable Location Service** and **Location Maps Service API Key** properties. For example:

FIGURE 206 Workspace Properties

| PULSE One Properties                             |                                                                                      | IANCES WORKSPACES ANALYTICS ADMINISTRATION | SETTINGS ADMIN          |
|--------------------------------------------------|--------------------------------------------------------------------------------------|--------------------------------------------|-------------------------|
| Vorkspace Properties                             | Workspace Properties                                                                 |                                            | Expand All Collapse All |
| DAP Groups<br>pple                               | Name                                                                                 | Value                                      |                         |
| CA Certificate                                   | Enterprise Connections (6)     Workspaces (7)                                        |                                            |                         |
| Android Enterprise<br>Enterprise Usage Agreement | Allow the ability to perform full device wipes?                                      | No                                         | Ľ                       |
| Licenses                                         | Desired accuracy for workspace location in meters<br>Display Advanced AFW Properties | 100<br>No                                  |                         |
| VPN Cert                                         | Enable enrollment of managed clients?                                                | No                                         |                         |
|                                                  | Enable International App Stores<br>Enable Location Service                           | No                                         |                         |
|                                                  | Location Maps Service API Key                                                        | *****                                      |                         |
|                                                  | Enterprise PKI Integration (21)     Misc (2)                                         |                                            |                         |

4. Click the Edit button for the Enable Location Service property.

The **Edit Property** dialog appears.

FIGURE 207 Enable Location Service Workspace Property

| Edit Property            |       |      |        |      |
|--------------------------|-------|------|--------|------|
| Enable Location Service: | • Yes | 🔿 No |        |      |
|                          |       |      | Cancel | Save |

- 5. In the **Edit Property** dialog, set **Enable Location Service** to *Yes* and then click **Save**.
- 6. (Optional) If you have a Google API Key (see **"Creating a Google API Key" on page 166**, click the **Edit** button for the **Location Maps Service API Key** property.

The Edit Property dialog appears.

FIGURE 208 Location Maps Service API Key Property

| Edit Property                  |             |
|--------------------------------|-------------|
| Location Maps Service API Key: |             |
|                                | Cancel Save |

In this dialog, enter the Location Maps Service API Key and then click Save.

 For iOS device location, ensure that the Desired accuracy for workspace location in meters workspace property is set to your required accuracy. The default is 100 meters. See "Managing Policies" on page 132 and "Workspaces" on page 149.

**Note:** This property is not used to locate Android devices. The location of Android devices is always the closest location using available network information.

The configuration of workspace properties to enable device location is now complete.

Next, you must configure the policy properties and push the policy to all devices that use it, see **"Configuring a Policy to Support Device Location" on page 174**.

## Configuring a Policy to Support Device Location

After you have configured workspace properties to enable device location, you can request the location of any compatible device. The Pulse Client app on the device will prompt the user for permission to access the Location Service. The user will have the option to allow or deny access.

The following policy properties determine whether refusing the use of this service on a device makes the device non-compliant:

- iOS Pulse Client Denied To Use Location Service
- Android Pulse Client Denied To Use Location Service

For both of these properties, there are three supported compliance settings:

- *Allow*. If the user declines the location service, the device is flagged as non-compliant, but the user's access is not restricted.
- *Restrict VPN*. If the user declines the location service, the device is flagged as non-compliant, but access to the VPN from the device is restricted.
- *Wipe*. If the user declines the location service, the device is flagged as non-compliant, and the workspace will be wiped from the device.

To set the required **Pulse Client Denied To Use Location Service** property for a policy:

- 1. Select the **Workspace** tab.
- 2. Select the **Policies** tab.
- 3. Select the required policy.
- 4. Click the **Properties** tab for the policy.
- 5. Expand the *Compliance* collection of policies.

- 6. Locate the required property. That is, either:
  - iOS Pulse Client Denied To Use Location Service, or
  - Android Pulse Client Denied To Use Location Service

For example:

FIGURE 209 iOS Denied To Use Location Service Property

| Global (published)       |            | y Activities                                     | Created on 2017<br>Last modified on 2019 | -11-07 07:31:00 +000<br>-01-10 07:12:30 +000 |
|--------------------------|------------|--------------------------------------------------|------------------------------------------|----------------------------------------------|
| Android Apps iOS Apps    | Properties | Group Members                                    |                                          |                                              |
| Android iOS All          |            |                                                  | Expand All                               | Collapse All                                 |
| Policy Name              | Platform   | Name                                             | Value                                    | ۵                                            |
| 🗄 Space (10)             |            |                                                  |                                          |                                              |
| Android Restrictions (5) |            |                                                  |                                          |                                              |
| 🗆 Compliance (9)         |            |                                                  |                                          |                                              |
| Global                   | ios        | iOS Pulse Client denied to use location service. | Allow                                    | Ľ                                            |
| Global                   | ios        | Jail Break Detection                             | Restrict VPN                             | Ľ                                            |
| Global                   | ios        | Minimum OS Version                               |                                          | 2                                            |
|                          |            |                                                  |                                          |                                              |

- 7. Click the **Edit** ( $\square$ ) icon for the required property.
- 8. Make the required changes and click **Save**.

The policy updates, and indicates that it has been edited. For example:

FIGURE 210 Updated iOS Denied To Use Location Service Property

| Global (edited                        | ) Publish | Edit Policy | Activities       |                                 |              | 2017-11-07 07:31:00 +0000<br>2019-01-12 17:09:04 +0000 |
|---------------------------------------|-----------|-------------|------------------|---------------------------------|--------------|--------------------------------------------------------|
| Android Apps                          | iOS Apps  | Properties  | Group Members    |                                 |              |                                                        |
| Android iOS A                         | dI        |             |                  |                                 | Expa         | nd All Collapse All                                    |
| Policy Name                           |           | Platform    | Name             |                                 | Value        | ۵                                                      |
| ± Space (10)                          |           |             |                  |                                 |              | <b>^</b>                                               |
| <ul> <li>Android Restricti</li> </ul> | ons (5)   |             |                  |                                 |              |                                                        |
| 🗆 Compliance (9)                      |           |             |                  |                                 |              |                                                        |
| Global                                |           | ios         | iOS Pulse Client | denied to use location service. | Restrict VPN |                                                        |
| Global                                |           | ios         | Jail Break Detec | tion                            | Restrict VPN | Ľ                                                      |
| Global                                |           | ios         | Minimum OS Ve    | ersion                          |              | 2.                                                     |

9. **Publish** the updated policy to implement it on all devices that use the policy.

The configuration of the policy is complete. The feature must then be enabled manually on each device that uses the policy, see **"Configuring a Device After Device Location is Enabled" on page 176**.

### Configuring a Device After Device Location is Enabled

After you have updated a policy to support device location and published the policy to its devices, the Pulse Secure client on each device notifies the user about the device location feature. For example:

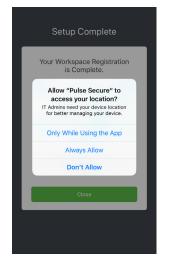

The results of each choice depends on the **Android/iOS Pulse Client Denied To Use Location Service** policy property, see **"Configuring a Policy to Support Device Location" on page 174**.

• *Always Allow*. The location of the device can always be retrieved from the device by Pulse Workspace.

The device is compliant for location policy.

• Only While Using the App. The location of the device can be retrieved by Pulse Workspace while the Pulse Secure client is running on the device.

The device is always non-compliant for location policy.

• *Don't Allow*. The location of the device cannot be retrieved by Pulse Workspace.

The device is always non-compliant for location policy.

After a device user has confirmed that they allow the retrieval of their device location, Pulse Workspace can request the device location at any time, see **"Locating a Device" on page 179**.

The device location compliance status can be seen from the device:

• A compliant device (in this example, an iOS device) is shown below:

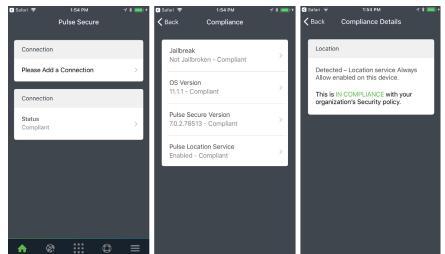

FIGURE 212 Pulse Secure Device Location Compliance

• A non-compliant device (in this example, an iOS device) is shown below:

FIGURE 213 Pulse Secure Device Location Non-Compliance

| No Service 🗢       | 1:55 PM        | * 💳 | No Service ♀  | 1:55 PM                               | * 💷 + | No Service 🛜 | 1:55 PM                                                  | * 💷 +   |
|--------------------|----------------|-----|---------------|---------------------------------------|-------|--------------|----------------------------------------------------------|---------|
|                    | Pulse Secur    | e   | <b>く</b> Back | Compliance                            |       | 🗸 Back       | Compliance Details                                       |         |
| Connectio          | n              |     | Jailbre       | <b>ak</b><br>ilbroken - Compliant     | >     | Locati       | on                                                       |         |
| Please Ad          | d a Connection | >   | OS Ver        |                                       |       |              | ted – Location service Alw<br>not enabled on this device |         |
| Connectio          | n              |     |               | Compliant                             | >     |              | NOT IN COMPLIANCE witzation's Security policy.           | th your |
| Status<br>Non-comp | liant          | >   |               | Secure Version<br>8513 - Compliant    | >     |              |                                                          |         |
|                    |                |     |               | ocation Service<br>ed - Non-compliant | >     |              |                                                          |         |
|                    |                |     |               |                                       |       |              |                                                          |         |
|                    |                |     |               |                                       |       |              |                                                          |         |
|                    |                |     |               |                                       |       |              |                                                          |         |
| <b>A</b> 6         |                | © ≡ |               |                                       |       |              |                                                          |         |

To enable/disable the Device Location feature:

- For iOS devices, use the **Location Services** switch in the iOS Privacy Settings for Location Services.
- For Android devices, use the **Access to my location switch** in the Google > Location settings.

FIGURE 214 iOS and Android Device Location Services Switch

|                 | iOS                                                                           |                | And                                                   | Iroid                                            |
|-----------------|-------------------------------------------------------------------------------|----------------|-------------------------------------------------------|--------------------------------------------------|
| ervice 🗢        | 2:48 PM                                                                       | A \$ 💼 ; f     | 3 🍄 🏧 🖨 🗭 🖗                                           | ∦ <b>≹</b> ∏ŧ <sup>48</sup> .ull 100% <b>●</b> ■ |
| Privacy         | Location Service                                                              | s              | ← Location servic                                     | es                                               |
| cation Ser      | vices                                                                         |                | Access to my location<br>Allow selected apps to acces |                                                  |
| urced Wi-Fi h   | es uses GPS, Bluetooth<br>otspot and cell tower lo<br>approximate location. A | cations to     | information. Touch to view L<br>Terms of Service      |                                                  |
| rvices & Priva  |                                                                               | Cour Location  | LOCATION MODE                                         |                                                  |
| nare My Lo      | cation                                                                        | >              | Use GPS, Wi-Fi and mobil<br>High accuracy             | e networks                                       |
| iis iPhone is b | eing used for location s                                                      | haring.        | Use Wi-Fi and mobile net<br>Battery saving            | works                                            |
| App St          | ore                                                                           | Never >        | Use GPS only<br>Device only                           | [                                                |
| 🥖 Find iPl      | hone                                                                          | While Using >  | Location for work profile                             |                                                  |
| Naps            |                                                                               | >              | On                                                    | _                                                |
| Pulse S         | `                                                                             |                | RECENT LOCATION REQUES                                | тѕ                                               |
| Pulse S         | ecure                                                                         | 🔺 Always >     | G Google<br>Low battery use                           |                                                  |
| System          | Services                                                                      | >              |                                                       |                                                  |
|                 | ow indicates that an iter<br>under certain conditio                           |                | Google Play service                                   | ces                                              |
| A purple arro   | ow indicates that an iter<br>cation.                                          | m has recently | LOCATION SERVICES                                     |                                                  |
| A gray arrow    | indicates that an item                                                        | has used your  | G Google Emergenc                                     | y Location Service                               |

Once location services are enabled, you must also ensure that the location services are set to use GPS or (optionally) GPS with mobile networks. The location of a device cannot be determined using WiFi only. The device will be flagged as non-compliant unless GPS is enabled for device location.

**Note:** When **Location Services** is enabled, you can update the current **Allow Location Access** setting in the Pulse Secure Client App Location Services settings.

### Locating a Device

After a device user has confirmed that they allow the retrieval of their device location, Pulse Workspace can request the device location at any time.

Note: Device location requires iOS v10 or later, or Android 8.0 or later.

To retrieve a device location:

- 1. Log into Pulse Workspace.
- 2. Select the **Workspaces** menu.
- 3. Select the **Devices** tab.
- 4. Select the required user and device.

The **Workspace Details** for the device appears. For example:

#### FIGURE 215 iOS Device Location Unknown

| Venkmann                                          |                  |                 |          |            |            |                | No     | o tags 🛛 🖗 | 2 |
|---------------------------------------------------|------------------|-----------------|----------|------------|------------|----------------|--------|------------|---|
| User Info HUAWEI LLD-AL10                         | Apple iPhone10,1 | HUAWEI LLD-AL10 | ⊕Add Wor | kspace     |            |                |        |            |   |
| Workspace is disabling lost mode                  |                  |                 |          | Compliance | Activities | Policy History | 🖉 Edit | Actions -  |   |
| Workspace Details                                 |                  |                 | Devic    | e          |            |                |        |            |   |
| ID<br>3552f5dc-6de9-4fcb-a274-16a8e3b             | 27806            |                 | IN       | FO         |            |                |        | <          |   |
| Current Policy                                    |                  |                 | LC       | CATION     |            |                |        | ~          |   |
| Next Policy<br>Global - 2019-01-10 07:12:28 +0000 | D                |                 |          |            |            |                |        |            |   |
| Client Version                                    |                  |                 |          |            |            |                |        |            |   |
| Created on<br>2019-01-07 07:58:13 +0000           |                  |                 |          | Location   | unkno      | wn             |        |            |   |
| Last Connection<br>2019-01-10 03:10:28 +0000      |                  |                 |          |            |            |                |        |            |   |
| Last Cloud Backup<br>2019-01-09 04:11:59 +0000    |                  |                 |          |            |            |                |        |            |   |

In this example, no device location has yet been retrieved.

5. Click the **Actions** pull-down menu and select **Update Location**.

The device location request is sent. After it is retrieved, the device location appears. For example:

FIGURE 216 iOS Device Location Retrieved

| Venkmann                                          | No tags 🛛 🖉                                                    |
|---------------------------------------------------|----------------------------------------------------------------|
| User Info HUAWEI LLD-AL10 Apple iPhone10,1        | HUAWEI LLD-AL10                                                |
| Workspace is disabling lost mode                  | Compliance Activities Policy History 🖄 Edit 🗛 Actions 🕶        |
| Workspace Details                                 | Device                                                         |
| ID<br>3552f5dc-6de9-4fcb-a274-16a8e3b27806        | INFO <                                                         |
| Current Policy                                    | LOCATION 🗸                                                     |
| Next Policy<br>Global - 2019-01-10 07:12:28 +0000 | Map Satellite                                                  |
| Client Version                                    | am finance                                                     |
| Created on<br>2019-01-07 07:58:13 +0000           |                                                                |
| Last Connection<br>2019-01-10 03:10:28 +0000      | ary andhra Bank                                                |
| Last Cloud Backup<br>2019-01-09 04:11:59 +0000    | a Sanjana Bhedayana                                            |
|                                                   | State Bank Of India                                            |
|                                                   | Google O Map data ©2019 Google Terms of Use Report a map error |

### Working with Lost Mode for a Device

Note: Lost Mode is only supported on Supervised iOS devices at version 10 or later.

In the event that a mobile device is lost, you can perform the following actions to secure the device and then assist with its recovery:

- 1. Enable Lost Mode for the device. This locks the device and displays a recovery message on the device.
- 2. Play a continuous loud tone on the lost device to assist in the search.
- 3. Request the geographical location of the lost device (where supported) to assist in the search.

After the owner has their device, Lost Mode can be canceled and the device can be used as usual.

To enable Lost Mode for a device:

- 1. Log into Pulse Workspace.
- 2. Select the **Workspaces** menu.
- 3. Select the **Devices** tab.
- 4. Select the required user and device.

The **Workspace Details** for the device appears.

5. In the **Actions** pull-down menu for the device, select **Lost Mode**:

#### FIGURE 217 iOS Device Actions Lost Mode

| Venkma                                                   | ann                   |                |                                       | No tags 🛛                          |  |  |
|----------------------------------------------------------|-----------------------|----------------|---------------------------------------|------------------------------------|--|--|
| User Info                                                | Apple iPhone9,3       | ⊕Add Workspace |                                       |                                    |  |  |
| Workspace is                                             | installing            |                | Compliance Activities Polic           | y History 🛛 Edit 🛛 Actions 🗸       |  |  |
| Workspace Details                                        |                       |                | Device                                | Push Space<br>Resend Invitation    |  |  |
| <b>ID</b><br>a8e07708                                    | -6725-4fe0-b5ee-be926 | 355e90e        | INFO                                  | Reset Passcode<br>Lock Device      |  |  |
| Current P                                                | olicy                 |                | <b>Carrier</b><br>AirTel              | Update Location<br>Lost Mode       |  |  |
| <b>Next Policy</b><br>Global - 2019-01-10 07:12:28 +0000 |                       |                | Manufacturer/Model<br>Apple iPhone9,3 | Delete Workspace<br>Wipe Workspace |  |  |
| Client Ver                                               | sion                  |                | OS Type/Version<br>ios 11.4.1         |                                    |  |  |

The **Lost Mode** dialog appears:

#### FIGURE 218 Lost Mode

| .ost Mode                                    |                                                 |
|----------------------------------------------|-------------------------------------------------|
| Enter Message and Phone Number where iPhone. | you can be reached at. It will be shown on this |
| Message                                      | This message will appear on this iPhone         |
| Phone Number                                 |                                                 |
|                                              | (Cancel) OK                                     |

6. Enter a **Message** and a **Phone Number** to be displayed on the lost device, and click **OK**.

A confirmation message appears.

7. Confirm the confirmation message.

The device enters Lost Mode.

The lost device becomes locked, and displays the **Message** and **Phone Number**. For example:

FIGURE 219 Lost iPhone Message

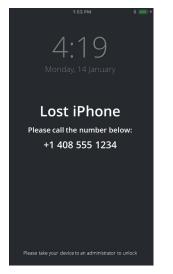

8. (Optional) To request the location of a lost device, select the **Actions** pull-down menu for the device and then select **Request Lost Mode Location**.

FIGURE 220 Request Lost Mode Location

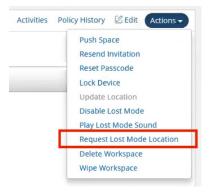

The **Devices Location** map updates when the device location is received.

- 9. (Optional) To play a loud continuous tone on the device to assist in its recovery, select the **Actions** pulldown menu for the device and then select **Play Lost Mode Sound**.
- 10. After the owner has their device, you can cancel Lost Mode. To do this, select the **Actions** pull-down menu for the device and then select **Disable Lost Mode**.

# Viewing Analytics

| • | Viewing the Login Attempts Report       | 183 |
|---|-----------------------------------------|-----|
| • | Viewing the Appliance Health Report     | 184 |
| • | Viewing the Appliance Activities Report | 185 |
| • | Viewing the App Visibility Report       | 186 |
| • | Viewing Log Aggregation and Analysis    | 187 |

# Viewing the Login Attempts Report

To view the **Login Attempts** report:

- 1. Select the **Analytics** menu.
- 2. Select Login Attempts.
- 3. From the Login Attempts drop-down, select one or more appliances for the report.
- 4. Select the graph type.

The report shows the login attempts, authentication mechanism and result, and device OS in the last 24 hours.

#### FIGURE 221 Login Attempts Report

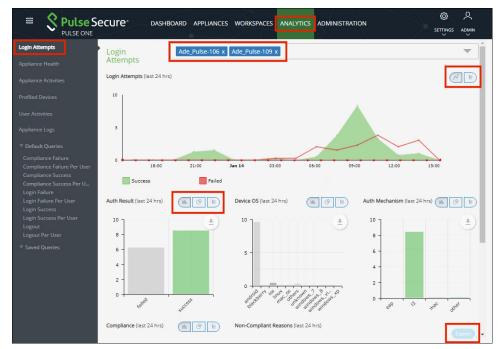

- 5. (Optional) Choose bar chart, line graph, pie chart or table data for each graph.
- 6. (Optional) Click **Export** to download displayed information as a .csv format file.

## Viewing the Appliance Health Report

To view the **Appliance Health** report:

- 1. Select the **Analytics** menu.
- 2. Select Appliance Health.
- 3. From the **Appliance Health** drop-down, select one or more appliances for the report.

The following reports for the selected appliance over the last 24 hours are displayed:

- CPU Utilization
- Memory Utilization
- Disk Utilization
- Network Throughput (kb/s)

For example:

FIGURE 222 Appliance Health Report

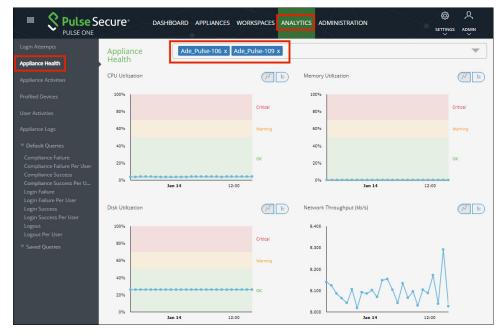

# Viewing the Appliance Activities Report

To view the **Appliance Activities** report:

- 1. Select the **Analytics** menu.
- 2. Select Appliance Activities.
- 3. From the **Appliance Activities** drop-down, select the filter (*Critical, Alert, Notice,* and so on) for the report.

FIGURE 223 Appliance Activities

| E SPULSE S                                        | ecure <sup>®</sup> dashboa | RD APPLIANCES WORKSPACES ANALYTICS ADMINISTRATION                                                                       |               |
|---------------------------------------------------|----------------------------|----------------------------------------------------------------------------------------------------|---------------|
| Login Attempts                                    | Appliance Activities       | Critical Cxport                                                                                                    | <u>^</u>      |
| Appliance Health                                  | 13<br>12<br>10             | Critical Informational                                                                                                  |               |
| Appliance Activities                              |                            | Alert<br>Notice                                                                                                    |               |
| Profiled Devices                                  | Mon 17 Wed 19              | Warning           Error           Thu 27         Siz 29           Mon 31         Thu 03           Siz 05         Mon 07 | Fri 11 jan 13 |
| User Activities                                   | Time                       | Emergency<br>Debug                                                                                                    | Target        |
| Appliance Logs                                    | 2019-01-13T21:07:39Z       | All<br>O <sup>T</sup> Virtual Appliance licensed with 4 CPU cores, but only provisioned with 2 CPU core(s)              | Ade_Pulse-106 |
| Default Queries<br>Compliance Failure             | 2019-01-13T21:04:18Z       | $\vec{O}$ Virtual Appliance licensed with 8 CPU cores, but only provisioned with 2 CPU core(s)                          | Ade_Pulse-109 |
| Compliance Failure Per User<br>Compliance Success | 2019-01-13T20:45:56Z       | $\vec{O}$ Virtual Appliance licensed with 8 CPU cores, but only provisioned with 2 CPU core(s)                          | Pulse-PPS-1   |
| Compliance Success Per U                          | 2019-01-13T20:08:51Z       | ${\rm O}^{'}$ Virtual Appliance licensed with 8 CPU cores, but only provisioned with 2 CPU core(s)                      | Pulse-PPS-7   |
| Login Failure<br>Login Failure Per User           | 2019-01-12T21:07:18Z       | $\vec{O}$ Virtual Appliance licensed with 4 CPU cores, but only provisioned with 2 CPU core(s)                          | Ade_Pulse-106 |
| Login Success<br>Login Success Per User           | 2019-01-12T21:03:56Z       | $\vec{O}$ Virtual Appliance licensed with 8 CPU cores, but only provisioned with 2 CPU core(s)                          | Ade_Pulse-109 |
| Logout<br>Logout Per User                         | 2019-01-12T20:45:33Z       | $\vec{O'}$ Virtual Appliance licensed with 8 CPU cores, but only provisioned with 2 CPU core(s)                         | Pulse-PPS-1   |
| ✓ Saved Queries                                   | 2019-01-12T20:08:23Z       | ${\cal O}^{'}$ Virtual Appliance licensed with 8 CPU cores, but only provisioned with 2 CPU core(s)                     | Pulse-PPS-7   |
|                                                   | 2019-01-11T21:06:58Z       | ${\cal O}^{\rm '}$ Virtual Appliance licensed with 4 CPU cores, but only provisioned with 2 CPU core(s)                 | Ade_Pulse-106 |
|                                                   | 2019-01-11T21:03:34Z       | $\vec{O'}$ Virtual Appliance licensed with 8 CPU cores, but only provisioned with 2 CPU core(s)                         | Ade_Pulse-109 |
|                                                   | 2019-01-11T20:45:09Z       | $\vec{O}$ Virtual Appliance licensed with 8 CPU cores, but only provisioned with 2 CPU core(s)                          | Pulse-PPS-1   |
|                                                   | 2019-01-11T20:07:55Z       | ${\cal O}$ Virtual Appliance licensed with 8 CPU cores, but only provisioned with 2 CPU core(s)                         | Pulse-PPS-7   |
|                                                   | 2019-01-10T21:06:37Z       | $\vec{O}$ Virtual Appliance licensed with 4 CPU cores, but only provisioned with 2 CPU core(s)                          | Ade_Pulse-106 |
|                                                   | 2019-01-10T21:03:12Z       | $\vec{O'}$ Virtual Appliance licensed with 8 CPU cores, but only provisioned with 2 CPU core(s)                         | Ade_Pulse-109 |

4. (Optional) Click **Export** to download displayed information as a .csv format file.

# Viewing the App Visibility Report

To view the **App Visibility** report:

- 1. Select the **Analytics** menu.
- 2. Select App Visibility.
- 3. From the **App Visibility** drop-down, select an app.
- 4. Select a time range for the report. To do this, click the calendar (🕮) and then either:
  - Select a fixed duration for the report by selecting Last Day, Last 7 Days, or Last 30 Days. OR
  - Select a range duration for the report by selecting *Custom Range*. Then, specify a **From** and **To** timestamp for the report.

The following reports for the selected app and time range are displayed:

- App Usage: Number of Workspaces Used This displays the number of devices that have the app installed, and the number where the app is in use.
- App Usage: App Version Adoption This displays the number of devices that have the app installed at different version numbers.
- **App Profile Behavior: Hostname Request Ratio** This displays a pie chart that shows how the requests are divided among different hostnames.

#### For example:

#### FIGURE 224 App Visibility Report

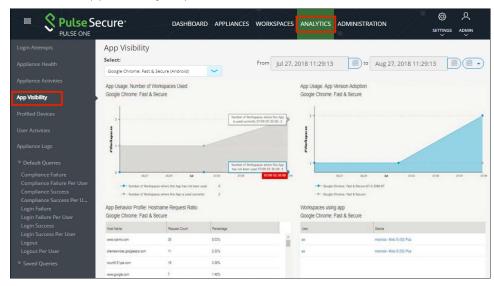

# Viewing Log Aggregation and Analysis

The syslog forwarded from the configured PCS/PPS appliances can be viewed in Appliance Logs. Here, users have a consolidated view of logs generated by every PPS/PCS appliance that is configured to forward its syslogs to the Pulse One server.

#### FIGURE 225 Appliance Logs

| 🗉 🤇 Pulse Se                                                            | ecure        |          | DASHE                           | BOARD APP   | PLIANCES WORKS | PACES ANAL |                                                              |
|-------------------------------------------------------------------------|--------------|----------|---------------------------------|-------------|----------------|------------|--------------------------------------------------------------|
| PULSE ONE                                                               |              |          |                                 | 14          |                |            |                                                              |
| Login Attempts                                                          | Applia       | nce Lo   | gS Save Q                       | uery        |                |            | Î                                                            |
| Appliance Health                                                        | Match        | ALL      |                                 | _           |                |            | From Dec 18, 2018 11:48:31 to Jan 17, 2019 11:48:31          |
| Appliance Activities                                                    | Qs           | earch    |                                 |             |                |            |                                                              |
| Profiled Devices                                                        |              |          |                                 |             |                |            | laid Search                                                  |
| User Activities                                                         | Count<br>By: |          | Select Field -                  |             | Group<br>By:   | Select F   | ield Scorer                                                  |
| Appliance Logs                                                          |              | 1        |                                 |             |                | 1          |                                                              |
| ♥ Default Queries                                                       | Priority     | Facility | Time                            | Source      | User           | Event ID   | Message                                                      |
| Compliance Failure<br>Compliance Failure Per User<br>Compliance Success | Major        | local0   | 2019-01-17<br>11:48:07<br>+0000 | 10.64.26.47 | System () []   | SYS31126   | Error generating data for chart cloud_secure_device_platform |
| Compliance Success Per U<br>Login Failure<br>Login Failure Per User     | Major        | local0   | 2019-01-17<br>11:48:07<br>+0000 | 10.64.26.47 | System () []   | SYS31126   | Error generating data for chart cloud_secure_auth_result     |
| Login Success<br>Login Success Per User<br>Logout<br>Logout Per User    | Major        | local0   | 2019-01-17<br>11:48:07<br>+0000 | 10.64.26.47 | System () []   | SYS31126   | Error generating data for chart cloud_secure_compliance      |
| ✓ Saved Queries<br>mySavedQuery                                         | Major        | local0   | 2019-01-17<br>11:48:07<br>+0000 | 10.64.26.47 | System () []   | SYS31126   | Error generating data for chart cloud_secure_os_type         |
|                                                                         | Major        | local0   | 2019-01-17<br>11:48:07<br>+0000 | 10.64.26.47 | System () []   | SYS31126   | Error generating data for chart cloud_secure_os_version      |

The system provides a set of Default Queries below the Appliance Logs menu in the navigation panel. Administrator can also customize the queries and save them for future use. These customized queries are listed below **Saved Queries**.

The Appliance Logs page allows searching by a string token by typing in the token in the search bar or doubleclicking a string in the logs details. The view is then filtered to display all messages with the token that is being searched for. Users can enter multiple tokens separated by space. This customized query can then be saved using the **Save Query** feature.

FIGURE 226 Save Query

| Appliance Logs<br>▽ Default Queries         | Prior Facility Time Source User Event ID                                            | Message                  |
|---------------------------------------------|-------------------------------------------------------------------------------------|--------------------------|
|                                             | Save Query                                                                          | ×                        |
|                                             | Name: mySavedQuery                                                                  |                          |
|                                             | (                                                                                   | Cancel Save              |
| ∽<br>⊽ Saved Queries<br><b>mySavedQuery</b> | Major local0 2019-01- 10.64.26.47 System () [] SYS31126<br>14<br>17:27:56<br>+00000 | Error generating data fi |

To view logs from any of the system default queries, expand **Default Queries** and click on the query.

To view logs from the customized queries, expand **Saved Queries** and click on the query.

It is also possible to filter the logs by timestamp. This can be done by choosing a **From date** and **To date** in the date fields on the top right.

Users can also choose to filter search results by **Match All** (will display search results that have all tokens searched for) or **Match Any** (will display search results that include any of the tokens searched for).

The number of search results to be displayed on the screen can be 50, 100, 250, 500 by making a choice on the bottom left corner of the page. Finally, the search results can span over multiple pages and navigated using the buttons on the bottom right corner of the page.

**Note:** Only the saved queries can be deleted using the **Delete Query** feature.

# User Administration

| • | Adding an Admin User      | 189 |
|---|---------------------------|-----|
| • | Modifying User Details    | 190 |
| • | Removing an Admin User    | 190 |
| • | Resetting a User Password | 191 |
| • | Suspending a User         | 192 |

# Adding an Admin User

To add an admin user:

- 1. Select the **Administration** menu.
- 2. Select User Management.

A list of existing admin users is displayed.

- 3. Click Add User to add an admin user.
- 4. In the Add Admin User window, enter the user details.
- 5. Select the required **Role** from the drop-down list *Super Admin, Read Only Admin.*
- 6. Select the **Workspace** check box to provide the link to user's workspace.
- 7. Select the **Send Workspace welcome email** check box to send an email confirmation to the user about the creation of Workspace.
- 8. Click Create. The new user will be displayed in the User's list.

#### FIGURE 227 Add Admin User

| Add Admin User               |                                | × |
|------------------------------|--------------------------------|---|
| Username:                    |                                |   |
| Role                         | Super Admin                    | 1 |
| Full Name:                   | Read Only Admin<br>Super Admin |   |
| Email:                       |                                |   |
|                              |                                |   |
| Sign In Method:<br>Workspace | Select One V                   |   |
| Send Workspace welcome email |                                |   |
|                              | Ψ.                             |   |
|                              | (Cancel) Crea                  |   |

**Note:** If Role is set to **Read Only Admin**, then the user will not be given the permissions to create/update/ delete functions.

# **Modifying User Details**

To modify an admin user's details:

- 1. Select the **Administration** menu.
- 2. Select User Management.

A list of existing admin users is displayed.

- 3. Select the user from the list.
- 4. Click **Edit** and make the required changes.
- 5. Click **Update**.

For example:

FIGURE 228 Edit User Details

|                      | ecure                     | DASHBOARD APPLIANCES | ANALYTICS AD    | DMINISTRATION           |                                 |
|----------------------|---------------------------|----------------------|-----------------|-------------------------|---------------------------------|
| User Management      | Admin Users Q Search      | X Add User           | Delete User     | 0                       | 2 Total Admin users             |
| Role Management      | User Role                 | Pu                   | lse One User-'  |                         | _                               |
| Appliance Activities | admin Super Admin         |                      |                 | Verify Group Activities | Z Edit Reset login Suspend User |
|                      | Pulse One Read Only Admin | n                    | Username:       | po-user1                |                                 |
|                      |                           |                      | Full Name:      | Pulse One Use           | r-1                             |
|                      |                           |                      | Email:          | pouser1@exar            | nple.com                        |
|                      |                           |                      | Role:           | Read Only Adm           | in 🗸                            |
|                      |                           |                      | Sign In Method: | Enterprise SSO          | ~                               |
|                      |                           | •                    | Status:         | Unlocked                |                                 |
|                      |                           |                      |                 | Cancel                  | ite                             |

# Removing an Admin User

To remove an admin user:

- 1. Select the **Administration** menu.
- 2. Select User Management.

A list of existing admin users is displayed.

3. Select the user from the list and click **Delete User**.

The **Remove Admin User** dialog appears. By default, this dialog will enable you to remove a user from the list of admin users.

4. (Optional) In order to remove the user from Pulse Workspace completely, select the **Remove entire user record** check box.

FIGURE 229 Remove Admin User

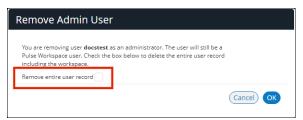

5. Click **OK.** 

### **Resetting a User Password**

To reset a user's password:

- 1. Select the user from the list and click the **Reset login** link in the user details panel. An email that contains the **Set new password** link will be sent to your registered mail id.
- 2. Click the **Set new password** link in the mail.
- 3. In the Pulse One page that appears, provide the new password and confirm the new password. The new password will be saved in the database.
- 4. Then log in to Pulse One with the new password.

**Note:** The **Set new password** link that you received in the email has an expiration time of 1 hour. Beyond this time, you will have to make a new request for setting new password.

|                      | ecure     | Ē               | DASHBOARD A | APPLIANCES | ANALYTICS       | ADMINISTRATION                |                          |
|----------------------|-----------|-----------------|-------------|------------|-----------------|-------------------------------|--------------------------|
| User Management      | Admin U   | Sers Search     | ×           | Add Use    | r Delete User   | • •                           | 2 Total Admin users      |
| Role Management      | User      | Role            |             | P          | ulse One Use    | r-1                           |                          |
| Appliance Activities | admin     | Super Admin     | _           |            |                 | Verify Group Activities 🛛 Edi | Reset login Suspend User |
|                      | Pulse One | Read Only Admin |             |            | Username:       | po-user1                      |                          |
|                      |           |                 |             |            | Full Name:      | Pulse One User-1              |                          |
|                      |           |                 |             |            | Email:          | pouser1@example.com           |                          |
|                      |           |                 |             |            | Role:           | Read Only Admin               |                          |
|                      |           |                 |             |            | Sign In Method: | Enterprise SSO                |                          |
|                      |           |                 |             | •          | Status:         | Unlocked                      |                          |

FIGURE 230 Reset Login

# Suspending a User

To suspend a user, select the user from the list and click **Suspend User**. The user will be locked and will not be able to log into admin console. The Forgot Password option in the Login page will not send mail to reset password.

To unlock the suspended user, select the user and click **Reset Login**. This will send a mail to the user with a set new password link.

FIGURE 231 Suspend User

| E S Pulse S          | ecure     | D               | ASHBOARD APPLI | ANCES AN | NALYTICS ADMIN | STRATION                | SETTINGS ADMIN           |
|----------------------|-----------|-----------------|----------------|----------|----------------|-------------------------|--------------------------|
| User Management      | Admin Us  | ers Search      | ×              | dd User  | Delete User    |                         | 2 Total Admin users      |
| Role Management      | User      | Role            |                | Pulse    | One User-1     |                         |                          |
| Appliance Activities | admin     | Super Admin     |                |          |                | Group Activities 🛛 Edit | Reset login Suspend User |
|                      | Pulse One | Read Only Admin |                | Use      | ername:        | po-user1                |                          |
|                      |           |                 |                | Ful      | ll Name:       | Pulse One User-1        |                          |
|                      |           |                 |                | Em       | nail:          | pouser1@example.com     |                          |
|                      |           |                 |                | Rol      | le:            | Read Only Admin         |                          |
|                      |           |                 |                | Sig      | n In Method:   | Enterprise SSO          |                          |
|                      |           |                 |                | Sta      | itus:          | Unlocked                |                          |

# Role Management

| • | Adding Admin-Defined Roles.   | 193 |
|---|-------------------------------|-----|
| • | Modifying Admin-Defined Roles | 196 |
| • | Removing Admin-Defined Roles  | 196 |
| • | Managing Pulse One Properties | 197 |

# Adding Admin-Defined Roles

An admin-defined role can be created manually, or by duplicating an existing role.

To add a new role:

1. Select the Administration menu.

. . . . . .

2. Select Role Management.

A list of system defined roles appears.

3. Click Add Role to add a new admin defined role.

| FIGURE 232 | Add Role |
|------------|----------|
|            |          |

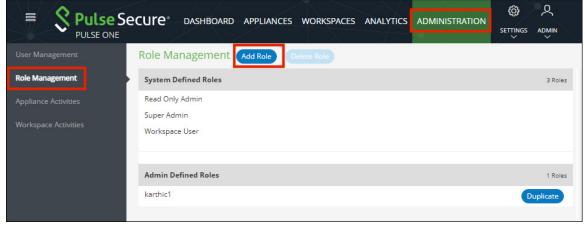

The **Create New Role** dialog appears.

| FIGURE 233 | Create | New | Role |
|------------|--------|-----|------|
|            |        |     |      |

| Create New Role |   |                |           |  |
|-----------------|---|----------------|-----------|--|
| Role Name:      |   |                |           |  |
| Role Assignment |   |                |           |  |
| Dashboard       | 1 | None           | ~         |  |
| Settings        | 1 | None           | ~         |  |
| ▼Appliances     | 1 | None           | ~         |  |
| Appliance       |   | Same           | As Parent |  |
| Reboot          |   | Same           | As Parent |  |
| Users           | 1 | None           | ~         |  |
| ▼Roles          | 1 | None           | $\sim$    |  |
| Role            |   | Same           | As Parent |  |
| Grant           |   | Same As Parent |           |  |
| Workspaces      | 1 | None           | ~         |  |
|                 |   |                |           |  |
|                 |   | Cancel         | Create    |  |

- 4. Enter the **Role Name**.
- 5. In the Role Assignment section, select the permissions for Dashboard, Appliances, Settings, Users, and Roles from the drop-down list. Supported permission are:
  - *None* This permission will disable the assigned feature. For example, if **Appliances** permission is set to *None*, then **Appliances** page will not be visible in Pulse One console for this role.
  - *Read Only* This permission will disable create/edit/delete options for the assigned feature.
  - *Edit* This permission allows create/view/edit operations.
  - Delete This permission allows all operations.
- 6. Click Create.

The duplicated admin role is added to the list of admin roles.

To duplicate an existing role:

- 1. Select the **Administration** menu.
- 2. Select Role Management.

A list of system defined roles appears.

- 3. Click Add Role to add a new admin defined role.
- 4. Click **Duplicate Role** to add a new admin defined role.

| E Pulse Se<br>PULSE ONE                      | CUTE DASHBOARD APPLIANCES WORKSPACES ANALYTICS ADMINISTRATION |     |         |
|----------------------------------------------|---------------------------------------------------------------|-----|---------|
| User Management                              | Role Management Add Role Delete Role                          |     |         |
| Role Management                              | System Defined Roles                                          |     | 3 Roles |
| Appliance Activities<br>Workspace Activities | Read Only Admin<br>Super Admin<br>Workspace User              |     |         |
|                                              | Admin Defined Roles karthic1                                  | Dup | 1 Roles |

#### FIGURE 234 Duplicate a Role

The Create New Role dialog appears. In this dialog:

- A duplicate name is used.
- All permissions match the original admin role.

#### FIGURE 235 Create Duplicate Role

| Create New Role       |               |                   |                               |  |  |  |
|-----------------------|---------------|-------------------|-------------------------------|--|--|--|
| Role Name:            | karthic1 copy |                   |                               |  |  |  |
| Role Assignment       |               |                   |                               |  |  |  |
| Dashboard<br>Settings |               | Edit              | ~                             |  |  |  |
| ▶ Appliances          |               | Edit              | ~                             |  |  |  |
| Users<br>▶ Roles      |               | Edit<br>Read Only | <ul><li>✓</li><li>✓</li></ul> |  |  |  |
| Workspaces            |               | Edit              | $\sim$                        |  |  |  |
|                       |               |                   |                               |  |  |  |
|                       |               | Cancel            | Create                        |  |  |  |

5. Make any required changes and click **Create**.

The duplicated admin role is added to the list of admin roles.

FIGURE 236 Duplicated Role

| Admin Defined | Roles | 2 Roles   |
|---------------|-------|-----------|
| karthic1      |       | Duplicate |
| karthic2      |       | Duplicate |

# **Modifying Admin-Defined Roles**

You can modify only the admin defined roles.

To modify a role's permissions:

- 1. Select the **Administration** menu.
- 2. Select Role Management.

A list of system defined roles appears.

- 3. Select the role from the list.
- 4. In the **Role Assignment** panel, make the required changes and click **Save**.

FIGURE 237 Modify Role

| E Pulse S<br>PULSE ONE | ecure dashboard                                  | APPLIANCES WORKSPACES       | ANALYTICS ADMINISTRATION                                                         | ې کې کې کې کې کې کې کې کې کې کې کې کې کې |
|------------------------|--------------------------------------------------|-----------------------------|----------------------------------------------------------------------------------|------------------------------------------|
|                        | Role Management Add Role                         | Delete Role                 |                                                                                  |                                          |
| Role Management        | System Defined Roles                             | 3 Roles                     | karthic2                                                                         |                                          |
| Workspace Activities   | Read Only Admin<br>Super Admin<br>Workspace User |                             | Role Assignment<br>Dashboard<br>Settings                                         | Edit                                     |
|                        | Admin Defined Roles<br>karthic1<br>karthic2      | 2 Roles Duplicate Duplicate | <ul> <li>Appliances</li> <li>Users</li> <li>Roles</li> <li>Workspaces</li> </ul> | Edit     Edit     Read Only     Edit     |
|                        |                                                  | 4                           | Save                                                                             | Cancel                                   |

# **Removing Admin-Defined Roles**

You can remove only the admin defined roles.

To remove an admin defined role:

- 1. Select the **Administration** menu.
- 2. Select Role Management.

A list of system defined roles appears.

3. Select the role from the list and click **Delete Role**.

4. In the Confirmation message box, click **Yes** to remove the selected role.

FIGURE 238 Confirm Delete Role

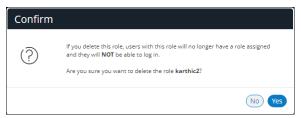

# **Managing Pulse One Properties**

To open the **Pulse One Properties** page:

- 1. Click the **Settings** icon on top-right-corner of the page.
- 2. Select Pulse One Properties.

The Pulse One Properties page appears.

FIGURE 239 Pulse One Properties

|                                               | ecure dashboard appl             | LIANCES WORKSPACES ANALYTICS ADMINIS |                                              |            |
|-----------------------------------------------|----------------------------------|--------------------------------------|----------------------------------------------|------------|
| Pulse One Properties                          | Pulse One Properties             |                                      | Pulse One Properties                         |            |
| Workspace Properties<br>LDAP Groups           | Name                             | Value                                | Workspace Properties<br>LDAP Groups<br>Apple | llapse All |
| Apple                                         | ⊡ Enterprise Connections (3)     |                                      | CA Certificate<br>Android Enterprise         |            |
| CA Certificate                                | Auto Configure SAML settings     | Yes                                  | Enterprise Usage Agreement<br>Licenses       | 2          |
| Android Enterprise Enterprise Usage Agreement | SAML Identity Provider           | stg1                                 | VPN Cert                                     |            |
| Licenses                                      | Password (9)                     |                                      |                                              |            |
| VPN Cert                                      | Console Minimum Password Length  | 8                                    |                                              | Z          |
|                                               | Console Password Expiration Days | 45                                   |                                              | Ľ          |

To edit a Pulse One property:

- 3. Click the **Edit** button corresponding to the field you want to edit.
- 4. Change the value and then click **Save**.

FIGURE 240 Edit Property

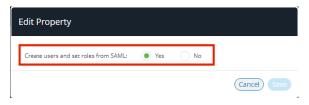

### **Enterprise Connections**

- Auto Configure SAML Settings Boolean. If *True*, Pulse One automates the SAML Metadata configuration flow for both Appliance and Pulse One SAML settings.
- **Create Users and Roles from SAML** Boolean. If *True*, a Pulse One user is created automatically whenever a user from a linked SAML idP (PCS) authentication server logs into Pulse One for the first time using Enterprise SSO.
- **SAML Identity Provider** The Pulse Connect Secure appliance that is configured for Pulse One server SAML auto-provisioning.
- **SAML Identity Provider Metadata** Required metadata for the SAML identity provider.
- **SAML Service Provider Metadata** Required metadata for the SAML service provider.

### Password

The **Password** settings are described below:

- Console Minimum Password Length The minimum length of a console password.
- **Console Password Expiration Days** The number of days after which an Administrator must change their console password.
- **Console Password Require Lowercase** Boolean. If *True*, the console password must contain at least one lowercase letter.
- **Console Password Require Number** Boolean. If *True*, the console password must contain at least one number.
- **Console Password Require Special** Boolean. If *True*, the console password must contain at least one special character.
- **Console Password Require Uppercase** Boolean. If *True*, the console password must contain at least one uppercase letter.
- **Console Password Reset Timeout Hours** The number of hours a console password reset email link is valid.
- **Domain Allowed Password Attempts** The number of login attempts until a console account is locked.
- Welcome Timeout Hours The number of hours a registration token in a welcome email is valid.

### Misc

The miscellaneous (**Misc**) settings are described below:

- Created On The date on which the management console was created.
- Locale The console language code.
- **Page Footer** The footer information that will be displayed at the bottom of the admin console.
- **Server Version** The current Management Server version that will be displayed at the bottom of the admin console.

Note: You cannot edit the Created On and Server Version properties.

# Working with the MSSP Management Console

| • | Introduction                                             | 201 |
|---|----------------------------------------------------------|-----|
| • | Preparing to Provision an MSSP Management Console        | 201 |
| • | Creating an MSSP Management Console                      | 202 |
| • | Accessing the MSSP Management Console                    | 203 |
| • | Managing Users of the MSSP Management Console            | 204 |
| • | Managing Customer Domains on the MSSP Management Console | 208 |
| • | Accessing a Customer Domain                              | 220 |

# Introduction

Using a PSA7k Platform, you can provision a management console for Managed Security Service Provider (MSSP) operations.

From the MSSP management console, you can create multiple customer domains on the appliance. Each domain contains Pulse One, which can be operated by one of your customers. This enables you to operate as an independent provider of Enterprise Mobility Management (EMM) services.

# Preparing to Provision an MSSP Management Console

Before you start to create an MSSP management console, ensure that you have the following items:

- Certificate the MSSP management console requires a wildcard certificate instead of a Subject Alternative Name (SAN) certificate.
- Licenses the following Pulse One licenses are required:

The following licenses are *not* supported by MSSP, and cannot be entered after MSSP mode is enabled:

- PWS licenses for regular on-premise operations.
- Log-aggregator licenses.

Standard licenses types can be added to individual customer domains in the MSSP management console, to enable the corresponding features on that domain, see **"Licensing a Customer Domain" on page 210**.

- DNS ensure that the following additional DNS records are prepared:
  - There is a new 'msspreserved' sub-domain that must be resolved to the appliance external IP address.
  - The sub-domains for MGMT domain and customer domains should also resolve to the appliance external IP address.

## Creating an MSSP Management Console

The process of provisioning an MSSP Management Console is similar to the CLI-based process that provisions a Pulse One appliance, see the *Pulse One Appliance Getting Started Guide*.

There are some key differences:

- Licenses and certificates are different, see "Preparing to Provision an MSSP Management Console" on page 201.
- After you have installed a valid Pulse One MSSP license, you can provision an MSSP management console from the Pulse One Appliance. This uses an MSSP-specific command:

pl mssp provision

For example:

```
p1 mssp provision demo.customer.com --admin-username admin123
--admin-email admin@demo.net
```

In this example:

- The FQDN URL (*demo.customer.com*) is the URL for the management console. You can choose this URL; it does not have to start with 'mgmt'.
- The admin username (*admin123*) will be the username that is used to log into the MSSP management console.

The command will also prompt the customer to enter the password for the admin user.

Credentials for AFW services - there will be multiple customer domains running on the appliance. Do
not manually generate separate ESA credentials for each customer domain and send them to the
customer. Instead, contact Pulse Secure about new MSA and ESA credentials. All the customer
domains will share the same ESA credentials to enroll with AFW services.

The following commands are used to configure the MSA and ESA:

pws config set msa pws config set esa

These commands require a valid PWS license. For the first command to set MSA, a valid MSSP license as also required.

• The following commands are disabled in MSSP mode. Where required, equivalent functionality is supported in the MSSP management console:

```
pl domain provision
pl domain group
pws email-domain
```

### Accessing the MSSP Management Console

To access the MSSP management console:

1. Open a browser and enter the URL for the management console. For example:

demo.customer.com

The login page appears. For example:

FIGURE 241 MSSP Management Console Login

| USERNAME              |
|-----------------------|
| PASSWORD              |
| password              |
| Login Forgot Password |
|                       |
|                       |
|                       |
|                       |
|                       |

2. Log in using the administration user declared when the MSSP management console was provisioned. For example:

admin123

The default home page (Domains) appears:

| FIGURE 242 | MSSP | Management | Console | Home I | Page |
|------------|------|------------|---------|--------|------|
|            |      |            |         |        |      |

| Pulse One | Domains | Deleted Domains | Users |  |  |       |
|-----------|---------|-----------------|-------|--|--|-------|
| O Do      | omains  | S               |       |  |  |       |
| 0 Domains | in      | .io             |       |  |  |       |
| Search    |         | x               |       |  |  | ADD 2 |

From this page, you can:

- (Optional) Create additional users to the MSSP management console, see "Managing Users of the MSSP Management Console" on page 204.
- Create customer domains, see "Managing Customer Domains on the MSSP Management Console" on page 208.

### Managing Users of the MSSP Management Console

After you have logged into the MSSP management console, you can optionally perform the following tasks:

- "Adding an MSSP Management Console User" on page 204.
- "Editing an MSSP Management Console User" on page 206.
- "Deleting an MSSP Management Console User" on page 207.

### Adding an MSSP Management Console User

By adding a user to the MSSP management console, the user can log in and use the features of the console. This user is able to access customer domains using a browser, see **"Accessing a Customer Domain" on page 220**.

To add a user to the MSSP management console:

- 1. Log into the MSSP management console as an administrator, see **"Accessing the MSSP Management Console" on page 203**.
- 2. Click the Users tab.

The **Users** page appears.

**Note:** When the MSSP management console is started for the first time, only the defined administrator user is present.

#### FIGURE 243 Users Page

| Pulse One Dor | mains Deleted Domains | s Users | siva            |
|---------------|-----------------------|---------|-----------------|
| 📽 User        | s                     |         |                 |
| 1 User        |                       |         |                 |
| Search        | x                     |         | ADD DELETE EDIT |
| USERNAME      | EMAIL                 |         | LOCKED          |
| admin         |                       |         | No              |

3. Above the table of users, click **Add**.

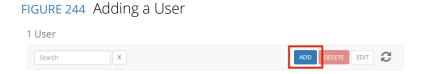

The **User** dialog appears.

FIGURE 245 User Dialog

| USER                           |      |        |
|--------------------------------|------|--------|
| USERNAME:<br>EMAIL:<br>LOCKED: |      |        |
|                                | Save | Cancel |

- 4. Enter a **Username** for the user.
- 5. Enter an **Email address** for the user.
- 6. (Optional) select the **Locked** check box to lock the user account.

**Note:** This is an unlikely action during the creation of a user. It is more likely performed when editing an existing user, see **"Editing an MSSP Management Console User" on page 206**.

7. Click Save.

The new user is added to the **Users** page. For example:

FIGURE 246 Users Page Addition

The console sends an email to the declared **Email address**. This provides the user with a link to access the console and change their password.

8. Repeat this process for each required user.

### Editing an MSSP Management Console User

You can edit an existing user, either to change their declared details, or to lock the account.

To edit an existing user:

- 1. Log into the MSSP management console as an administrator, see **"Accessing the MSSP Management Console" on page 203**.
- 2. Click the **Users** tab.

The **Users** page appears.

3. Select the required user in the table of users, and then click **Edit** above the table.

| FIGURE 247 | Edit a User      |        |
|------------|------------------|--------|
| 3 Users    |                  |        |
| Search     | x                |        |
| USERNAME   | EMAIL            | LOCKED |
| admin      |                  | No     |
| jsmith     | jsmith@demo.com  | No     |
| jvaidya    | jvaidya@demo.com | No     |

The **User** dialog appears.

| FIGURE 248 Edit User           |                           |       |  |  |  |
|--------------------------------|---------------------------|-------|--|--|--|
| USER                           |                           |       |  |  |  |
| USERNAME:<br>EMAIL:<br>LOCKED: | jsmith<br>jsmith@demo.com |       |  |  |  |
|                                | Save                      | ancel |  |  |  |

- 4. Make the required changes.
  - If you want to change the login name for the user, change the **Username**.
  - If you want the user's email address, change the **Email**.
  - If you want to lock the user account, click **Lock**. This prevents the user from logging into the console.

**Note:** If you want to permanently prevent a user from accessing the console, you can delete their account, see **"Deleting an MSSP Management Console User" on page 207**.

- 5. Click Save.
- 6. The table of users on the **Users** page updates.

### Deleting an MSSP Management Console User

You can permanently delete an existing user from the MSSP management console.

After you delete a user, they will no longer be able to access the console.

**Note:** If you want to temporarily prevent a user from accessing the console, you can edit the user to lock the account, see **"Editing an MSSP Management Console User" on page 206**.

To delete a user:

- 1. Log into the MSSP management console as an administrator, see **"Accessing the MSSP Management Console" on page 203**.
- 2. Click the **Users** tab.

The **Users** page appears.

3. Select the required user in the table of users, and then click **Delete** above the table.

FIGURE 249 Delete User

| 3 Users  |                  |                   |
|----------|------------------|-------------------|
| Search   | X                | ADD DELETE EDIT 🕃 |
| USERNAME | EMAIL            | LOCKED            |
| admin    |                  | No                |
| jsmith   | jsmith@demo.com  | No                |
| jvaidya  | jvaidya@demo.com | No                |

A confirmation dialog appears.

4. Click **OK** to confirm the deletion.

The user is removed from the table of users.

### Managing Customer Domains on the MSSP Management Console

After you have created an MSSP management console and (optionally) created users, you can create individual customer domains. You can then apply one or more licenses to each customer domain, so it can be logged into and used as a standalone Pulse One Appliance.

This section describes the following activities:

- "Adding a Customer Domain" on page 208.
- "Licensing a Customer Domain" on page 210.
- "Adding an Email Domain to a Customer Domain" on page 215.
- "Editing a Customer Domain" on page 216.
- "Managing Customer Domains" on page 217.

### Adding a Customer Domain

Each of your customers will use a single customer domain. Each domain has its Pulse One appliance, with licenses and one or more email domains.

To add a customer domain:

- 1. Log into the MSSP management console as an administrator, see **"Accessing the MSSP Management Console" on page 203**.
- 2. Click the **Domains** tab.

The **Domains** page appears.

FIGURE 250 Zero Customer Domains

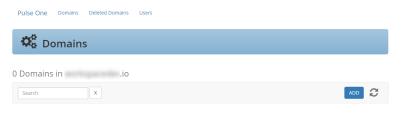

**Note:** When the MSSP management console is started for the first time, there are no customer domains.

3. Above the table of domains, click **Add**.

FIGURE 251 Add Customer Domain

| 0 Domains in | .io |   |
|--------------|-----|---|
| Search       | x   | ; |

The **Domain** dialog appears.

| New Domain for                                                                            | .io                    |  |
|-------------------------------------------------------------------------------------------|------------------------|--|
| NAME: In NAME "-" and "_" are treated as the same character ADMIN EMAIL: ADMIN FULL NAME: | io<br>(login username) |  |
|                                                                                           | Save Cancel            |  |

4. Enter a **Name** for the domain. This will be used in the URL for the domain.

**Note:** For this property, typing either the hyphen ("-") or underscore ("\_") characters will result in a hyphen being used in the domain name. That is, both "one-two" and "one\_two" will result in a domain name of "one-two".

- 5. Enter an Admin Email address for the domain. This will be used as the login username for the domain.
- 6. Enter the administrator name under **Admin Full Name**. For example:

FIGURE 253 New Domain Dialog

| New Domair                       | ı for                                    | .io              | ×     |
|----------------------------------|------------------------------------------|------------------|-------|
| NAME:<br>In NAME "-" and "_" are | demo<br>e treated as the same character. | io               |       |
| ADMIN EMAIL:<br>ADMIN FULL NAME: | admin@demo.com<br>Admin                  | (login username) |       |
|                                  |                                          | Save             | incel |

In this example, the URL is constructed as follows:

- The customer domain **Name** is *demo*.
- The management console is *consoledemo.io*.
- The **Admin Email** is *admin@demo.com*.

Then the resulting login URL for the customer domain is *http://demo.consoledemo.io/admin*.

7. Click Save.

The new domain is added to the **Domains** page.

The console sends an email to the declared **Admin Email** address. This provides the user with a link to access the console and change their password.

When this domain is accessed for the first time, a *PS-ONE-TRIAL license* is applied automatically. For example:

#### FIGURE 254 Domains Page Addition

| 1 Domain in | .io                  |                                      |                       |                   |
|-------------|----------------------|--------------------------------------|-----------------------|-------------------|
| Search      | x                    |                                      |                       | ADD 🔁             |
| demo        | demo 🔓               |                                      | EC                    | MASQUERADE DELETE |
|             | DB NAME<br>DB SERVER | demo_8bc60b52<br>db.int.workspacedev |                       |                   |
|             | Licenses             |                                      |                       |                   |
|             |                      |                                      |                       | ADD DELETE EDIT   |
|             | ASSET ID             | QUANTITY                             | EXPIRATION DATE (UTC) |                   |
|             | PS-PONE-TRIAL        | 25                                   | 2018-09-03            |                   |
|             | Email Domains        |                                      |                       |                   |
|             | EMAIL DOMAIN         |                                      | CREATED ON            |                   |

8. Repeat this process for each required customer domain.

After a customer domain exists, you can apply licenses, see "Licensing a Customer Domain" on page 210.

### Licensing a Customer Domain

One you have created a customer domain, you can add Pulse One and Pulse Workspace licenses to it. This enables you to configure the customer's Pulse One appliance with trial licenses, or to enter the licenses already purchased by the customer.

**Note:** These licenses are not MSSP-related licenses; MSSP licenses are only used to enable the MSSP management console itself.

This section describes the following activities:

- "Understanding License Types for Customer Domains" on page 211.
- "Adding Customer Domain Licenses" on page 211.
- "Editing a License for a Customer Domain" on page 214.
- "Deleting a License from a Customer Domain" on page 214.

### Understanding License Types for Customer Domains

The following licenses types can be entered for individual customer domains in the MSSP management console, to enable the corresponding features on that domain. These licenses will be applied to the Pulse One appliance in the customer domain.

- *PS-PONE-TRIAL* The default trial license for Pulse One. This is applied automatically to a customer domain when it is accessed for the first time.
- *PONE-BASIC* A Pulse One license to enable all out-of-the-box functionality.
- *PWS-TRIAL* A Pulse Workspace trial license.
- *PWS* A standard Pulse Workspace license. This is required to enable the Workspace menu in Pulse One, and to enable all workspace-related functions.

**Note:** Where the Pulse One in an MSSP customer domain has Pulse Workspaces enabled, a single PCS appliance or PCS cluster must be registered, see the *Pulse One Admin Guide*.

### Adding Customer Domain Licenses

To add a license to a customer domain:

- 1. Log into the MSSP management console as an administrator, see **"Accessing the MSSP Management Console" on page 203**.
- 2. Click the **Domains** tab.

The **Domains** page appears.

3. Select the required customer domain.

The **Domains** page updates to show details of the selection, including any default trial license that are in place. For example:

| FIGURE 255 | Customer | Domain | Trial | License |
|------------|----------|--------|-------|---------|
|------------|----------|--------|-------|---------|

| Domain in | .io                  |                                      |                       |                       |
|-----------|----------------------|--------------------------------------|-----------------------|-----------------------|
| Search    | X                    |                                      |                       | ADD 🕄                 |
| demo      | demo 🔓               |                                      | EC                    | DIT MASQUERADE DELETE |
|           | DB NAME<br>DB SERVER | demo_8bc60b52<br>db.int.workspacedev |                       |                       |
|           | Licenses             |                                      |                       |                       |
|           |                      |                                      |                       |                       |
|           | ASSET ID             | QUANTITY                             | EXPIRATION DATE (UTC) |                       |
|           | PS-PONE-TRIAL        | 25                                   | 2018-09-03            |                       |
|           | Email Domains        |                                      |                       |                       |
|           | EMAIL DOMAIN         |                                      | CREATED ON            |                       |

4. Above the table of licenses, click **Add**.

| FIGURE 256 Add Customer Domain License  |   |
|-----------------------------------------|---|
| Licenses                                |   |
|                                         | C |
| ASSET ID QUANTITY EXPIRATION DATE (UTC) |   |
| PS-PONE-TRIAL 25 2018-09-03             |   |

The License dialog appears.

FIGURE 257 License Purchase

| ASSET #:         |            |          |  |
|------------------|------------|----------|--|
| QUANTITY:        |            |          |  |
| EXPIRATION DATE: | mm/dd/yyyy | <b>m</b> |  |

- 5. Enter the required license type as the **Asset #**. For example: *PONE-BASIC* or *PWS-TRIAL*.
- 6. Enter the required **Quantity** of this license.

7. Enter the required **Expiration Date** for this license.

For example:

FIGURE 258 Required License Details

| LICENSE PURCHASE                          |                                |          |      |        |  |
|-------------------------------------------|--------------------------------|----------|------|--------|--|
| ASSET #:<br>QUANTITY:<br>EXPIRATION DATE: | PONE-BASIC<br>25<br>12/31/2019 | <b>m</b> |      |        |  |
|                                           |                                |          | Save | Cancel |  |

#### 8. Click Save.

The license is added to the customer domain details.

#### FIGURE 259 License Added

| emo | demo 🔓               |                                      |                 | EDIT MASQUERADE DELETE |
|-----|----------------------|--------------------------------------|-----------------|------------------------|
|     | DB NAME<br>DB SERVER | demo_8bc60b52<br>db.int.workspacedev |                 |                        |
|     | Licenses             |                                      |                 |                        |
|     | ASSET ID             | QUANTITY                             | EXPIRATION DATE | (UTC)                  |
|     | PS-PONE-TRIAL        | 25                                   | 2018-09-03      |                        |
|     | PONE-BASIC           | 25                                   | 2019-12-31      |                        |

### Editing a License for a Customer Domain

To edit a license for a customer domain:

- 1. Select the license in the table of licenses for the customer domain.
- 2. Above the table, click Edit.

#### FIGURE 260 Edit a License demo 🔓 EDIT MASQUERADE DELETE DB NAME demo 8bc60b52 DB SERVER db.int.workspacedev.. Licenses ADD ASSET ID QUANTITY EXPIRATION DATE (UTC) PS-PONE-TRIAL 25 2018-09-03 PONE-BASIC 25 2019-12-31

The License Purchase dialog appears.

- 3. Update the required details for the license.
- 4. Click Save.

The license details are updated.

### Deleting a License from a Customer Domain

To delete a license from a customer domain:

- 1. Select the license in the table of licenses for the customer domain.
- 2. Above the table, click **Delete**.

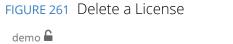

| demo 🔓               |                                      | ED                    | IT MASQUERADE DELETE |
|----------------------|--------------------------------------|-----------------------|----------------------|
| DB NAME<br>DB SERVER | demo_8bc60b52<br>db.int.workspacedev |                       |                      |
| Licenses             |                                      |                       |                      |
|                      |                                      |                       |                      |
| ASSET ID             | QUANTITY                             | EXPIRATION DATE (UTC) |                      |
| PS-PONE-TRIAL        | 25                                   | 2018-09-03            |                      |
| PONE-BASIC           | 25                                   | 2019-12-31            |                      |

A confirmation dialog appears.

3. Click **OK** to confirm the deletion of the license from the customer domain.

The license is removed from the table of licenses for the customer domain.

### Adding an Email Domain to a Customer Domain

After you create a customer domain, you can add one or more email domains to it.

Each listed email domain permits registrations from users on that domain.

If a request for registration is received from an unlisted domain, it is prevented.

To add an email domain to a customer domain:

- 1. Log into the MSSP management console as an administrator, see **"Accessing the MSSP Management Console" on page 203**.
- 2. Click the **Domains** tab.

The **Domains** page appears.

FIGURE 262 Customer Domain

3. Select the required customer domain.

The **Domains** page updates to show details of the selection. For example:

| demo 🔓               |                                      |      |                       | EDIT | MASQUERADE   | DELETE |
|----------------------|--------------------------------------|------|-----------------------|------|--------------|--------|
| DB NAME<br>DB SERVER | demo_8bc60b52<br>db.int.workspacedev |      |                       |      |              |        |
| Licenses             |                                      |      |                       |      |              |        |
|                      |                                      |      |                       | I    | ADD DELETE E | DIT    |
| ASSET ID             | QUAN                                 | TITY | EXPIRATION DATE (UTC) |      |              |        |
| PONE-BASIC           | 25                                   |      | 2019-12-31            |      |              |        |
|                      |                                      |      |                       |      |              |        |
| Email Domains        |                                      |      |                       |      |              |        |
| Email Domains        |                                      |      |                       |      | ADD DEL      | ETE 3  |

In this example, there is no defined email domain for the demo customer domain.

4. Above the (initially empty) table of email domains, click Add.

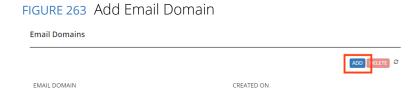

The **Email** dialog appears.

FIGURE 264 Add Email Domain Dialog
Add Email Domain
Email Domain:
Save Cancel

- 5. Enter the required **Email Domain**. For example: *demodomain.net*.
- 6. Click Save.

The email domain is added to the customer domain details.

| EDIT MASQUERADE DELETE |
|------------------------|
|                        |
|                        |
|                        |
|                        |
| RATION DATE (UTC)      |
| RATION DATE (UTC)      |
|                        |
|                        |
| -12-31                 |
|                        |

#### FIGURE 265 Email Domain Added

### Editing a Customer Domain

You can edit the name of a customer domain at any time. When you do this:

- The URL of the customer domain changes, though all configuration is retained.
- The sessions of logged in users are closed.

To edit a customer domain:

- 1. Log into the MSSP management console as an administrator, see **"Accessing the MSSP Management Console" on page 203**.
- 2. Click the **Domains** tab.

The **Domains** page appears.

3. In the table of domains, select the required customer domain.

4. Above the table, click **Edit**.

| FI | GURE 266 Ed          | it a Custom                          | er Domain |     |      |        |        |
|----|----------------------|--------------------------------------|-----------|-----|------|--------|--------|
| C  | demo 🔓               |                                      |           | EDI | илэр | UERADE | DELETE |
|    | DB NAME<br>DB SERVER | demo_e5405039<br>db.int.workspacedev |           |     |      |        |        |

A customer domain dialog appears. For example:

#### FIGURE 267 Customer Domain

| demo.                           | .io                                      |                  | ×      |
|---------------------------------|------------------------------------------|------------------|--------|
| NAME:<br>In NAME "-" and "_" ar | demo<br>e treated as the same character. | .workspacedev.io |        |
|                                 |                                          | Save             | Cancel |

5. Update the **Name** of the domain.

**Note:** For this property, typing either the hyphen ("-") or underscore ("\_") characters will result in a hyphen being used in the domain name. That is, both "one-two" and "one\_two" will result in a domain name of "one-two".

6. Click Save.

The **Domains** page updates.

If the **Admin Email** address has changed, the console sends an email to the Admin Email address. This provides the user with a link to access the console and change their password.

### **Managing Customer Domains**

This section describes the following processes:

- "Deleting a Customer Domain" on page 217.
- "Viewing Deleted Customer Domains" on page 218.
- "Recovering a Deleted Customer Domain" on page 219.

#### **Deleting a Customer Domain**

You can delete a customer domain at any time.

Any deleted customer domain can be viewed in the **Deleted Domains** tab, where it remains for a retention period, see **"Viewing Deleted Customer Domains" on page 218**.

You can log into a deleted customer domain if required.

A deleted customer domain can be recovered if required, including the configuration and data for the domain. However, Android/iOS devices that were managed by the customer domain are not retrieved, and must be re-registered. See **"Recovering a Deleted Customer Domain" on page 219**.

After the retention period, the deleted customer domain and all configuration and data is permanently deleted automatically.

To delete a customer domain:

- 1. Log into the MSSP management console as an administrator, see **"Accessing the MSSP Management Console" on page 203**.
- 2. Click the **Domains** tab.

The **Domains** page appears.

- 3. In the table of domains, select the required customer domain.
- 4. Above the table, click **Delete**.

| FIGURE 268 Delete a Customer Domain |
|-------------------------------------|
|-------------------------------------|

| C | lemo 🔒               |                                      |
|---|----------------------|--------------------------------------|
|   | DB NAME<br>DB SERVER | demo_e5405039<br>db.int.workspacedev |

A confirmation dialog appears for the customer domain deletion.

5. Click **OK** to confirm the deletion.

The domain is deleted from the **Domains** page, and moved to the **Deleted Domains** page, see **"Viewing Deleted Customer Domains" on page 218**.

EDIT MASQUERADE

DELETE

#### Viewing Deleted Customer Domains

All customer domains that have been deleted can be viewed in the **Deleted Domains** tab for a retention period. This is two days for On-Prem appliances, and 30 for cloud appliances. During this time, the customer domain can be recovered. However, Android/iOS devices that were managed by the original customer domain are no longer accessible.

**Note:** After the retention period, the deleted domain is permanently deleted automatically, along with all configuration and data.

To view deleted customer domains:

- 1. Log into the MSSP management console as an administrator, see **"Accessing the MSSP Management Console" on page 203**.
- 2. Click the **Deleted Domains** tab.

The **Deleted Domains** page appears. This includes a list of customer domains that have been deleted during the last 30 days.

FIGURE 269 Deleted Domains

| Pulse One Domai       | ns Deleted Domains Users                                |                |
|-----------------------|---------------------------------------------------------|----------------|
| Or Delete             | d Domains                                               |                |
| Search                | X                                                       | Ð              |
| 1820-new<br>1820-test | one-two                                                 | RECOVER DOMAIN |
| 1820-test1            | DB NAME one-two_1e03487e<br>DB SERVER db.int.workspaced |                |
| ayip-001<br>ayip-test | -                                                       |                |
| ayip-test<br>ayiptest |                                                         |                |
| demo                  |                                                         |                |
| demo                  |                                                         |                |

You can recover a listed deleted customer domain if required, see **"Recovering a Deleted Customer Domain" on page 219**.

#### **Recovering a Deleted Customer Domain**

You can recover any customer domain that is listed in the **Deleted Domains** tab. This process retrieves the customer domain and its configuration and data. However, Android/iOS devices that were managed by the original customer domain are not retrieved, and must be re-registered.

Note: You cannot recover a domain if its name is in use by a current customer domain.

Note: After the retention period, the deleted domain is permanently deleted automatically.

To recover a deleted customer domain:

- 1. Log into the MSSP management console as an administrator, see **"Accessing the MSSP Management Console" on page 203**.
- 2. Click the **Deleted Domains** tab.

The **Deleted Domains** page appears.

3. In the table of deleted domains, select the customer domain that you want to recover.

4. Above the table, click **Recover Domain**.

| Pulse One Doma        | ins Deleted Domains Us | ers                                       |                |
|-----------------------|------------------------|-------------------------------------------|----------------|
| Open Delete           | ed Domains             |                                           |                |
| Search                | x                      |                                           | Ç              |
| 1820-new              | Î 1820-test <b>₽</b>   |                                           | RECOVER DOMAIN |
| 1820-test1            | DB NAME<br>DB SERVER   | 1820-test_480dc7ba<br>db.int.workspacedev |                |
| ayip-001<br>ayip-test | _                      |                                           |                |

FIGURE 270 Recover a Deleted Customer Domain

A confirmation dialog appears for the customer domain recovery.

5. Click **OK** to confirm the recovery.

The domain is removed from the **Deleted Domains** page, and moved to the **Domains** page, see **"Accessing a Customer Domain" on page 220**.

### Accessing a Customer Domain

You can access a customer domain:

- From the management console, using a Masquerade session. To do this, select a customer domain on the **Domains** page and click **Masquerade**. You are logged into the customer domain in a separate tab using your current login on the management console.
- From a browser. This is how your customers will access their customer domain. To do this, enter the URL for the customer domain in the browser's address bar. Log into the Pulse One appliance using admin credentials for the customer domain.

**Note:** You cannot access a customer domain while it is listed on the **Deleted Domains** page. To access it, you must first recover it to the **Domains** page.

**Note:** Where the Pulse One in an MSSP customer domain has Pulse Workspaces enabled, a single PCS appliance or PCS cluster must be registered, see the *Pulse One Admin Guide*.

Note: The Pulse One in an MSSP customer domain cannot be used as a syslog server.

**Note:** The Pulse One in an MSSP customer domain does not support configuration distribution.